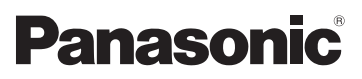

Instrukcja obsługi Kamera wideo wysokiej rozdzielczości (HD)

> Nr modelu **HDC-SD900 HDC-SD909 HDC-TM900 HDC-HS900**

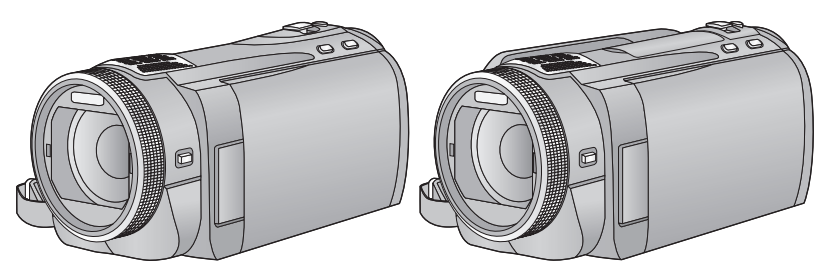

Przed pierwszym włączeniem kamery prosimy o dokładne przeczytanie instrukcji obsługi.

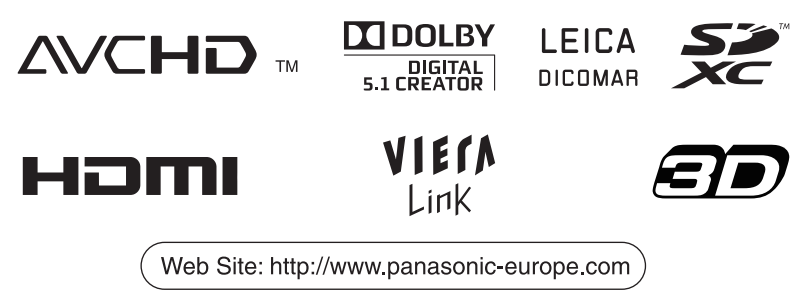

VQT3K99

## <span id="page-1-0"></span>**Informacje dotyczące bezpieczeństwa**

### ∫ **Informacje na temat formatu nagrywania filmów**

W przypadku filmów nagrywanych za pomocą kamery, można wybrać format nagrywania AVCHD, 1080/50p lub iFrame.

### $(48, 59)$  $(48, 59)$  $(48, 59)$  $(48, 59)$  $(48, 59)$

### **AVCHD:**

Ten format służy do nagrywania w wysokiej rozdzielczości. Nadaje się do oglądania na telewizorach o dużej przekątnej ekranu lub do zapisywania na płytach.

#### **1080/50p:**

Jest to tryb nagrywania 1080/50p  $(1920 \times 1080/50$  progresywny), w którym można nagrywać z najwyższą jakością\*. Sceny zarejestrowane w trybie 1080/50p można zapisać lub odtworzyć za pomocą tego urządzenia lub HD Writer AE 3.0.

\* Oznacza to najwyższą jakość zapewnianą przez kamerę.

#### **iFrame:**

Jest to format nagrywania odpowiedni do odtwarzania i obróbki na komputerach Mac (iMovie'11). Korzystając z iMovie'11, można importować filmy iFrame szybciej niż filmy AVCHD. Ponadto, rozmiar pliku importowanych filmów iFrame będzie mniejszy niż filmów AVCHD.

≥ Brak zgodności z filmem nagranym w formacie AVCHD lub 1080/50p.

### ∫ **Odszkodowanie za zawartość zapisów**

Panasonic nie ponosi odpowiedzialności za szkody bezpośrednio lub pośrednio spowodowane jakimikolwiek problemami skutkującymi utratą nagranych lub edytowanych materiałów, jak również nie udziela gwarancji w odniesieniu do jakichkolwiek materiałów, w przypadku nieprawidłowego działania nagrywania lub edycji. Analogicznie, powyższe zastrzeżenia mają zastosowanie w przypadku dokonywania jakichkolwiek napraw kamery (włącznie z jakimikolwiek innymi elementami, niezwiązanymi z pamięcią wewnętrzną/dyskiem twardym).

### ∫ **Postępowanie z pamięcią wewnętrzną [HDC-TM900]**

Urządzenie jest wyposażone we wbudowaną pamięć. Podczas użytkowania kamery należy wziąć pod uwagę poniższe kwestie.

#### **Należy regularnie sporządzać kopie zapasowe danych.**

Pamięć wewnętrzna służy do tymczasowego przechowywania danych. Aby zapobiec utracie danych na skutek działania elektryczności statycznej, fal elektromagnetycznych, awarii i usterek, należy sporządzać kopie zapasowe danych na komputerze lub płycie DVD.  $(\rightarrow 108, 121)$  $(\rightarrow 108, 121)$  $(\rightarrow 108, 121)$  $(\rightarrow 108, 121)$ 

- Kontro[l](#page-5-0)ka dostępu [ACCESS] (→ 6) świeci się podczas wykonywania operacji na karcie SD lub w pamięci wewnętrznej (inicjalizacja, nagrywanie, odtwarzanie, usuwanie itp.). Nie należy wykonywać poniższych czynności, gdy kontrolka się świeci. Może to spowodować uszkodzenie pamięci wewnętrznej lub usterkę kamery.
	- Wyłącz zasilanie (wyjmij akumulator)
	- Podłączanie lub odłączanie kabla USB
	- Narażanie kamery na drgania i wstrząsy
- ≥ Informacje dotyczące utylizacji i pozbywania się kamery. (→ [147](#page-146-0))

### ∫ **Postępowanie z dyskiem twardym [HDC-HS900]**

Urządzenie jest wyposażone we wbudowany dysk twardy. Umożliwia on przechowywanie dużej ilości danych, ale należy z nim odpowiednio postępować. Podczas użytkowania kamery należy wziąć pod uwagę poniższe kwestie.

#### **Nie należy narażać dysku twardego na drgania i wstrząsy.**

Środowisko pracy i warunki obsługi mogą przyczynić się do częściowego uszkodzenia dysku twardego lub uniemożliwić odczyt, nagrywanie i odtwarzanie danych. Nie należy narażać kamery na drgania i wstrząsy ani wyłączać zasilania podczas nagrywania lub odtwarzania.

**W przypadku korzystania z kamery w miejscu, gdzie występują dźwięki o dużej głośności, np. w klubie lub sali koncertowej, nagrywanie może zostać przerwane na skutek drgań**

#### **akustycznych. W miejscach tego typu zalecane jest nagrywanie danych na kartę SD.**

#### **Należy regularnie sporządzać kopie zapasowe danych.**

Dysk twardy służy do tymczasowego przechowywania danych. Aby zapobiec utracie danych na skutek działania elektryczności statycznej, fal elektromagnetycznych, awarii i usterek, należy sporządzać kopie zapasowe danych na komputerze lub płycie DVD.  $(\rightarrow 108, 121)$  $(\rightarrow 108, 121)$  $(\rightarrow 108, 121)$  $(\rightarrow 108, 121)$ 

#### **W przypadku jakichkolwiek nieprawidłowości w pracy dysku twardego, należy niezwłocznie sporządzić kopię zapasową danych.**

Awaria dysku twardego może objawiać się ciągłym hałasem lub zmiennym odgłosem podczas odtwarzania lub nagrywania. Dalsze użytkowanie kamery w takich warunkach może przyczynić się do pogorszenia stanu dysku i jego nieodwracalnego uszkodzenia. W przypadku wystąpienia opisanych objawów należy niezwłocznie skopiować dane z dysku twardego do komputera, na płytę DVD itp. i skontaktować się ze sprzedawcą. Uszkodzenie dysku twardego skutkuje nieodwracalną utratą danych.

#### **Praca może zostać przerwana w wysokiej lub niskiej temperaturze.**

Kamera zostaje wyłączona w celu ochrony dysku twardego.

### **Nie należy używać kamery przy niskim ciśnieniu atmosferycznym.**

Dysk twardy może nie działać prawidłowo na wysokości 3000 m n.p.m. lub wyżej.

### **Transport**

Podczas przewożenia lub przenoszenia należy wyłączyć zasilanie kamery i chronić ją przed wstrząsami, uderzeniami i upadkiem.

### **Wykrywanie upadku**

[ $\Box$ ] pojawia się na ekranie w momencie wykrycia upadku (stan nieważkości). Jeżeli sytuacja ta się powtarza, wówczas kamera może przerwać nagrywanie lub odtwarzanie w celu ochrony dysku twardego.

≥ Kontrolka dostępu do dysku twardego [ACCESS HDD]  $($  9) świeci się podczas wykonywania operacji na dysku twardym (inicjalizacja, nagrywanie, odtwarzanie,

usuwanie itp.). Nie należy wykonywać poniższych czynności, gdy świeci się kontrolka. Może to spowodować uszkodzenie pamięci wewnętrznej lub usterkę kamery.

- Wyłącz zasilanie (wyjmij akumulator)
- Podłączanie lub odłączanie kabla USB
- Narażanie kamery na drgania i wstrząsy
- ≥ Informacje dotyczące utylizacji i pozbywania się kamery.  $(4147)$  $(4147)$  $(4147)$

### ∫ **Karty, których można używać z tą kamerą**

### **Karta pamięci SD, karta pamięci SDHC i karta pamięci SDXC**

- ≥ Karty pamięci o pojemności 4 GB lub większej bez logo SDHC lub karty pamięci o pojemności 48 GB lub większej bez logo SDXC nie są zgodne ze specyfikacją karty SD.
- ≥ Więcej informacji o kartach SD znajduje się na stronie [15.](#page-14-0)

### ∫ **W niniejszej instrukcji obsługi**

- ≥ Karta pamięci SD, karta pamięci SDHC oraz karta pamięci SDXC są określane wspólnie jako "karta SD".
- ≥ Funkcje, których można używać w trybie nagrywania filmów: Funkcje, których można używać w trybie robienia zdjęć:
- ≥ Funkcje, których można używać w trybie odtwarzania filmów: VIDEO Funkcje, których można używać w trybie odtwarzania zdjęć:
- Odnośne strony oznaczone zostały strzałka, np. **→** 00

### Niniejsza instrukcja obsługi dotyczy modeli HDC-SD900), (HDC-SD909), (HDC-TM900

i HDC-HS900. Zdjęcia mogą się nieznacznie różnić od oryginału.

- ≥ Ilustracje w niniejszej instrukcji obsługi przedstawiają model (HDC-SD900), jednak część objaśnień odnosi się do innych modeli.
- Niektóre funkcje mogą być niedostępne, w zależności od modelu.
- ≥ Cechy kamery mogą się różnić, w związku z tym należy starannie zapoznać się z instrukcją obsługi.
- ≥ Nie wszystkie modele mogą być dostępne w zależności od miejsca zakupu.

# **Spis treści**

**[Informacje dotycz](#page-1-0)ące bezpieczeństwa ...2**

## **[Przygotowanie](#page-5-1)**

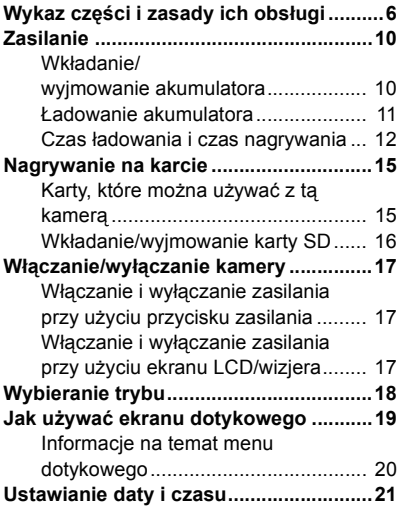

## **[Podstawowe](#page-21-0)**

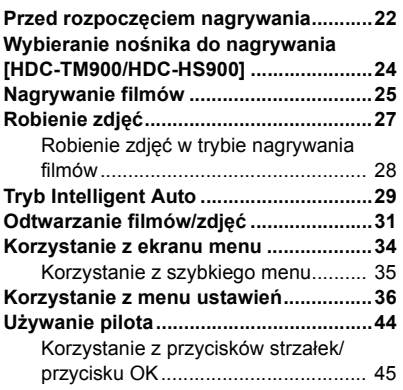

## **[Zaawansowane](#page-45-0)  (Nagrywanie)**

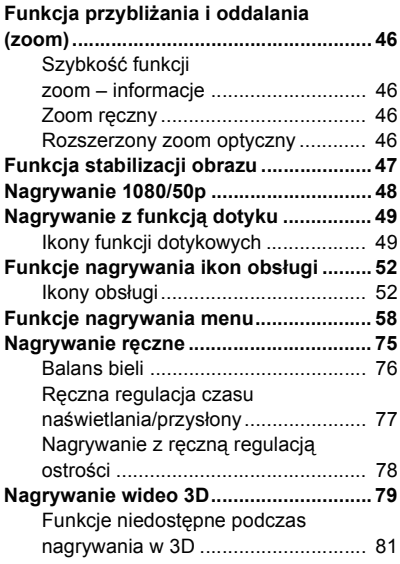

## **Czynnoś[ci zaawansowane](#page-81-0)  (odtwarzanie)**

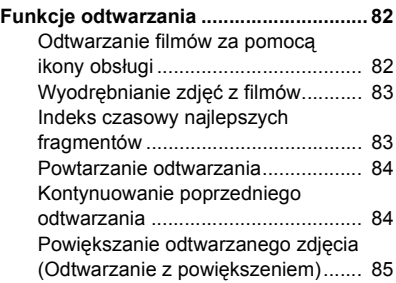

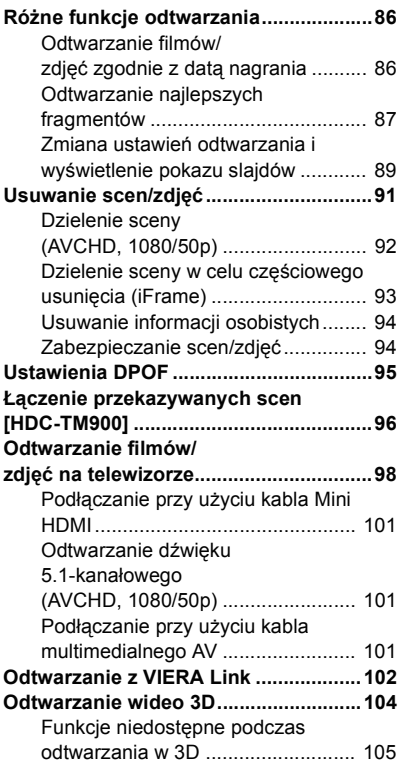

## **[Kopiowanie](#page-105-0)**

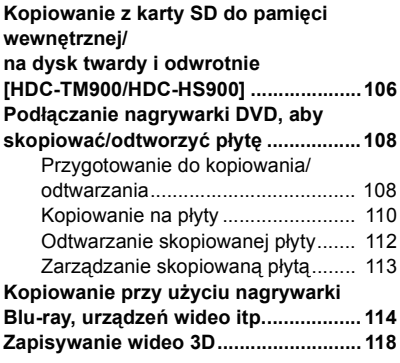

## **[Praca z komputerem](#page-120-1)**

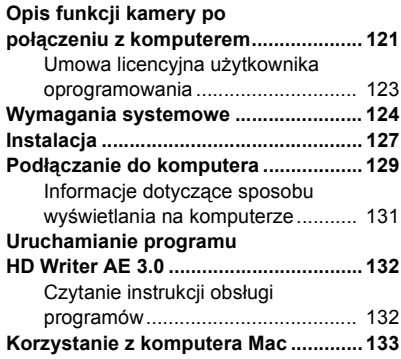

## **[Inne](#page-134-0)**

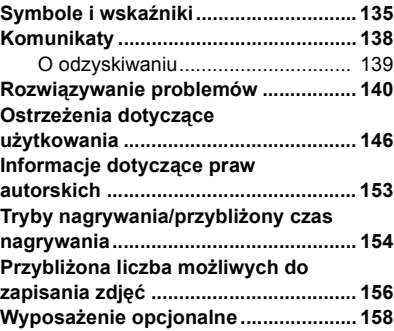

#### <span id="page-5-1"></span>Przygotowanie

## <span id="page-5-2"></span>**Wykaz części i zasady ich obsługi**

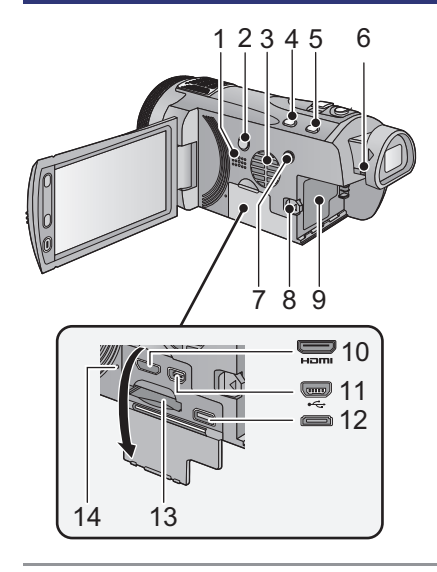

- **1 Głośnik**
- **2** Przycisk zasilania [**b**/**l]** (→ [17](#page-16-0))
- **3** Wlot (wentylator)  $(\rightarrow 22)$  $(\rightarrow 22)$
- **4 Przycisk Intelligent Auto/przycisk trybu recznego [iA/MANUAL] (→ [29,](#page-28-0) [75](#page-74-0))**
- **5 Przycisk optycznego stabilizatora obrazu [ ((Uu)) O.I.S.] (→ [47\)](#page-46-0)**
- **6 Pokrętło regulacji ostrości wizjera (**l **[23\)](#page-22-0)**
- **7** Przycisk 1080/50p [1080/50p] (→ [48\)](#page-47-1)
- **8 Suwak zwalniania akumulatora [BATT] (→ [10](#page-9-1))**
- **9** Komora akumulatora (→ [10\)](#page-9-1)
- **10 Złącze mini HDMI [HDMI] (→ [98,](#page-97-2) [102](#page-101-1))**
- **11 Gniazdo USB [⊷] (→ [109](#page-108-0), [114](#page-113-1), [129](#page-128-1))**
- **12 Złącze mini AV (→ [98](#page-97-1), [117](#page-116-0))**
- ≥ Użyj kabla multimedialnego AV (wyłącznie dołączonego do zestawu).
- <span id="page-5-0"></span>**13 Gniazdo karty (→ [16](#page-15-0))**
- **14 Kontrolka dostępu [ACCESS] (→ [16](#page-15-1))**

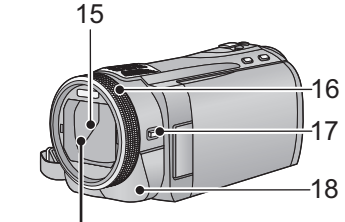

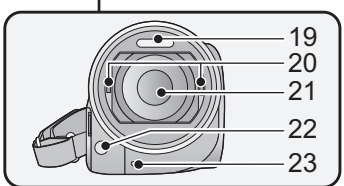

### **15 Pokrywa obiektywu**

- ≥ Pokrywa obiektywu otwiera się w trybie nagrywania filmów **magrywania** lub w trybie robienia zdjęć  $\Box$ . ( $\rightarrow$  [18](#page-17-0))
- **16 Pierścień wielofunkcyjny (**l **[75](#page-74-0), [78](#page-77-1))**
- **17 Przycisk funkcji kamery [CAMERA FUNCTION] (→ [75](#page-74-0))**
- **18 Czujnik sygnału pilota (→ [45\)](#page-44-1)**
- 19 Wbudowany flesz  $(\rightarrow 55)$  $(\rightarrow 55)$
- **20 Część do montażu Obiektywu Konwersyjnego 3D (zagłębienie) (**l **[79\)](#page-78-0)**
- **21 Obiektyw (LEICA DICOMAR)**
- ≥ Na stronie [23](#page-22-1) znajdują się informacje o zakładaniu osłony przeciwsłonecznej.
- **22 Lampa wspomagania AF (→ [74\)](#page-73-0)**
- **23 Kontrolka nagrywania (→ [39\)](#page-38-0)**

24 25 26 27

**24 Ekran LCD (ekran dotykowy) (→ [19\)](#page-18-0)** 

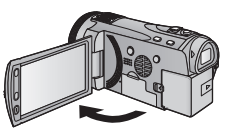

● Ekran można otworzyć do 90°.

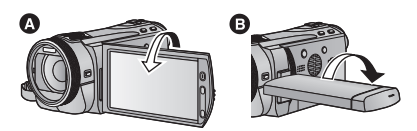

● Ekran można obracać w zakresie 180° A w kierunku obiektywu lub 90 $^{\circ}$  **B** w kierunku wizjera.

Z uwagi na ograniczenia w technologii produkcji LCD, na ekranie LCD mogą znajdować się pewne jasne lub ciemne punkty. Nie stanowi to usterki i nie wpływa na nagrywany obraz.

### **25 Wizjer (→ [23\)](#page-22-0)**

Z uwagi na ograniczenia w technologii produkcji LCD, na ekranie wizjera mogą znajdować się pewne jasne lub ciemne punkty. Nie stanowi to usterki i nie wpływa na nagrywany obraz.

- **26 Przyciski zoom (→ [46\)](#page-45-1)**
- **27 Pomocniczy przycisk rozpoczynania/ kończenia nagrywania (→ [22](#page-21-3))**
- ≥ Przycisk ten działa tak samo, jak przycisk rozpoczynania/kończenia nagrywania.

### **28 Gniazdo statywu**

≥ Użycie statywu ze śrubą o długości 5,5 mm lub dłuższą może uszkodzić urządzenie.

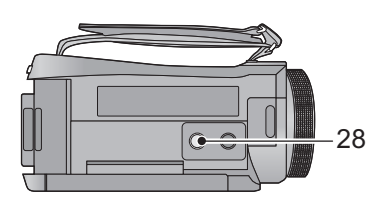

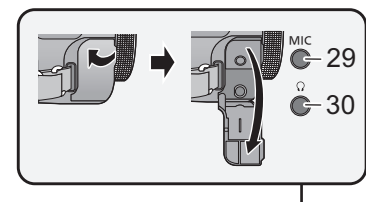

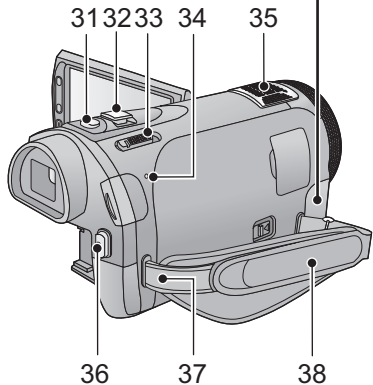

### **29 Gniazdo mikrofonowe [MIC]**

- ≥ Do gniazda można podłączyć odpowiedni mikrofon zewnętrzny.
- ≥ Dźwięk z wejścia mikrofonu zewnętrznego będzie stereofoniczny (2 kanały).
- nnnnnnnn (Wskaźnik poziomu wejścia mikrofonu) wyświetla się po podłączeniu zewnętrznego mikrofonu.  $\left(\rightarrow 68\right)$  $\left(\rightarrow 68\right)$  $\left(\rightarrow 68\right)$
- ≥ Gdy do kamery podłączony jest zasilacz sieciowy, czasami może być słychać szum, w zależności od rodzaju mikrofonu. Zjawisko to ustępuje po przełączeniu na zasilanie akumulatorowe.

### **30 Gniazdo słuchawkowe [ Ω 1 (→ [57](#page-56-0))**

- Nadmierne ciśnienie dźwieku emitowanego ze słuchawek może powodować uszkodzenie słuchu.
- ≥ Słuchanie przez długi czas przy maksymalnej głośności może doprowadzić do uszkodzenia słuchu.
- **31 Przycisk do nagrywania stopklatek [ ] (**l **[27\)](#page-26-0)**
- **32 Dźwignia zoom [W/T] (W trybie nagrywania filmów lub w trybie**  *robienia zdjęć*) (→ [46\)](#page-45-1) **Przełącznik ekranu miniatur [ / ]/Suwak regulacji głośności [**−VOL+] (w trybie odtwarzania) (→ [32\)](#page-31-0)
- **33 Przełącznik wyboru trybu (→ [18](#page-17-0))**
- **34 Wskaźnik stanu (→ [17\)](#page-16-0)**
- **35 Wbudowane mikrofony**
- **36 Przycisk rozpoczynania/kończenia nagrywania (→ [25](#page-24-0))**
- **37 Zaczep na pasek na ramię**
- **38 Pasek na rękę**

Wyreguluj pasek na rękę, tak aby pasował do dłoni.

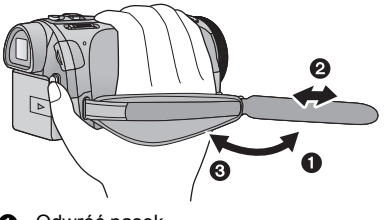

- Odwróć pasek.
- $\bullet$  Wyreguluj długość.
- **6** Zamocui pasek.

### HDC-SD900) / (HDC-SD909) / (HDC-TM900

#### $[HDC-HS900]$

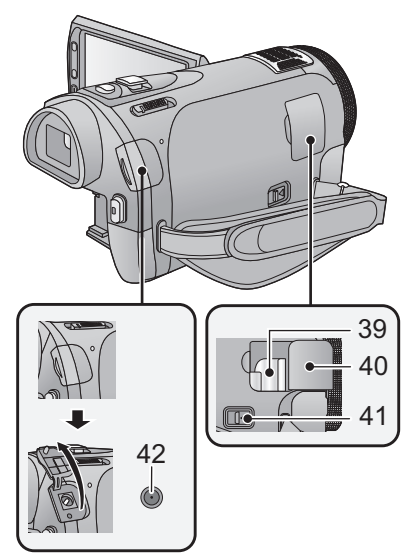

- **39 Część montażowa stopki (**l **[158\)](#page-157-1)**
- **40** Pokrywa stopki (→ [158](#page-157-1))
- **41 Suwak zwalniania stopki [SHOE ADAPTOR RELEASE] (** $\rightarrow$  **[158](#page-157-1))**
- **42 Gniazdo zasilania prądem stałym**   $[DC IN] (\rightarrow 11)$  $[DC IN] (\rightarrow 11)$  $[DC IN] (\rightarrow 11)$
- ≥ Należy używać wyłącznie zasilacza sieciowego dołączonego do urządzenia.

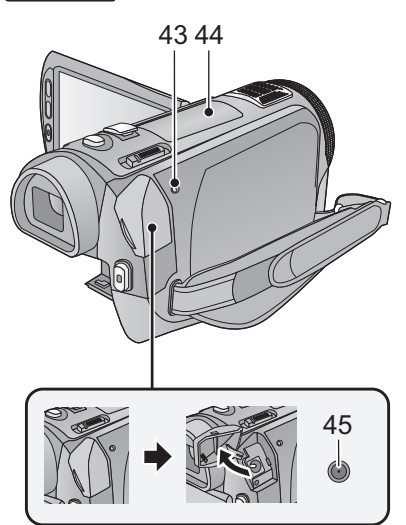

- <span id="page-8-0"></span>**43 Kontrolka dostępu do dysku twardego [ACCESS HDD]**
- **44** Szyna na akcesoria (→ [158](#page-157-1))
- **45 Gniazdo zasilania prądem stałym**   $[DC IN] (\rightarrow 11)$  $[DC IN] (\rightarrow 11)$
- ≥ Należy używać wyłącznie zasilacza sieciowego dołączonego do urządzenia.

#### [Przygotowanie](#page-5-1)

## <span id="page-9-0"></span>**Zasilanie**

∫ **Informacje dotyczące akumulatorów, których można używać z tą kamerą Akumulator, którego można używać z kamerą, to VW-VBN130/VW-VBN260.**

≥ **Urządzenie jest wyposażone w funkcję wykrywania akumulatorów, z których może korzystać. Przeznaczony specjalnie dla kamery akumulator (VW-VBN130/VW-VBN260) obsługuje tę funkcję. Wyłącznie oryginalne akumulatory firmy Panasonic oraz akumulatory innych producentów zatwierdzone przez firmę Panasonic mogą być** używane z kamerą. (Można używać wyłącznie akumulatorów, które obsługują tę funkcję). **Firma Panasonic może gwarantować jakość, wydajność i bezpieczeństwo wyłącznie oryginalnych akumulatorów firmy Panasonic, a nie akumulatorów innych producentów.**

**Stwierdzono, że na niektórych rynkach dostępne są podróbki akumulatorów zbliżone wyglądem do oryginalnych produktów. Część z nich nie ma odpowiedniego zabezpieczenia wewnętrznego i w związku z tym nie spełnia odnośnych norm bezpieczeństwa. Korzystanie z nich może grozić pożarem lub wybuchem. Nie ponosimy odpowiedzialności za jakiekolwiek wypadki lub usterki powstałe na skutek używania podróbek akumulatorów. W celu zapewnienia bezpieczeństwa należy używać oryginalnych akumulatorów Panasonic.**

## <span id="page-9-1"></span>**Wkładanie/wyjmowanie akumulatora**

≥ **Naciśnij przycisk zasilania, aby wyłączyć kamerę (**l **[17](#page-16-0))**

**Zainstaluj akumulator, wkładając go w kierunku pokazanym na rysunku.**

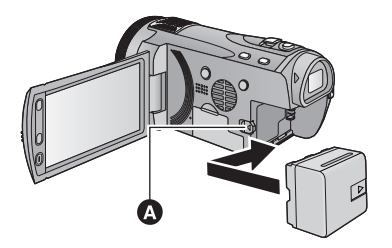

**A** Wsuwaj akumulator do momentu, gdy zatrzaśnie się on na miejscu.

### **Wyjmowanie akumulatora**

Naciśnij i przytrzymaj przycisk zasilania, aż zgaśnie wskaźnik stanu. Następnie wyjmij akumulator, przytrzymując kamerę, aby jej nie upuścić. **Przesuń suwak zwalniania akumulatora w kierunku wskazywanym przez strzałkę i wyjmij akumulator po zwolnieniu blokady.**

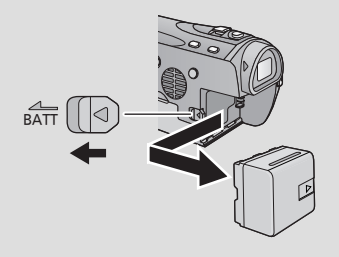

<span id="page-10-0"></span>**Akumulator dołączony do urządzenia nie jest naładowany. Przed rozpoczęciem użytkowania urządzenia należy naładować akumulator.**

Po podłączeniu zasilacza sieciowego kamera znajduje się w trybie gotowości. Główny obwód jest zawsze pod napięciem, gdy zasilacz jest podłączony do gniazda sieciowego. **Ważne:**

- ≥ **Należy używać zasilacza sieciowego dołączonego do urządzenia. Nie należy używać zasilacza sieciowego innego urządzenia.**
- ≥ **Nie używaj kabla zasilania prądem przemiennym w innych urządzeniach, ponieważ jest on przystosowany do pracy jedynie z tą kamerą. Do pracy z kamerą nie stosuj kabli zasilania prądem przemiennym od innych urządzeń.**
- ≥ **Akumulator nie zostanie naładowany, gdy włączone jest zasilanie.**
- ≥ **Zaleca się, aby ładować akumulator w temperaturze od 10** o**C do 30** o**C. (Temperatura akumulatora powinna być równa temperaturze otoczenia.)**

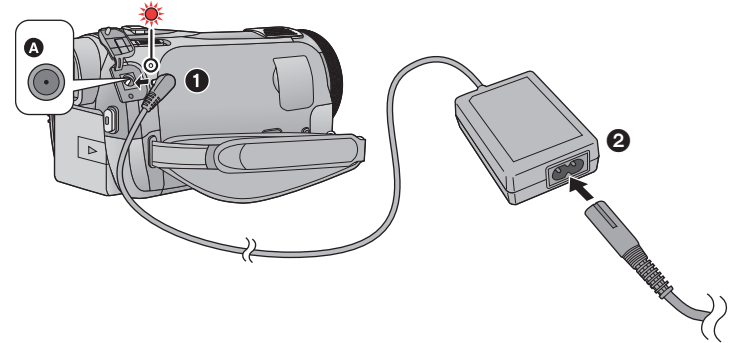

A Gniazdo zasilania prądem stałym

≥ Wkładaj wtyczki do oporu.

- *1* **Podłącz zasilacz sieciowy do gniazda zasilania.**
- *2* **Podłącz kabel zasilania do zasilacza sieciowego, a następnie do gniazda zasilania.**
- ≥ Wskaźnik stanu będzie migać na czerwono w odstępach 2-sekundowych, informując o rozpoczęciu ładowania.

Wyłączy się po zakończeniu ładowania.

### <span id="page-10-1"></span>∫ **Podłączanie do gniazda zasilania**

W przypadku włączenia kamery, gdy podłączony jest zasilacz sieciowy, można korzystać z zasilania doprowadzanego z gniazda zasilania.

- ≥ Jeżeli wskaźnik pracy miga bardzo szybko lub bardzo wolno, patrz strona [149.](#page-148-0)
- Zalecamy stosowanie akumulatorów Panasonic (→ [12,](#page-11-0) [13](#page-12-0)).
- ≥ W przypadku użycia innych akumulatorów, nie gwarantujemy jakości działania kamery.
- ≥ Nie wystawiaj akumulatora na działanie wysokiej temperatury lub ognia.
- ≥ Nie należy pozostawiać akumulatora w samochodzie z zamkniętymi drzwiami i oknami, zaparkowanym w miejscu nasłonecznionym przez dłuższy czas.

## <span id="page-11-0"></span>**Czas ładowania i czas nagrywania**

### ∫ **Czas ładowania/nagrywania**

- Temperatura: 25 °C/wilgotność względna: 60%RH
- ≥ Nagrywanie z wykorzystaniem wizjera (czasy podane w nawiasach dotyczą nagrywania z wykorzystaniem ekranu LCD)

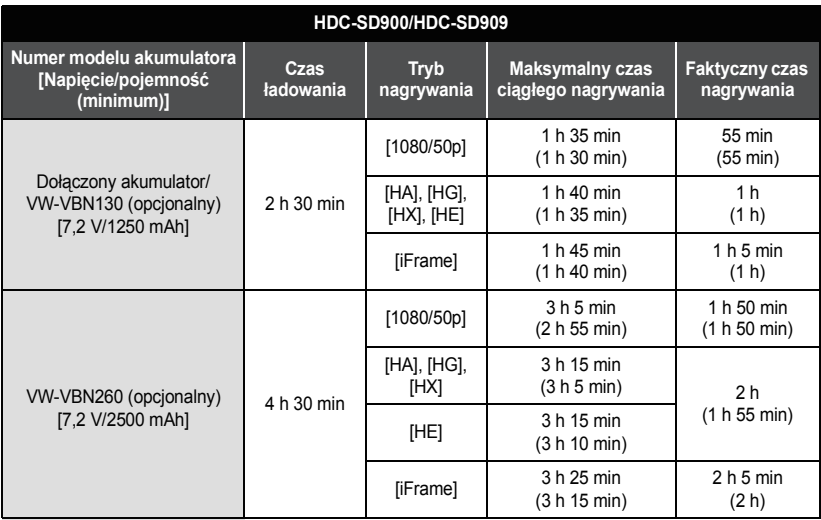

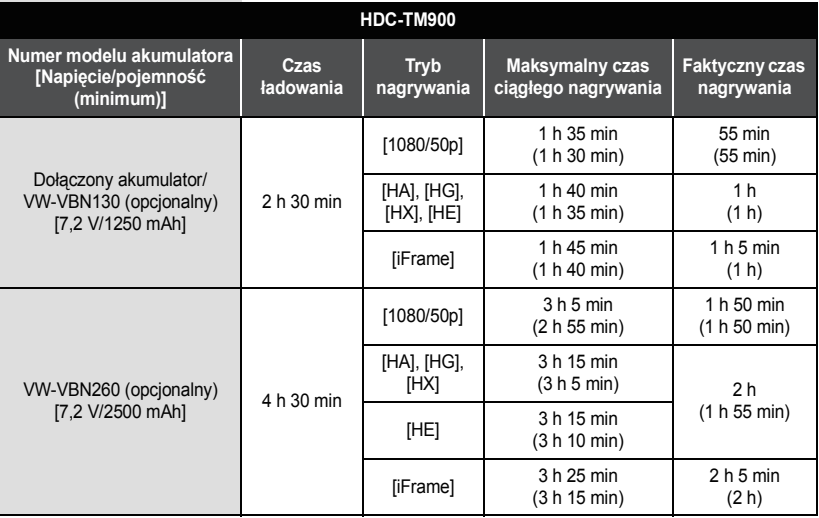

<span id="page-12-0"></span>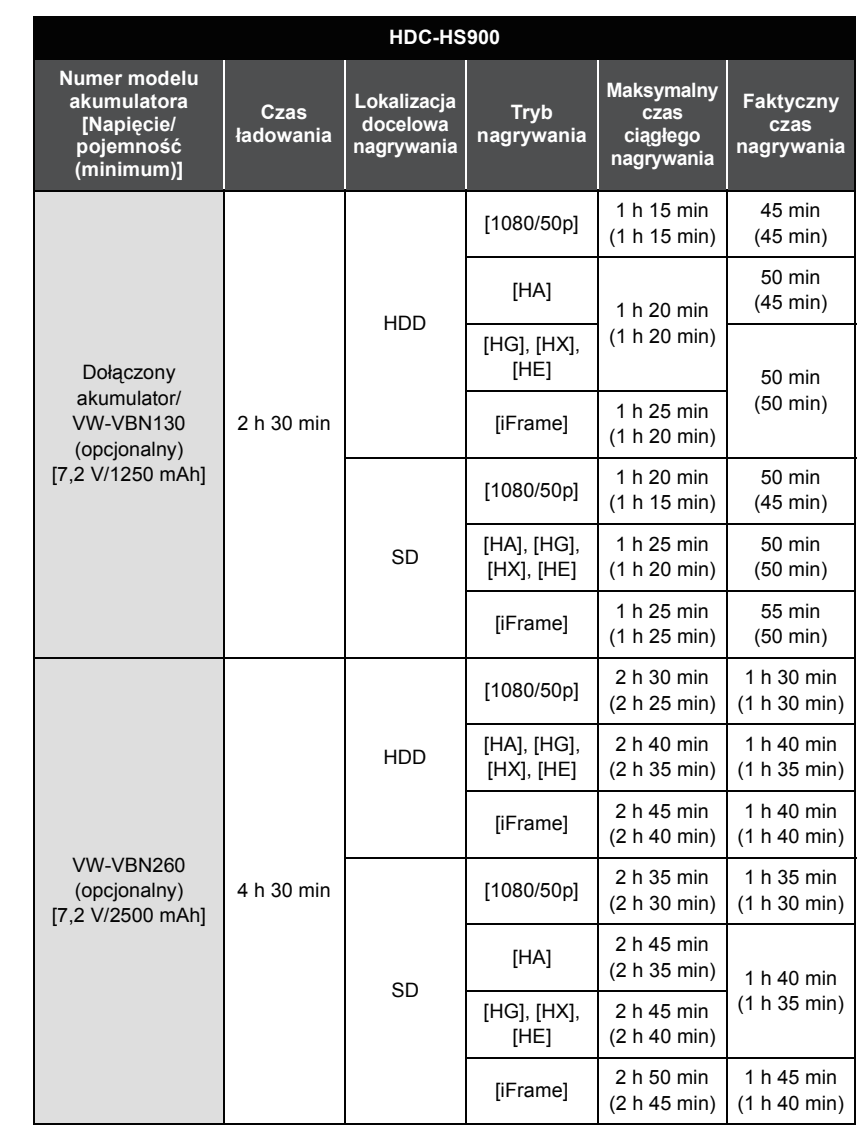

- ≥ Jest to czas przybliżony.
- ≥ **Podany czas ładowania dotyczy całkowicie rozładowanego akumulatora. Czas ładowania i czas nagrywania różnią się w zależności od warunków eksploatacji, np. wysokiej lub niskiej temperatury.**
- ≥ Dostępny czas nagrywania w trybie nagrywania 3D jest taki sam. (W trybie nagrywania 3D nie można używać trybu nagrywania 1080/50p i iFrame.)
- ≥ Faktyczny czas nagrywania oznacza czas nagrywania, podczas którego wielokrotnie przerywa się i wznawia nagrywanie, włącza i wyłącza kamerę, przesuwa dźwignię zoom itp.
- ≥ Akumulatory nagrzewają się podczas pracy i ładowania. Nie oznacza to usterki.

### **Pozostały poziom zasilania**

- ≥ Wraz ze zmniejszaniem się poziomu naładowania akumulatora, wyświetlany symbol będzie się zmieniał.  $\boxed{mm} \rightarrow \boxed{mm} \rightarrow \boxed{mm} \rightarrow \boxed{mm}$ Gdy pozostają mniej niż 3 minuty, staje się czerwony. Po rozładowaniu akumulatora miga .
- ≥ W przypadku korzystania z akumulatora Panasonic przeznaczonego do tej kamery wyświetlany jest pozostały poziom zasilania. Wyświetlenie pozostałego poziomu zasilania może trochę potrwać. Faktyczny czas może się różnić w zależności od zastosowania.
- ≥ W przypadku używania zasilacza sieciowego lub akumulatorów innych producentów pozostały poziom zasilania nie będzie wyświetlany.

## <span id="page-14-1"></span>**Nagrywanie na karcie**

Kamera umożliwia nagrywanie zdjęć oraz filmów na karcie SD, w pamięci wewnętrznej lub na dysku twardym. W celu nagrywania na karcie SD, zapoznaj się z poniższymi informacjami.

Ta kamera (będąca urządzeniem zgodnym z SDXC) jest zgodna z kartami pamięci SD, kartami pamięci SDHC i kartami pamięci SDXC. W przypadku używania karty pamięci SDHC/ karty pamięci SDXC w innym urządzeniu, należy się upewnić, że obsługuje ono takie karty.

## <span id="page-14-2"></span><span id="page-14-0"></span>**Karty, które można używać z tą kamerą**

**Do nagrywania filmów należy stosować karty SD zgodne z Class 4 lub wyższą SD Speed Class Rating\*.**

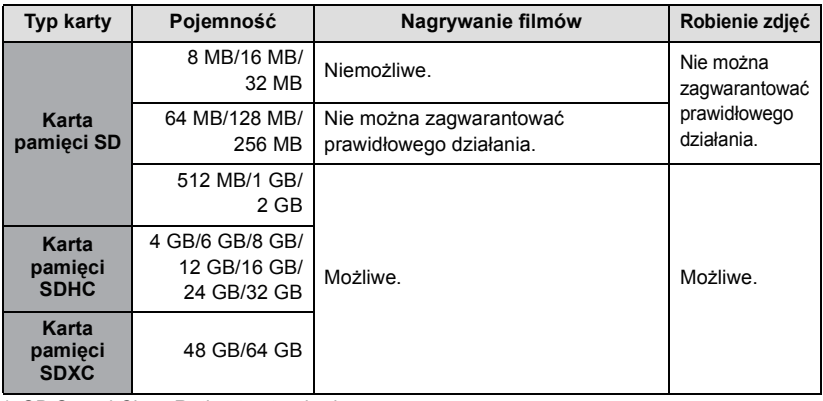

\* SD Speed Class Rating to standard szybkości ciągłego zapisu. Informacje mogą być umieszczone na naklejce na karcie itp.

np.:

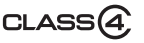

≥ Najnowsze informacje dotyczące kart pamięci SD/SDHC/SDXC do nagrywania filmów można znaleźć na stronie podanej poniżej.

**http://panasonic.jp/support/global/cs/e\_cam**

(Strona jest dostępna jedynie w języku angielskim.)

- ≥ Karty pamięci o pojemności 4 GB lub większej bez logo SDHC lub karty pamięci o pojemności 48 GB lub większej bez logo SDXC nie są zgodne ze specyfikacją karty SD.
- Po zablokowaniu blokady zapisu @ w karcie SD, na karcie nie będzie można nagrywać, usuwać z niej nagrań ani ich edytować.
- ≥ Kartę pamięci należy przechowywać w miejscu niedostępnym dla dzieci, aby zapobiec jej połknięciu.

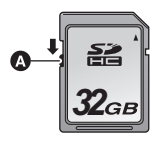

<span id="page-15-0"></span>Jeżeli karta SD firmy innej niż Panasonic bądź wykorzystywana w innym urządzeniu będzie używana po raz pierwszy w kamerze, należy ją sformatować. (→ [41\)](#page-40-0) Formatowanie karty spowoduje usunięcie wszystkich zapisanych danych, bez możliwości ich przywrócenia.

### **Uwaga:**

**Sprawdź, czy kontrolka dostępu zgasła.**

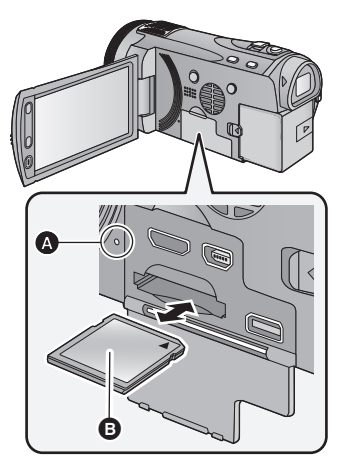

### <span id="page-15-1"></span>**Kontrolka dostępu [ACCESS]** A

- ≥ Kontrolka świeci się podczas wykonywania operacji na karcie SD lub w pamięci wewnętrznej.
- *1* **Otwórz ekran LCD.**
- *2* **Otwórz pokrywę gniazda karty SD/złączy i włóż (wyjmij) kartę SD do (z) gniazda.**
- ≥ Wciśnij kartę SD prosto do końca, skierowaną stroną z etykietką **@** w kierunku pokazanym na ilustracji.
- ≥ Wciśnij środek karty SD, a następnie wyciągnij ją.

### *3* **Dobrze zamknij pokryw<sup>ę</sup> gniazda karty SD/złączy.**

- ≥ Starannie zamknij pokrywę gniazda karty SD, aby się zatrzasnęła.
- ≥ Nie dotykaj styków z tyłu karty SD.
- ≥ Nie należy poddawać karty SD silnym wstrząsom, zginać jej ani upuszczać.
- ≥ Zakłócenia elektryczne, elektryczność statyczna lub usterka kamery bądź karty SD może uszkodzić albo usunąć dane zapisane na karcie SD.
- ≥ Gdy świeci się kontrolka dostępu do karty, nie wolno wykonywać następujących czynności:
	- Wyimowanie karty SD
	- Wyłaczanie kamery
	- Podłączanie lub odłączanie kabla USB

– Narażanie kamery na drgania i wstrząsy Wykonanie wspomnianych czynności przy włączonej lampie może spowodować uszkodzenie danych/karty pamięci SD lub kamery.

- ≥ Nie wystawiaj końcówek karty SD na działanie wody, brudu lub kurzu.
- ≥ Nie umieszczaj kart SD:
	- $-W$  miejscu silnie nasłonecznionym
	- $-$  W miejscu mocno zapylonym lub wilgotnym
	- W pobliżu grzejnika
	- W miejscach narażonych na znaczne zmiany temperatury (może dojść do skroplenia pary wodnej.)
	- W miejscu występowania elektryczności statycznej lub fal elektromagnetycznych
- ≥ Aby chronić karty SD, kiedy z nich nie korzystasz, przechowuj je w odpowiednich pudełkach.
- ≥ Informacje dotyczące utylizacji i pozbywania się karty pamięci SD. (→ [150\)](#page-149-0)

### **[Przygotowanie](#page-5-1)**

## <span id="page-16-0"></span>**Włączanie/wyłączanie kamery**

Można włączyć lub wyłączyć zasilanie przy użyciu przycisku zasilania, monitora LCD lub wizjera.

### **Podczas potrząsania kamerą słychać kliknięcie.**

≥ Jest to odgłos przesuwania się obiektywu i nie oznacza on usterki. Zjawisko to ustąpi po włączeniu urządzenia i zmianie trybu na  $\mathbf{u}$  lub  $\bullet$ .

## <span id="page-16-1"></span>**Włączanie i wyłączanie zasilania przy użyciu przycisku zasilania**

**Naciśnij przycisk zasilania, aby włączyć kamerę.**

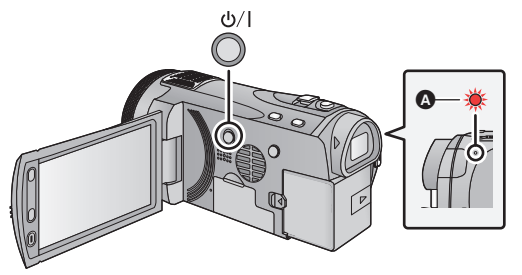

**Wyłączanie zasilania** Naciśnij i przytrzymaj przycisk zasilania, aż zgaśnie wskaźnik stanu.

Wskaźnik stanu zapala się.

## <span id="page-16-2"></span>**Włączanie i wyłączanie zasilania przy użyciu ekranu LCD/wizjera**

Otwarcie monitora LCD lub wysunięcie wizjera włącza zasilanie. Zamknięcie monitora LCD/ wizjera wyłącza zasilanie.

**W przypadku zwykłego użycia kamery, najwygodniej włączyć/wyłączyć zasilanie podczas korzystania z monitora LCD lub wizjera.**

∫ **Włączanie zasilania**

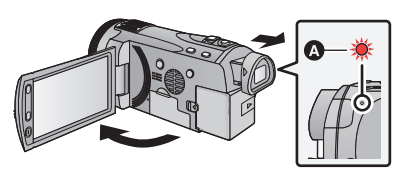

Wskaźnik stanu zapala się.

∫ **Wyłączanie zasilania**

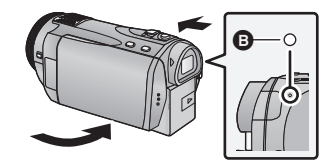

Wskaźnik stanu gaśnie.

- ≥ Zasilanie nie wyłączy się dopóki ekran LCD nie zostanie zamknięty, a wizjer wsunięty.
- ≥ Zasilanie nie wyłączy się, dopóki kamera nagrywa filmy, pomimo że ekran LCD będzie zamknięty, a wizjer wsunięty.
- ≥ W następujących przypadkach otwarcie ekranu LCD lub wysunięcie wizjera nie powodują włączenia zasilania. Naciśnij przycisk zasilania, aby włączyć kamerę.
	- Przy włączaniu kamery po raz pierwszy po jej zakupieniu
	- Po wyłączeniu kamery przy użyciu przycisku zasilania

<span id="page-17-0"></span>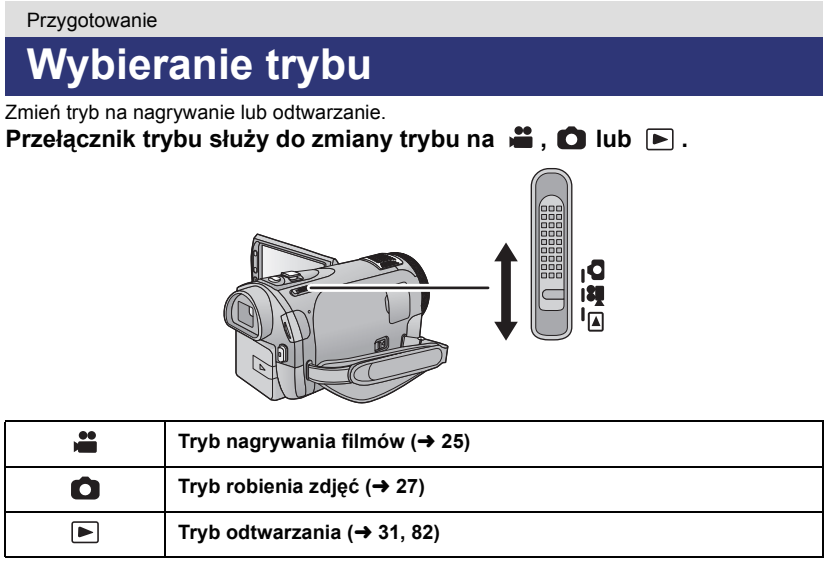

## <span id="page-18-0"></span>**Jak używać ekranu dotykowego**

Można obsługiwać kamerę, bezpośrednio dotykając ekranu LCD (ekranu dotykowego) palcami.

W przypadku szczegółowych operacji lub gdy sterowanie przy użyciu palców jest utrudnione, wygodniej jest korzystać z pióra dotykowego (dołączonego do zestawu).

### ∫ **Dotykanie**

Dotknięcie i odjęcie palca od ekranu dotykowego

- służy do wybrania ikony lub zdjęcia.
- ≥ Należy dotknąć środka ikony.
- ≥ Dotknięcie ekranu nie przyniesie efektu, gdy dotykany jest jednocześnie inny jego fragment.

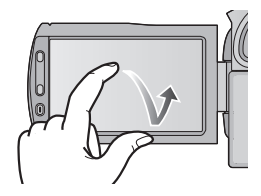

### ∫ **Przesuwanie palcem**

Przesuwaj palec, naciskając ekran dotykowy.

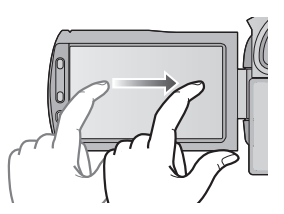

### ∫ **Informacje o ikonach obsługi**

## $\mathbf{A}$ ,  $\mathbf{v}$ ,  $\mathbf{A}$ ,  $\mathbf{v}$ .

**Ikony te służą do przełączania menu i stron ekranu miniatur, wybierania elementów oraz ustawień itp.**

**: Dotknięcie powoduje powrót do poprzedniego ekranu podczas dokonywania ustawień w menu.**

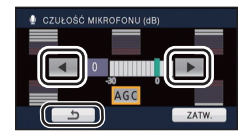

## <span id="page-19-0"></span>**Informacje na temat menu dotykowego**

Dotknij  $\langle$  (lewa strona)/ $\rangle$  (prawa strona)  $\langle \langle \rangle$  w menu dotykowym, aby przełączać ikony obsługi.

### **Dotknij**  $\langle$  **(lewa strona)/** $\rangle$  **(prawa strona)**  $\langle \mathcal{L} \rangle$  **w menu dotykowym**

≥ Można też przełączać ikony obsługi, przesuwając menu dotykowe w lewo lub w prawo, dotykając go.

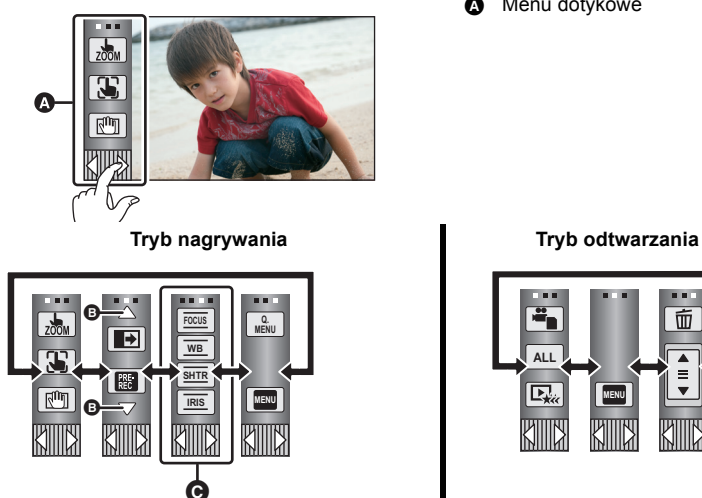

**A** Menu dotykowe

**ALL**民。 **MENU**

- B **Dotknij ikon, aby przełączać strony w przód/w tył.**
- C **Wyświetlane tylko w trybie ręcznym.**
- ∫ **Aby wyświetlić menu dotykowe**

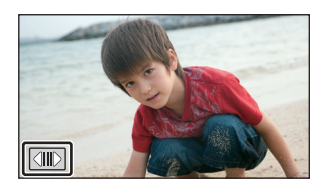

Menu dotykowe zniknie, gdy przez określony czas w trybie nagrywania nie zostanie włączona żadna funkcja. Aby wyświetlić je ponownie, dotknij  $\Box$ .

- ≥ Nie należy dotykać ekranu LCD twardymi, ostrymi końcówkami, np. długopisów.
- ≥ W przypadku błędnego funkcjonowania ekranu dotykowego należy dokonać kalibracji.  $(43)$  $(43)$  $(43)$

## <span id="page-20-0"></span>**Ustawianie daty i czasu**

Gdy kamera jest włączana po raz pierwszy, pojawi się komunikat o potrzebie wpisania daty i czasu.

Wybierz [TAK] i wykonaj czynności opisane w punktach [2](#page-20-1) i [3](#page-20-2) poniżej, aby ustawić datę i czas.

## **1** Wybierz menu.  $(\rightarrow 34)$  $(\rightarrow 34)$

### **MENU** : [USTAWIENIA] → [UST. ZEG.]

- <span id="page-20-1"></span>*2* **Dotknij daty lub godziny do ustawienia i ustaw odpowiednią wartość**  $przy$  użyciu  $\boxed{\blacktriangle}$  / $\boxed{\blacktriangledown}$ .
- **A** Wyświetlanie ustawienia czasu światowego (→ [36\)](#page-35-1): [DOM]/ [CEL PODRÓŻY]
- ≥ Można wybrać rok z przedziału od 2000 do 2039.
- ≥ Czas jest wyświetlany w systemie 24-godzinnym.

## <span id="page-20-2"></span>*3* **Dotknij [ZATW.].**

- ≥ Wyświetlony może zostać komunikat dotyczący ustawiania czasu światowego. Ustaw czas światowy, dotykając ekranu. (+[36](#page-35-1))
- ≥ Dotknij [WYJ.], aby zakończyć ustawienie.

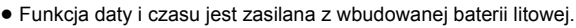

≥ W momencie zakupu kamery, zegar jest ustawiony. Jeśli wyświetlacz czasu pokazuje [- -], oznacza to, że wbudowana bateria litowa jest rozładowana. Podłącz zasilacz sieciowy lub włóż akumulator do kamery, aby rozpocząć ładowanie baterii litowej. Pozostaw kamerę na około 24 godziny. Po naładowaniu bateria litowa pozwoli na działanie funkcji godziny i daty przez około pół roku. (Nawet jeżeli zasilanie jest wyłączone, bateria będzie się ładować.)

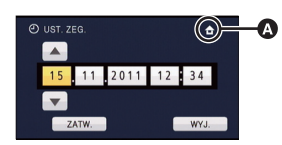

ſo

### <span id="page-21-0"></span>Podstawowe

## <span id="page-21-1"></span>**Przed rozpoczęciem nagrywania**

### <span id="page-21-2"></span>∫ **Podstawowe ustawienie kamery**

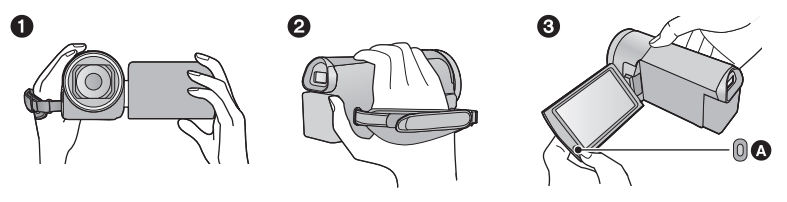

- **1** Trzymaj kamerę obiema rękami.
- 2 Przełóż dłoń pod paskiem na rękę.
- <span id="page-21-3"></span>3 Gdy kamera jest trzymana np. na wysokości pasa, wygodnie jest korzystać z pomocniczego przycisku rozpoczynania/kończenia nagrywania  $\Omega$ .
- ≥ Podczas nagrywania stój pewnie i uważaj, aby nie wpaść na inne osoby lub przedmioty.
- ≥ Kiedy jesteś na dworze, nagrywaj ze słońcem za plecami. Jeśli nagrywany obiekt jest oświetlony od tyłu, na nagraniu będzie on zbyt ciemny.
- ≥ Trzymaj ręce blisko ciała. Rozstaw nogi w celu zapewnienia lepszej równowagi.
- ≥ Nie przykrywaj mikrofonów ani wlotu wentylatora rękami itp.

### ∫ **Podstawowe wskazówki dotyczące nagrywania filmów**

- ≥ Podczas nagrywania kamerę należy zazwyczaj trzymać nieruchomo.
- ≥ W przypadku przesuwania kamery podczas nagrywania, należy to robić powoli ze stałą prędkością.
- ≥ Funkcja zoomu jest użyteczna w przypadku obiektów, do których nie można się zbliżyć. Jednak zbyt częste zbliżenia i oddalenia obniżają jakość filmu.

### <span id="page-22-0"></span>∫ **Regulacja obrazu w wizjerze Wyreguluj, obracając pokrętło regulacji ostrości wizjera, w celu uzyskania wyraźnego obrazu.**

≥ Wysuń obiektyw i zamknij ekran LCD, aby włączyć wizjer.

A Zakładanie osłony przeciwsłonecznej

### ∫ **Nagrywanie z pokazywaniem obrazu osobie filmowanej Wysuń wizjer i obróć ekran LCD w kierunku obiektywu.**

- ≥ Ekran LCD i wizjer są włączane podczas nagrywania twarzą w twarz, gdy wizjer zostanie wysunięty.
- ≥ Obraz jest obrócony w poziomie, tak jakby patrzyło się w lustro. (Jednak obraz nagrywany jest normalnie, a nie odwrócony.)
- ≥ Podczas nagrywania twarzą w twarz można śledzić obraz w wizjerze.
- $\bullet$  Na ekranie bedą pojawiać się tylko niektóre oznaczenia. Kiedy na ekranie pojawi się  $\vert$ ustaw ekran LCD w normalnym położeniu i sprawdź ostrzeżenie/alarm. (→ [138](#page-137-1))

### <span id="page-22-1"></span>∫ **Zakładanie/zdejmowanie osłony przeciwsłonecznej**

Służy do zmniejszania ilości światła wchodzącego do obiektywu w jasnym świetle słonecznym lub oświetleniu tylnym itp., co pozwala na robienie wyraźniejszych zdjęć.

B Zdejmowanie osłony przeciwsłonecznej ≥ W przypadku korzystania z zestawu filtrów (wyposażenie opcjonalne), telekonwertera (wyposażenie opcjonalne) lub Obiektywu Konwersyjnego 3D (wyposażenie opcjonalne) należy zdjąć osłonę przeciwsłoneczną.

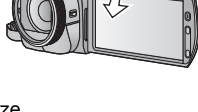

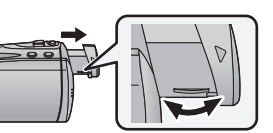

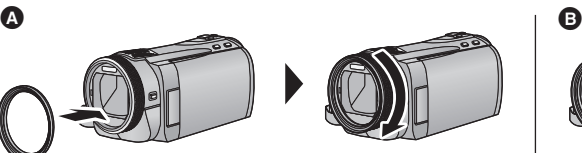

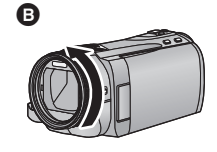

## <span id="page-23-0"></span>**Wybieranie nośnika do nagrywania**

### **[HDC-TM900/HDC-HS900]**

Karta, pamięć wewnętrzna oraz dyski twarde można wybierać oddzielnie, aby rejestrować filmy lub zdjęcia.

## **1** Zmień tryb na  $\mathbf{a}$  lub  $\mathbf{a}$ .

### 2 Wybierz menu.  $($   $\rightarrow$  [34\)](#page-33-0)

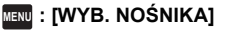

### *3* **Dotknij nośnika, aby zarejestrować filmy lub zdjęcia.**

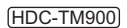

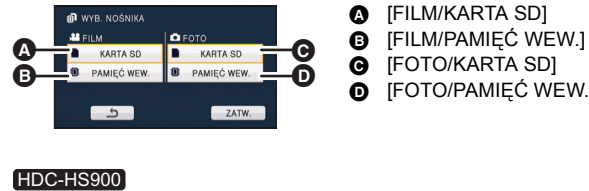

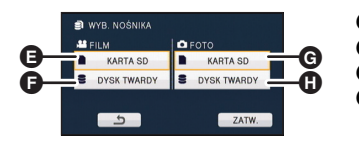

**A** [FILM/KARTA SD]

å

O

- **@** [FOTO/KARTA SD]
- **D** [FOTO/PAMIEĆ WEW.]

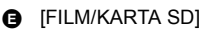

**B** [FILM/DYSK TWARDY]

**G** [FOTO/KARTA SD]

- **G** [FOTO/DYSK TWARDY]
- ≥ Nośnik jest wybierany oddzielnie dla filmów lub zdjęć i jest podświetlony na żółto.

## *4* **Dotknij [ZATW.].**

## <span id="page-24-0"></span>**Nagrywanie filmów**

- *1* **Zmień tryb na .**
- *2* **Otwórz ekran LCD lub wyciągnij wizjer.**
- *3* **Aby rozpocząć nagrywanie, naciśnij przycisk rozpoczynania/kończenia nagrywania.**

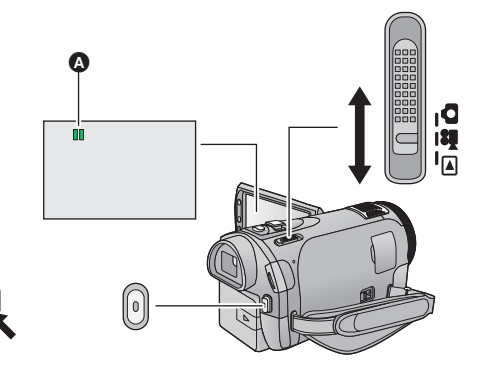

 $\bullet$ 

A Po rozpoczęciu nagrywania, wskazanie II zmienia się na ·.

*4* **Aby zatrzymać nagrywanie, ponownie naciśnij przycisk rozpoczynania/kończenia nagrywania.**

∫ **Oznaczenia na ekranie w trybie nagrywania filmów**

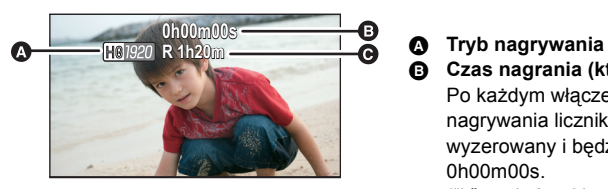

≥ Obraz wyświetlany na ekranie zniknie, gdy przez określony czas nie zostanie włączona żadna funkcja. Aby wyświetlić je ponownie, dotknij ekranu. (Nie będzie się wyświetlać, jeśli używana jest funkcja śledzenia AF/AE.)

B **Czas nagrania (który upłynął)** Po każdym włączeniu pauzy nagrywania licznik zostanie wyzerowany i będzie wyświetlać 0h00m00s.

("h" to skrót od hour (godzina), "m" od minuta, a "s" od sekunda.)

C **Przybliżony pozostały czas nagrywania** 

(Kiedy pozostały czas to mniej niż minuta, wskaźnik R 0h00m miga na czerwono.)

- ≥ **W tej kamerze można używać trzech formatów nagrywania: AVCHD, który nagrywa filmy w wysokiej rozdzielczości, 1080/50p, który nagrywa filmy o najwyższej jakości zapewnianej przez kamerę, oraz iFrame, który nagrywa filmy w celu odtwarzania i obróbki na komputerach Mac (iMovie'11). Aby zmienić format nagrywania, należy zmienić tryb nagrywania (**l **[59\)](#page-58-1) lub nacisnąć i przytrzymać przycisk 1080/50p. (**l **[48\)](#page-47-1)**
- ≥ **Można robić zdjęcia podczas nagrywania filmu. (**l **[28](#page-27-0))**
- ≥ Obrazy nagrane pomiędzy naciśnięciem przycisku rozpoczynania/kończenia nagrywania, a ponownym naciśnięciem przycisku w celu zatrzymania nagrywania stają się jedną sceną.

W przypadku nagrywania z opcją [TRYB ZAP.] ustawioną na [iFrame], sceny dłuższe niż ok. 20 minut zostaną automatycznie podzielone. (Nagrywanie jest kontynuowane.)

≥ (Maksymalna liczba scen możliwych do zapisania na jednej karcie SD, w pamięci wewnętrznej lub na dysku twardym)

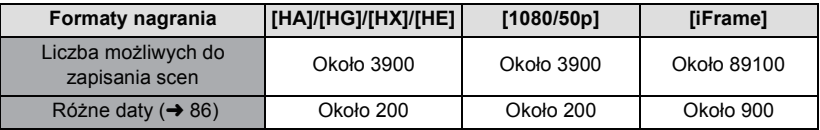

- ≥ Maksymalna liczba możliwych do zapisania scen oraz maksymalna liczba różnych dat będą mniejsze niż podane w powyższej tabeli, jeśli na karcie SD, w pamięci wewnętrznej lub na dysku twardym znajdują się jednocześnie sceny AVCHD i sceny 1080/50p.
- ≥ Maksymalna liczba możliwych do nagrania scen oraz maksymalna liczba różnych dat będą mniejsze niż podane w powyższej tabeli, jeśli na karcie SD, we wbudowanej pamięci lub na dysku twardym znajdują się jednocześnie sceny iFrame i zdjęcia.
- ≥ Nagrywanie nie zostanie zatrzymane nawet w przypadku zamknięcia ekranu LCD i wsunięciu wizjera.
- ≥ Podłączaj (odłączaj) zewnętrzny mikrofon do gniazda MIC, gdy włączona jest pauza nagrywania.
- ≥ Informacje dotyczące przybliżonego czasu nagrywania można znaleźć na stronie [154.](#page-153-1)

### **Informacje dotyczące kompatybilności nagrywanych filmów**

Szczegółowe informacje odnośnie 1080/50p znajdują się na stronie [48](#page-47-1)

### **Film jest nagrywany w trybie AVCHD**

- ≥ Sprzęt zgodny z AVCHD obsługuje wyłącznie filmy nagrane w formacie AVCHD. Obrazów nie można odtwarzać na sprzęcie nieobsługującym AVCHD (zwykłe nagrywarki DVD). Upewnij się, że używane urządzenie obsługuje format AVCHD, zaglądając do jego instrukcji obsługi.
- ≥ Odtwarzanie filmów nagranych w formacie AVCHD na sprzęcie zgodnym z AVCHD czasami jest niemożliwe. W takim przypadku odtwarzaj je na tym urządzeniu.

### **Film jest nagrywany w trybie iFrame**

- ≥ Można odtwarzać na komputerze Mac (iMovie'11).
- ≥ Brak zgodności z filmem nagranym w formacie AVCHD.

# <span id="page-26-0"></span>**Robienie zdjęć**

- *1* **Zmień tryb na .**
- *2* **Otwórz ekran LCD lub wyciągnij wizjer.**
- *3* **Naciśnij do połowy przycisk . (Tylko w przypadku automatycznego ustawiania ostrości)**

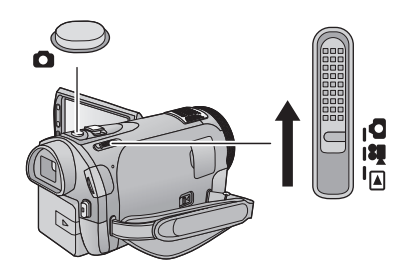

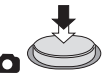

*4* **Naciśnij całkowicie przycisk .**

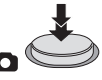

**Ikona ustawiania ostrości:**

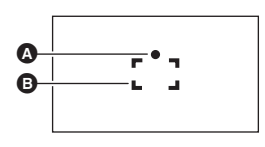

- A Ikona ustawiania ostrości  $\bigcirc$  (Biała kontrolka miga.): Ustawianie ostrości ● (Zielona kontrolka zapala się.): Ustawiona ostrość Brak znaku: Ustawienie ostrości nie powiodło się. **B** Obszar ustawiania ostrości (w ramce)
- <span id="page-26-1"></span> $\bullet$  Jeśli ustawisz funkcję optycznego stabilizatora obrazu (→ [47\)](#page-46-0) na  $\overline{\text{``}}\text{``}$ <sub>1</sub> ([TRYB 1]), wtedy funkcja stabilizatora obrazu będzie bardziej wydajna. (Pojawi się wskaźnik MEGA(Optyczny stabilizator obrazu MEGA) po naciśnięciu do połowy przycisku .)
- ≥ Lampa wspomagania AF zapala się w ciemnych miejscach.
- ≥ Ikona ustawiania ostrości zmieni się w ikonę zarejestrowanej ostrości, gdy [ROZPOZN. TWARZY] ustawiono na [WŁ.].  $(\rightarrow 63)$  $(\rightarrow 63)$  $(\rightarrow 63)$
- ≥ Podczas robienia zdjęć w ciemnych miejscach czas otwarcia migawki się wydłuża, dlatego w takim przypadku zaleca się używanie lampy błyskowej lub statywu.
- ≥ Po naciśnięciu do połowy przycisku ekran stanie się ciemniejszy, jeżeli czas naświetlania wynosi 1/25 lub dłużej.
- ≥ Można również zrobić zdjęcie, dotykając obiektu w celu ustawienia ostrości. (Migawka dotykowa:  $\rightarrow$  [51](#page-50-0))
- $\bullet$  Aby wydrukować zdjęcie, zapisz je na karcie SD (→ [106](#page-105-2)) i wydrukuj za pomocą komputera i drukarki.

Ю

### ∫ **Informacje dotyczące oznaczeń na ekranie w trybie robienia zdjęć**

- $\bullet$ : Wskaźnik robienia zdjęć ( $\rightarrow$  [135\)](#page-134-2)
- R3000: Pozostała liczba zdjęć (Miga na czerwono, kiedy pojawi się [0].)
- $\mathbf{I}$ : Jakość zdjęć ( $\rightarrow$  [72](#page-71-0))
- Rozmiar zdjęć (→ [71\)](#page-70-0) **14.2M**
- Optyczny stabilizator obrazu MEGA  $(\rightarrow 27)$  $(\rightarrow 27)$  $(\rightarrow 27)$ MEGA<sub>:</sub>
- $\langle \hat{\mathbf{w}} \rangle$ <sub>1</sub>: Optyczny stabilizator obrazu ( $\rightarrow$  [47\)](#page-46-0)
- $AF^*$ : Lampa wspomagania AF ( $\rightarrow$  [74](#page-73-0))
- $\frac{1}{2}$ : Flesz ( $\rightarrow$  [55](#page-54-0))
- $\frac{1}{2}$  Poziom flesza ( $\rightarrow$  [55](#page-54-0))
- $\odot$ : Redukcja efektu czerwonych oczu ( $\rightarrow$  [55\)](#page-54-1)

## *C* **R300 14.2M** MEGA **440** A厚拳

≥ Obraz wyświetlany na ekranie zniknie, gdy przez określony czas nie zostanie włączona żadna funkcja. Aby wyświetlić go ponownie, dotknij ekranu. (Wyświetlanie jest niemożliwe podczas korzystania ze śledzenia AF/AE oraz migawki dotykowej)

### ∫ **Opis ikony ustawiania ostrości**

- ≥ Ikona ustawiania ostrości wskazuje ustawienie funkcji automatycznej regulacji ostrości.
- ≥ Ikona ustawiania ostrości nie jest wyświetlana w trybie ręcznego ustawiania ostrości.
- ≥ Ikona ustawiania ostrości nie pojawia się lub ustawienie ostrości jest utrudnione w następujących przypadkach.
	- Gdy bliskie i dalekie obiekty znajdują się w tej samej scenie
	- Gdy nagrywana scena jest ciemna
	- Gdy część nagrywanej sceny jest jasna
	- $-$  Gdy w nagrywanym ujęciu znajdują się tylko poziome linie

### ∫ **Informacje dotyczące obszaru ustawiania ostrości**

Kamera może nie ustawić ostrości, gdy za lub przed obiektem znajdującym się w obszarze ustawiania ostrości znajduje się przedmiot o dużym kontraście. W takim przypadku należy przenieść przedmiot o dużym kontraście poza obszar ustawiania ostrości.

- ≥ Obszar ustawiania ostrości nie jest wyświetlany w następujących warunkach:
	- Gdy używany jest tryb Intelligent Auto (portret)
	- Gdy włączona jest funkcja śledzenia AF/AE
	- Kiedy korzysta się z rozszerzonego zoomu optycznego
	- Gdy kamera wykryje konieczność użycia lampy wspomagania AF

## <span id="page-27-0"></span>**Robienie zdjęć w trybie nagrywania filmów**

Można robić zdjęcia nawet w trybie nagrywania filmów.

¬ **Zmień tryb na .**

### **Naciśnij całkowicie (do samego dołu) przycisk , aby zrobić zdjęcie.**

- ≥ Można robić zdjęcia podczas nagrywania filmów. (Nagrywanie równoczesne)
- ≥ Pozostała liczba możliwych do zapisania zdjęć wyświetla się podczas robienia zdjęć.
- Wbudowany flesz, Redukcja efektu czerwonych oczu, Samowyzwalacz (→ [56](#page-55-0)) nie działają.
- ≥ Podczas nagrywania filmów oraz gdy używana jest funkcja PRE-REC, jakość obrazów różni się od normalnych zdjęć, aby zapewnić priorytet nagrywania filmów w stosunku do robienia zdjęć.
- ≥ Gdy podczas nagrywania filmu jest używane jednoczesne nagrywanie, pozostały czas nagrywania się skróci. Gdy urządzenie zostanie wyłączone albo zostanie użyty przełącznik wyboru trybu, pozostały czas nagrywania może się wydłużyć.

## <span id="page-28-0"></span>**Tryb Intelligent Auto**

Poniższe tryby, odpowiednie do warunków nagrywania, wybierane są po nakierowaniu kamery na filmowany obiekt.

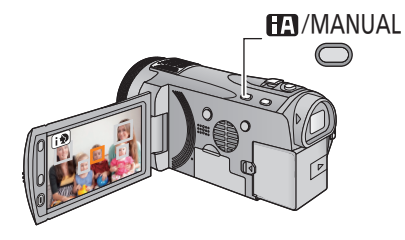

**Przycisk Intelligent Auto/ przycisk trybu ręcznego Naciśnij ten przycisk, aby przełączyć tryb Intelligent Auto/ tryb ręczny.**

O

● Szczegółowe informacje dotyczące trybu ręcznego znajdują się na stronie [75](#page-74-0).

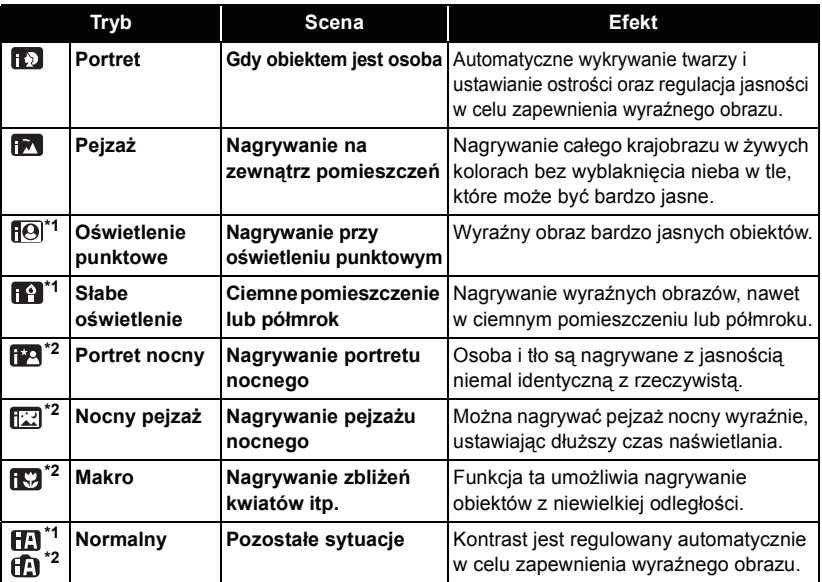

\*1 Tylko w trybie nagrywania filmów

\*2 Tylko w trybie robienia zdjęć

≥ W zależności od warunków nagrywania żądany tryb może nie zostać wybrany.

- ≥ W trybie portretu, oświetlenia punktowego lub słabego oświetlenia, wykryta twarz zostanie otoczona białą ramką. W trybie portretu, obiekt większy i znajdujący się bliżej środka ekranu zostanie otoczony pomarańczową ramką.  $(\rightarrow 64)$  $(\rightarrow 64)$
- ≥ W trybie portretu nocnego i pejzażu nocnego zaleca się używanie statywu.
- ≥ Twarze mogą nie zostać wykryte w zależności od warunków nagrywania, np. w przypadku twarzy pewnych rozmiarów lub twarzy przechylonych bądź podczas używania zoomu cyfrowego.
- ≥ Opcja [KONF.MIKROF.] jest ustawiona na [SURROUND] w trybie Intelligent Auto. Również po wybraniu dla opcji [TRYB ZAP.] ustawienia [iFrame] w trybie Intelligent Auto, opcja  $IKONEMIKROF. I zostaie ustawiona na ISTEREO MICI. ( $\rightarrow 67$ )$

## ∫ **Tryb Intelligent Auto**

Po włączeniu trybu Intelligent Auto, automatyczny balans bieli i automatyczna regulacja ostrości automatycznie ustawiają balans kolorów i ostrość.

W zależności od jasności obiektu itp., apertura i szybkości migawki zostaną automatycznie ustawione, aby osiągnąć najlepszą jasność.

≥ W zależności od źródeł światła i nagrywanych scen, balans koloru i ostrość mogą nie zostać ustawione automatycznie. W tym przypadku ustaw je ręcznie.  $\rightarrow$  [76,](#page-75-0) [78](#page-77-1))

### **Automatyczny balans bieli**

Obrazek pokazuje zakres działania automatycznego balansu bieli.

- 1) Skuteczny zakres regulacji balansu bieli w kamerze
- 2) Niebieskie niebo
- 3) Zachmurzone niebo (deszcz)
- 4) Światło słoneczne
- 5) Białe światło świetlówki
- 6) Światło halogenowe
- 7) Światło żarówki
- 8) Wchód i zachód słońca
- 9) Światło świec

Jeżeli automatyczny balans bieli nie działa poprawnie, wyreguluj go ręcznie.  $(\rightarrow 76)$  $(\rightarrow 76)$  $(\rightarrow 76)$ 

### **Automatyczna regulacja ostrości**

Kamera ustawia ostrość automatycznie.

- ≥ Automatyczna regulacja ostrości nie działa poprawnie w niżej opisanych sytuacjach. Zdjęcia rób, korzystając z ręcznej regulacji ostrości. (→ [78](#page-77-1))
	- Jednoczesne nagrywanie odległych i bliskich obiektów
	- Nagrywanie obiektu za brudną lub zakurzoną szybą
	- Nagrywanie obiektów otoczonych błyszczącymi obiektami lub obiektami silnie odbijającymi światło

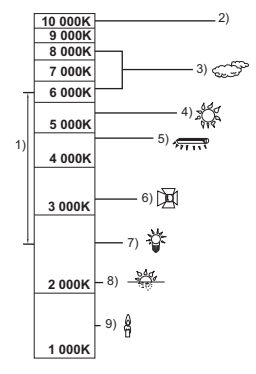

#### [Podstawowe](#page-21-0)

## <span id="page-30-0"></span>**Odtwarzanie filmów/zdjęć**

#### **VIDEO PHOTO**

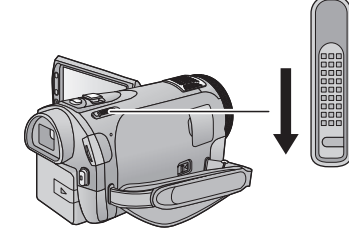

- **1** Zmień tryb na  $\blacktriangleright$ .
- **2** Dotknij ikony wyboru trybu odtwarzania  $\bullet$ . **(**l **[20](#page-19-0))**
- 3 **HDC-SD900** HDC-SD909 **Wybierz [WIDEO/ZDJĘCIE] do odtwarzania.**
- ≥ Dotknij [ZATW.].

HDC-TM900 / HDC-HS900 **Wybierz [NOŚNIK] i [WIDEO/ZDJĘCIE] do odtwarzania.**

≥ Dotknij [ZATW.].

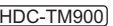

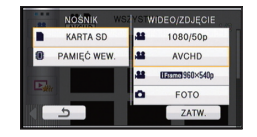

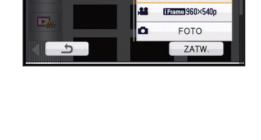

**ISZYSTKO** 

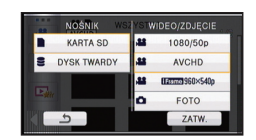

### *4* **Dotknij sceny lub zdjęcia, które chcesz odtworzyć.**

- **B** [1080/50p] wyświetla się po dotknięciu [1080/50p], wyświetla się po dotknięciu [AVCHD] lub i Frame wyświetla się po dotknięciu [iFrame] w kroku 3.
- ≥ Aby wyświetlić następną (poprzednią) stronę w poniższych przypadkach:
	- Przesuń ekran miniatur w górę (w dół), dotykając go.
	- Przełącz menu dotykowe, a następnie dotknij ▲ (w górę)/ (w dół) na pasku przewijania ekranu miniatur.

**- 31 -**

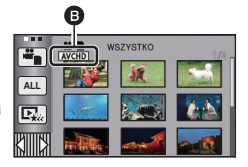

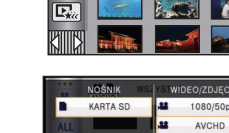

HDC-HS900

**ALL**

ıØ i 81

 $\begin{array}{c}\n\bullet \\
\bullet\n\end{array}$ 

## *5* **Wybierz funkcję odtwarzania, dotykając ikony obsługi.**

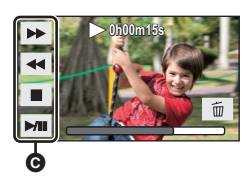

**@** Ikona obsługi

≥ Ikony obsługi i obraz wyświetlany na ekranie znikną, gdy przez określony czas nie zostanie włączona żadna funkcja. Aby wyświetlić je ponownie, dotknij ekranu.

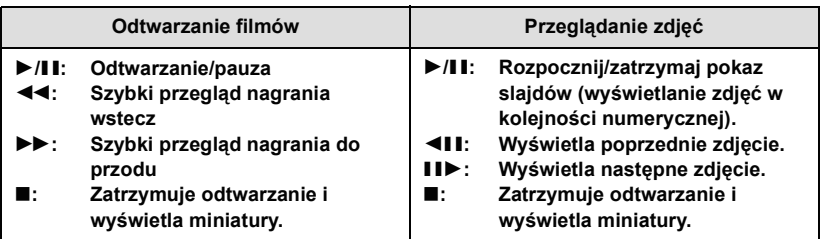

### ∫ **Zmiana ekranu miniatur**

Podczas wyświetlania miniatur, jeśli obsługiwana jest dźwignia zoomu lub przyciski zoomu, wyświetlanie miniatur zmienia się w następującej kolejności: od strony  $Q$  lub od strony  $\blacksquare$ .

20 scen  $\longleftrightarrow$  9 scen  $\longleftrightarrow$  1 scena  $\longleftrightarrow$  Indeks czasowy najlepszych fragmentów\*  $(\rightarrow 83)$  $(\rightarrow 83)$  $(\rightarrow 83)$ 

- \* Indeks czasowy najlepszych fragmentów można ustawić tylko w trybie odtwarzania filmów. Nawet w trybie odtwarzania fimów nie można korzystać z opcji [TWARZ] i [ZAZNACZ.], gdy wybrano ustawienie [iFrame].
- ≥ Wyświetlanie 9 scen zostaje przywrócone po wyłączeniu zasilania lub zmianie trybu.
- ≥ W przypadku wyświetlania 1 sceny lub naciśnięcia i przytrzymania miniatury w wyświetlaniu 20 lub 9 scen, data i czas nagrywania wyświetlają się podczas odtwarzania filmów, a data zrobienia zdjęcia i numer pliku – podczas oglądania zdjęć.
- ∫ **Regulacja głośności głośnika/słuchawek**

Przesuń suwak głośności lub użyj przycisków zoomu, aby ustawić poziom głośności głośnika/słuchawek podczas odtwarzania filmu.

```
W kierunku "+":
Głośność wzrasta
W kierunku "-":
```
Głośność spada

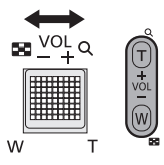

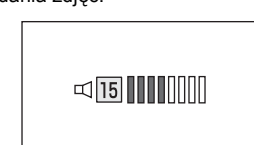

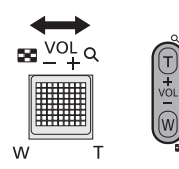

- ≥ Z wyjątkiem normalnego odtwarzania, dźwięk nie jest odtwarzany.
- ≥ Jeśli pauza jest włączona przez 5 minut, ekran przełączy się do miniatur.
- ≥ Czas odtwarzania, który upłynął, zostanie ustawiony na 0h00m00s dla każdej sceny.
- ≥ Podczas odtwarzania scen iFrame, w momencie przełączania scen odtwarzanie zostanie na chwilę wstrzymane, a ekran może się zrobić czarny.

**Kompatybilność filmów** Szczegółowe informacje odnośnie 1080/50p znajdują się na stronie [48.](#page-47-1)

- ≥ Urządzenie wykorzystuje format pliku AVCHD/MPEG-4 AVC.
- Sygnały wideo AVCHD odtwarzane w tym urządzeniu to 1920×1080/50i, 1920×1080/ 25p i 1440k1080/50i.
- Sygnały wideo iFrame odtwarzane w tym urządzeniu to 960×540/25p.
- ≥ Gdy w tej kamerze odtwarzasz film nagrany lub utworzony w innych urządzeniach lub odtwarzasz w innych urządzeniach film nagrany w tej kamerze, jakość obrazu może być gorsza i odtwarzanie filmu może być niemożliwe, nawet jeżeli obsługują one format AVCHD lub iFrame.
- ≥ Filmy nagrane w formacie AVCHD i iFrame nie są wzajemnie zgodne.

### **Kompatybilność zdjęć**

- ≥ Ta kamera jest zgodna ze zunifikowaną normą DCF (Design rule for Camera File system) utworzoną przez JEITA (Japan Electronics and Information Technology Industries Association).
- ≥ Format plików zdjęć obsługiwanych przez kamerę to JPEG. (Nie wszystkie pliki w formacie JPEG będą wyświetlane.)
- ≥ Ta kamera może obniżyć jakość lub nie odtworzyć danych nagranych lub utworzonych na innym urządzeniu, a inne urządzenia mogą obniżyć jakość lub nie odtworzyć danych nagranych tą kamerą.

### [Podstawowe](#page-21-0)

## <span id="page-33-0"></span>**Korzystanie z ekranu menu**

 $\bullet$  Dotknij  $\triangleleft$  (lewa strona)/ $\triangleright$  (prawa strona)  $\binom{n}{k}$  w menu dotykowym, aby wyświetlić  $\frac{MKN}{k}$ .  $\left(\rightarrow 20\right)$  $\left(\rightarrow 20\right)$  $\left(\rightarrow 20\right)$ 

## *1* **Dotknij [MENU].**

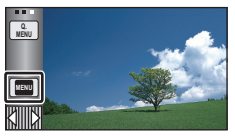

*2* **Dotknij menu głównego** A**.**

## UST, NAGR **O** FOTOGRAFIA **Xi** USTAWIENIA WYJ.

*3* **Dotknij menu niższego poziomu** B**.**

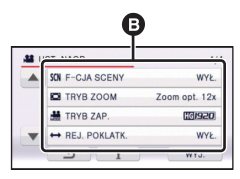

● Dotknięcie 4/ $|\cdot|$  umożliwia wyświetlenie następnej (poprzedniej) strony.

### *4* **Dotknij żądanego elementu, aby wprowadzić ustawienia.**

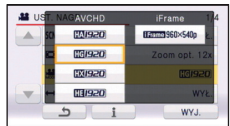

- *5* **Dotknij [WYJ.], aby wyjść<sup>z</sup> ustawienia menu.**
- ∫ **Informacje dotyczące ekranu pomocy**

Po dotknięciu  $\begin{bmatrix} 1 \\ 1 \end{bmatrix}$ , dotknięcie menu niższego poziomu oraz elementów spowoduje wyświetlenie opisów funkcji i potwierdzeń ustawień.

≥ Po wyświetleniu potwierdzeń, ekran pomocy zostanie wyłączony.

## <span id="page-34-0"></span>**Korzystanie z szybkiego menu**

Umożliwia ono szybkie ustawienia niektórych menu.

● Dotknij  $\triangleleft$  (lewa strona)/ $\triangleright$  (prawa strona)  $\frac{m}{2}$  w menu dotykowym, aby wyświetlić  $\frac{a}{m}$  .  $(\rightarrow 20)$  $(\rightarrow 20)$  $(\rightarrow 20)$ 

## *1* **Dotknij [Q.MENU].**

Można dokonać ustawień następujących menu. Dotknij żądanego menu.

≥ Wyświetlane elementy różnią się w zależności od pozycji przełącznika trybu i ustawień.

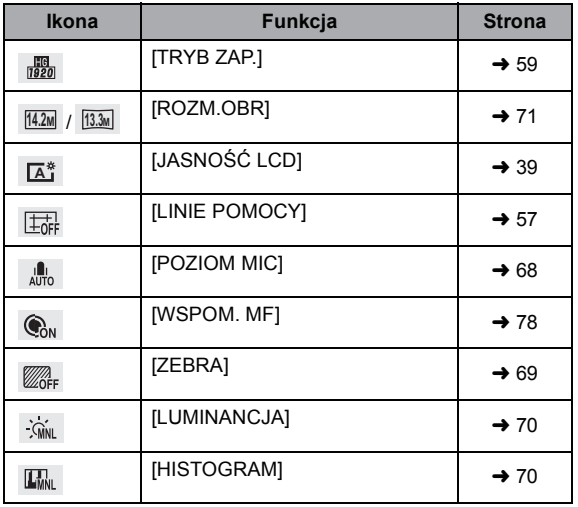

- *2* **Dotknij żądanego elementu, aby wprowadzić ustawienia.**
- *3* **Dotknij [WYJ.], aby wyjść z szybkiego menu.**

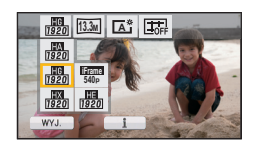

#### [Podstawowe](#page-21-0)

## <span id="page-35-0"></span>**Korzystanie z menu ustawień**

≥ **Wyświetlane elementy różnią się w zależności od położenia lub ustawień przełącznika trybu.**

### **Wybierz menu.**

**µENU : [USTAWIENIA] → żądane ustawienie** 

### **[UST. ZEG.]**

Szczegółowe informacje znajdują się na stronie [21.](#page-20-0)

### <span id="page-35-1"></span>**[STREFA CZAS.]**

Możliwe jest wyświetlanie i nagrywanie czasu w miejscu podróży poprzez wybranie miejsca zamieszkania i miejsca podróży.

- <span id="page-35-3"></span>**1 Dotknij [STREFA CZAS.].**
- Jeżeli zegar nie jest ustawiony, ustaw aktualną godzinę. (→ [21](#page-20-0))
- ≥ Jeżeli opcja [DOM] (miejsce zamieszkania) nie jest ustawiona, wyświetli się komunikat. Dotknij [ZATW.] i przejdź do punktu [3.](#page-35-2)
- **2** (Tylko w przypadku ustawiania miejsca zamieszkania) **Dotknij [DOM].**
- ≥ Dotknij [ZATW.].
- <span id="page-35-2"></span>**3** (Tylko w przypadku ustawiania miejsca zamieszkania) **Dotknij**  $\left| \cdot \right|$  /  $\left| \cdot \right|$ , aby wybrać miejsce

**zamieszkania i dotknij [ZATW.].**

- ≥ **Dotknij [CZAS LETNI], aby ustawić czas letni. Pojawi się i włączone zostanie ustawienie czasu letniego; czas zostanie przesunięty o godzinę do przodu w stosunku do czasu uniwersalnego. Aby przywrócić normalne ustawienie czasu, dotknij [CZAS LETNI] ponownie.**
- **4** (Tylko w przypadku ustawiania miejsca podróży)

### **Dotknij [CEL PODRÓŻY].**

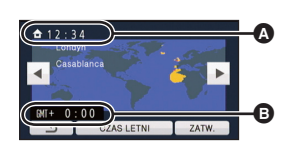

- **<sup>6</sup>** Aktualny czas
- B **Różnica czasu w porównaniu z czasem uniwersalnym (GMT – czas Greenwich)**

- ≥ Dotknij [ZATW.].
- ≥ W przypadku ustawiania miejsca zamieszkania po raz pierwszy, ekran wyboru miejsca zamieszkania/podróży zostaje wyświetlony po ustawieniu miejsca zamieszkania. Jeżeli miejsce zamieszkania było już ustawiane, wykonaj czynność opisaną w punkcie [1.](#page-35-3)
- **5** (Tylko w przypadku ustawiania miejsca podróży) **Dotknij**  $|$  **◀**  $|$  **/ ▶**  $|$ **, aby wybrać miejsce podróży i dotknij [ZATW.].**
- ≥ **Dotknij [CZAS LETNI], aby ustawić czas letni. Pojawi się i włączone zostanie ustawienie czasu letniego. Czas w docelowym miejscu podróży i różnica w stosunku do czasu miejsca zamieszkania zostaną przesunięte o godzinę do przodu. Aby przywrócić normalne ustawienie czasu, dotknij [CZAS LETNI] ponownie.**
- ≥ Zamknij ustawienie, dotykając [WYJ.]. Wyświetlony zostanie wskaźnik i czas w miejscu podróży.

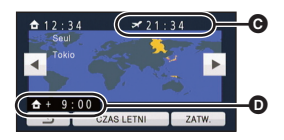

- C **Czas lokalny w wybranym miejscu podróży**
- D **Różnica czasu w porównaniu z czasem w miejscu zamieszkania**

## *Aby przywrócić wyświetlanie czasu w miejscu zamieszkania*

Ustaw miejsce zamieszkania, wykonując czynności od [1](#page-35-0) do [3](#page-35-1), i zakończ ustawianie, dotykając [WYJ.].

≥ Jeżeli nie możesz znaleźć miejsca podróży na ekranie, ustaw je, korzystając z różnicy czasu w porównaniu z miejscem zamieszkania.

# <span id="page-36-1"></span>**[DATA/CZAS] [WYŁ.]/[CZAS]/[DATA]**

Można zmienić tryb wyświetlania daty i czasu.

≥ Możesz również wyświetlić lub zmienić wyświetlanie daty i godziny poprzez powtórne naciskanie przycisku DATE/TIME na pilocie.

### **[FORMAT DATY] [R/M/D]/[M/D/R]/[D/M/R]**

Można zmienić format daty.

## <span id="page-36-0"></span>**[OSZCZ.ENERG.] [WYŁ.]/[5 MINUT]**

Jeśli przez około pięć minut nie wykona się żadnego działania kamerą, wyłączy się ona automatycznie, aby zapobiec rozładowaniu akumulatora.

- ≥ Funkcja oszczędzania energii nie zostanie włączona, gdy:
	- podłaczony jest zasilacz
	- do gniazda USB podłączony jest komputer, nagrywarka DVD itp.
	- używana jest funkcja PRE-REC

# **[SZYBK.URUCH.] [WYŁ.]/[WŁ.]**

Urządzenie zostanie uruchomione w trybie pauzy nagrywania ok. 1 s po włączeniu go i ustawieniu trybu na  $\bullet$  lub  $\bullet$  .

- ≥ Zależnie od warunków nagrywania, czas rozpoczęcia może być dłuższy niż 1 sekunda.
- $\bullet$  W przypadku szybkiego włączania kamery, wartość powiększenia zmienia się na 1 $\times$ .

# **[SZYBKI START] [WYŁ.]/[WŁ.]**

Kamera powróci do trybu pauzy nagrywania około 0,6 sekundy po otwarciu ekranu LCD lub wysunięciu wizjera.

HDC-SD900 / HDC-SD909

≥ Szybkie uruchamianie nie działa, jeżeli nie została włożona karta SD.

```
HDC-TM900 / HDC-HS900
```
- ≥ Szybkie uruchamianie nie zadziała, jeśli w [WYB. NOŚNIKA] zostanie wybrana opcja [KARTA SD], nawet jeśli karta SD nie jest włożona.
- ≥ **Zmień tryb na lub .**
- **1 Ustaw [SZYBKI START] na [WŁ.].**
- **2 Zamknij ekran LCD i wsuń wizjer, gdy tryb**  jest ustawiony na **i** lub  $\bullet$ .

Wskaźnik stanu @ miga na zielono, a kamera przełącza się na tryb gotowości szybkiego uruchamiania.

- ≥ Pokrywa się nie zamyka.
- **3 Otwórz ekran LCD lub wyciągnij wizjer.**

Wskaźnik stanu @ zapala się na czerwono i kamera przełącza się na tryb pauzy nagrywania.

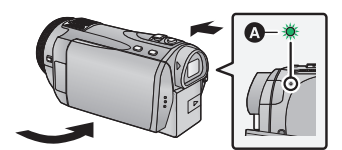

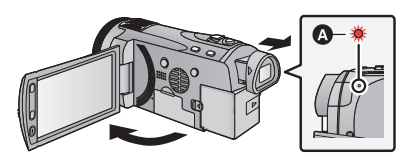

- ≥ **W trybie gotowości szybkiego uruchamiania, pobierane jest około 80% energii zużywanej w trybie pauzy nagrywania, w związku z czym czas nagrywania będzie krótszy.**
- ≥ Szybkie uruchamianie zostaje wyłączone
	- $-$  po upływie 5 minut
	- $-p$ o wybraniu trybu
- ≥ W zależności od warunków nagrywania, czas szybkiego uruchomienia w trybie robienia zdjęć może być dłuższy niż 0,6 sekundy.
- ≥ Automatyczne ustawienie balansu bieli może trochę potrwać.
- $\bullet$  W przypadku szybkiego uruchamiania kamery, wartość powiększenia zmienia się na 1 $\times$ .
- Jeżeli opcia [OSZCZ.ENERG.] (→ [37\)](#page-36-0) jest ustawiona na [5 MINUT] i urządzenie automatycznie przełączy się na tryb gotowości szybkiego uruchamiania, zamknij ekran LCD oraz wizjer, a następnie ponownie otwórz ekran LCD lub wysuń wizjer.
- ≥ Wyłącz kamerę przy użyciu przycisku zasilania.
- ≥ Trybu gotowości szybkiego uruchamiania nie można wyłączyć przy użyciu pilota.

# **[ZDALNE STEROWANIE] [WYŁ.]/[WŁ.]**

Szczegółowe informacje znajdują się na stronie [44.](#page-43-0)

**[L.NAGR.] [WYŁ.]/[WŁ.]**

Kontrolka nagrywania zapala się podczas nagrywania i miga, gdy kamera odbiera sygnał z pilota lub gdy włączony jest samowyzwalacz. Gdy element ten jest ustawiony na [WYŁ.], kontrolka nie zapala się podczas nagrywania.

**[DŹW. BIP] [WYŁ.]/ /**

Obsługa ekranu dotykowego, rozpoczęcie i zakończenie nagrywania oraz włączenie/ wyłączenie zasilania może zostać potwierdzone sygnałem dźwiękowym.

(Niski poziom głośności)/ (Wysoki poziom głośności)

### **2 sygnały dźwiękowe 4 razy**

Kiedy wystąpił błąd. Sprawdź komunikat błędu wyświetlony na ekranie. (→ [138\)](#page-137-0)

# **[JASNOŚĆ LCD] ////**

**+2 +1 <sup>0</sup> -1 <sup>A</sup>**

Ułatwia to korzystanie z ekranu LCD w jasnych miejscach, również na zewnątrz pomieszczeń.

- ≥ Te ustawienia nie mają wpływu na nagrywane obrazy.
- Można ustawić za pośrednictwem szybkiego menu. (→ [35](#page-34-0))

 $\overline{+2}$  \* (Ekran jeszcze jaśniejszy)/  $\overline{14}$  \* (Ekran jaśniejszy)/  $\overline{10}$  \* (Normalny)/  $\overline{-1}$  \* (Ekran ciemniejszy)/ <u>A<sup>\*\*</sup></u> \*(Automatyczna regulacja)

- \* Element nie jest wyświetlany w trybie ręcznym i w trybie odtwarzania.
- ≥ Gdy kamera jest podłączona do zasilacza sieciowego, monitor LCD automatycznie przechodzi w tryb  $\mathbf{H}^*$ .
- ≥ Gdy ekran LCD jest jasny, czas nagrywania w przypadku korzystania z akumulatora będzie krótszy.

# **[USTAW LCD]**

Regulacja jasności i nasycenia kolorów ekranu LCD.

- ≥ Te ustawienia nie mają wpływu na nagrywane obrazy.
- **1 Dotknij [USTAW LCD].**
- **2 Dotknij elementu do ustawienia.**

### **[JASNOŚĆ]:**

Jasność ekranu LCD

### **[KOLOR]:**

Poziom kolorów ekranu LCD

- **3 Dotknij / , aby wyregulować ustawienia.**
- **4 Dotknij [ZATW.].**
- ≥ Dotknij [WYJ.], aby wyjść z ekranu menu.

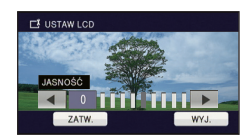

# **[USTAW. EVF]**

Regulacja jasności wizjera.

≥ Te ustawienia nie mają wpływu na nagrywane obrazy.

- **1 Wysuń wizjer i otwórz ekran LCD.**
- **2 Dotknij [USTAW. EVF].**
- ≥ Wizjer się włącza.
- **3** Dotknij  $\boxed{\blacktriangleleft}$  *l* **▶** , aby wyregulować ustawienie.
- ≥ Wyreguluj podczas sprawdzania obrazu w wizjerze.
- **4 Dotknij [ZATW.].**
- Dotknij [WYJ.], aby zakończyć ustawienie.

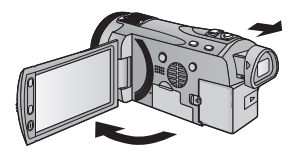

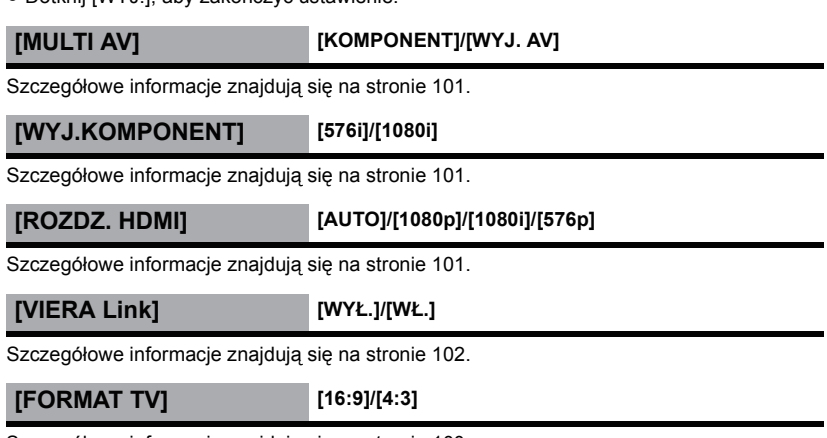

Szczegółowe informacje znajdują się na stronie [100.](#page-99-0)

**[ODTWARZANIE 3D] [3D]/[2D]**

Szczegółowe informacje znajdują się na stronie [104.](#page-103-0)

# **[UST.WST.]**

Ustaw na [TAK], aby przywrócić ustawienia fabryczne funkcji w menu.

≥ Ustawienia opcji [WYB. NOŚNIKA]\* , [UST. ZEG.] i [LANGUAGE] nie ulegną zmianie.

\* W przypadku modelu HDC-SD900/HDC-SD909), to menu nie jest wyświetlane.

# **[ZEROWANIE NUMERU]**

Ustaw numer pliku iFrame i nagranego następnie zdjęcia na 0001.

- ≥ Numer folderu zostanie zaktualizowany i numeracja plików rozpocznie się od 0001.  $\leftrightarrow$  [131](#page-130-0))
- ≥ Aby wyzerować numer folderu, sformatuj kartę SD, wbudowaną pamięć lub dysk twardy, a następnie przeprowadź [ZEROWANIE NUMERU].
- ≥ Należy pamiętać, że podczas formatowania nośnika usuwane są wszystkie nagrane na nim dane bez możliwości ich przywrócenia. Należy sporządzać kopie zapasowe ważnych danych na komputerze, płycie DVD itp.  $\rightarrow$  [108](#page-107-0), [121\)](#page-120-0)

### **/** HDC-SD900 HDC-SD909

## **[FORM.KARTY]**

Należy pamiętać, że podczas formatowania nośnika usuwane są wszystkie nagrane na nim dane bez możliwości ich przywrócenia. Należy sporządzać kopie zapasowe ważnych danych na komputerze, płycie DVD itp.  $\leftrightarrow$  [108,](#page-107-0) [121\)](#page-120-0)

- ≥ Po zakończeniu formatowania dotknij [WYJ.], aby wyjść z ekranu komunikatu.
- ≥ Przed utylizacją lub pozbyciem się karty pamięci SD należy dokonać fizycznego formatowania karty.  $(\rightarrow 150)$  $(\rightarrow 150)$
- ≥ Podczas formatowania nie wyłączaj kamery ani nie wyjmuj karty SD. Nie narażaj kamery na drgania i wstrząsy.

**Do formatowania nośników należy używać tej kamery. Nie formatować karty SD w innych urządzeniach, takich jak komputer. Karty nie można stosować w tej kamerze.**

## **/** HDC-TM900 HDC-HS900 **[FORM.NOŚNIKA]**

Należy pamiętać, że podczas formatowania nośnika usuwane są wszystkie nagrane na nim dane bez możliwości ich przywrócenia. Należy sporządzać kopie zapasowe ważnych danych na komputerze, płycie DVD itp.  $(\rightarrow 108, 121)$  $(\rightarrow 108, 121)$  $(\rightarrow 108, 121)$  $(\rightarrow 108, 121)$ 

- **1 Dotknij [FORM.NOŚNIKA].**
- **2 Dotknij [KARTA SD] lub [PAMIĘĆ WEW.]. Dotknij [KARTA SD] lub [DYSK TWARDY].** HDC-TM900 HDC-HS900
- ≥ Po zakończeniu formatowania dotknij [WYJ.], aby wyjść z ekranu komunikatu.
- ≥ Przed utylizacją lub pozbyciem się karty pamięci SD należy dokonać fizycznego formatowania karty.  $(\rightarrow 150)$  $(\rightarrow 150)$
- ≥ Przed utylizacją lub pozbyciem się kamery należy dokonać fizycznego formatowania pamięci wewnętrznej/dysku twardego. (→ [147](#page-146-0))

≥ Podczas formatowania nie wyłączaj kamery ani nie wyjmuj karty SD. Nie narażaj kamery na drgania i wstrząsy.

**Do formatowania nośników należy używać tej kamery. Formatowanie pamięci wewnętrznej i dysku twardego możliwe jest wyłącznie przy użyciu kamery.**

**Karty SD nie należy formatować za pomocą innych urządzeń, np. komputera osobistego, gdyż może to uniemożliwić dalsze korzystanie z niej w kamerze.**

### **/** HDC-SD900 HDC-SD909 **[STAN KARTY]**

Można sprawdzić zajęte miejsce na karcie SD i dostępny pozostały czas nagrania.

- ≥ Gdy przełącznik trybu jest ustawiony na , wyświetla się pozostały czas nagrywania dla wybranego trybu nagrywania.
- ≥ Dotknij [WYJ.], aby zamknąć wskazanie.
- ≥ Część pamięci na karcie SD jest wykorzystywana do zapisywania informacji i zarządzania plikami systemowymi, w związku z czym faktyczna ilość użytecznego miejsca może być mniejsza. Ilość użytecznego miejsca jest zazwyczaj obliczana jako 1 GB=1.000.000.000 bajtów. W przypadku kamery, komputerów osobistych i oprogramowania pojemność jest wyrażana jako 1 GB=1.024×1.024×1.024=1.073.741.824 bajtów. W związku z tym podana pojemność wydaje się mniejsza.

## **/** HDC-TM900 HDC-HS900**[STAN NOŚNIKA]**

Można sprawdzić zajęte miejsce i pojemność karty SD, wbudowanej pamięci i dysku twardego oraz dostępny pozostały czas nagrywania.

- ≥ Dotknięcie [ZMIEŃ NOŚNIK] przełącza między ekranem karty pamięci SD a ekranem pamięci wewnętrznej/dysku twardego.
- ≥ Gdy przełącznik trybu jest ustawiony na , wyświetla się pozostały czas nagrywania dla wybranego trybu nagrywania.
- ≥ Dotknij [WYJ.], aby zamknąć wskazanie.
- ≥ Część karty SD, pamięci wewnętrznej lub wbudowanego dysku twardego jest wykorzystywana do zapisywania informacji i zarządzania plikami systemowymi, w związku z czym faktyczna ilość użytecznego miejsca jest mniejsza. Ilość użytecznego miejsca w pamięci wewnętrznej/na wbudowanym dysku twardym jest zazwyczaj obliczana jako 1 GB=1.000.000.000 bajtów. W przypadku kamery, komputerów osobistych i oprogramowania pojemność jest wyrażana jako

1 GB=1.024 $\times$ 1.024 $\times$ 1.024=1.073.741.824 bajty. W związku z tym podana pojemność wydaje się mniejsza.

# **[KALIBRACJA]**

Jeżeli wybrany zostaje element inny niż dotknięty, należy dokonać kalibracji ekranu dotykowego.

- **1 Dotknij [KALIBRACJA].**
- ≥ Dotknij [ZATW.].
- **2 Dotknij [**\_**] na ekranie piórem dotykowym dołączonym do zestawu.**
- $\bullet$  Dotknij [+1 w odpowiedniej kolejności (góra lewo → dół lewo → dół prawo → góra prawo  $\rightarrow$  środek).
- **3 Dotknij [ZATW.].**

### **[F-CJA DEMO] [WYŁ.]/[WŁ.]**

Ten element służy do uruchamiania trybu demonstracyjnego kamery.

(Tylko gdy wybrany jest tryb  $\mathbf{L}$  lub  $\mathbf{L}$ )

Gdy [F-CJA DEMO] jest przełączony na [WŁ.], karta SD jest niewłożona, przycisk [WYJ.] zostanie dotknięty, a urządzenie jest podłączone do zasilacza, demonstracja rozpoczyna się automatycznie.

Po wykonaniu dowolnej czynności tryb demonstracyjny zostaje wyłączony. Jednak jeśli przez około 10 minut nie przeprowadzi się żadnego działania kamerą, tryb demonstracyjny automatycznie rozpocznie się ponownie. Aby wyłączyć tryb demonstracyjny, ustaw [F-CJA DEMO] na [WYŁ.] lub włóż kartę SD.

# **[O.I.S. - DEMO]**

Ten element służy do uruchamiania trybu demonstracyjnego optycznego stabilizatora obrazu.

(Tylko gdy wybrany jest tryb  $\frac{1}{2}$ )

Dotknij [O.I.S. - DEMO], kamera automatycznie przełączy się na tryb demonstracyjny. Po dotknięciu [WYJ.] demonstracja zostanie wyłączona.

# **[LANGUAGE]**

Można wybrać język komunikatów na ekranie i w menu.

### [Podstawowe](#page-21-0)

# <span id="page-43-0"></span>**Używanie pilota**

# **Wybierz menu.**

### **: [USTAWIENIA]** # **MENU** *[ZDALNE STEROWANIE]* $\rightarrow$  **[WŁ.]**

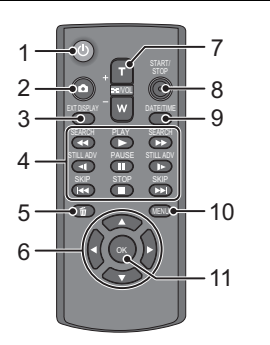

### **1 Przycisk włączania/wyłączania zasilania [** (<sup>إ</sup> )]

Otwarcie ekranu LCD lub wysunięcie wizjera włącza/wyłącza zasilanie.

- ≥ Nie można włączyć zasilania przyciskiem włączania/wyłączania zasilania po upłynięciu 36 godzin od wyłączenia kamery. Naciśnij przycisk zasilania, aby włączyć kamerę.
- ≥ Nie można wyłączyć zasilania, gdy kamera jest podłączona do komputera lub nagrywarki DVD.
- **2 Przycisk do nagrywania stopklatek**   $\blacksquare$
- **3 Przycisk wyświetlania informacji na ekranie [EXT DISPLAY] (→ [100\)](#page-99-1)**
- **4 Przyciski sterowania odtwarzaniem (**l **[31,](#page-30-0) [82](#page-81-0))**

Przyciski te działają tak samo, jak odpowiadająca im ikona odtwarzania wyświetlana na ekranie.

- **5** Przycisk usuwania [而]
- **6 Przyciski strzałek [**3**,**4**,**2**,**1**]**
- **7 Przyciski zoomu/regulacji głośności/ przełączania ekranu miniatur**   $[T, W, \square$  /VOL]<sup>\*</sup>
- **8 Przycisk rozpoczynania/kończenia nagrywania [START/STOP]\***
- **9 Przycisk czasu/daty [DATE/TIME]**   $($   $\rightarrow$  [37\)](#page-36-1)
- **10 Przycisk menu [MENU]**
- **11 Przycisk OK [OK]**
- \* Oznacza, że te przyciski będą działać tak samo jak odpowiadające im przyciski na kamerze.

Przed użyciem usuń izolację A.

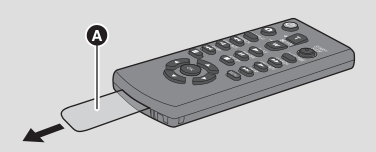

# **Wymiana baterii guzikowej**

**1 Naciskając blokadę** B**, wyciągnij pojemnik na baterię.**

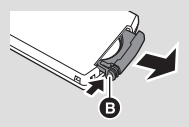

**2 Włóż baterię guzikową tak, aby symbol (**i**) był skierowany ku górze i wsuń pojemnik na baterię z powrotem.**

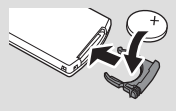

≥ Gdy bateria guzikowa wyczerpie się, wymień ją na nową (numer części: CR2025). Bateria powinna działać około 1 roku, ale zależy to od sposobu użytkowania.

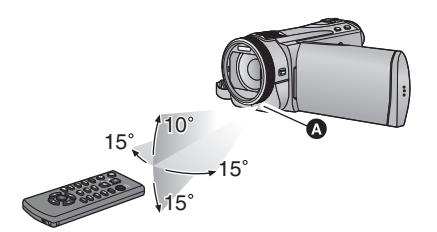

- **A** Czujnik sygnału pilota Odległość: Maksimum ok. 5 m Kąt: Około 10° z góry i 15° z dołu, z lewej i z prawej strony
- ≥ Pilot jest przeznaczony do pracy wewnątrz pomieszczeń. Gdy pilot będzie używany na zewnątrz budynku lub w ostrym świetle, może nie działać prawidłowo nawet znajdując się w użytecznym zasięgu.

# **Korzystanie z przycisków strzałek/przycisku OK**

STILL ADV PAUSE STILL ADV

*1* **Naciśnij przycisk strzałki.**

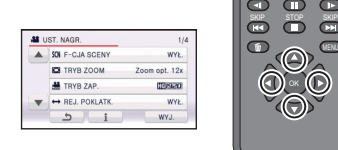

- ≥ Wybrany element zostanie wyróżniony na żółto.
- *2* **Wybierz element za pomoc<sup>ą</sup> przycisku kierunkowego.**
- *3* **Zatwierdź wybór, naciskają<sup>c</sup> przycisk OK.**

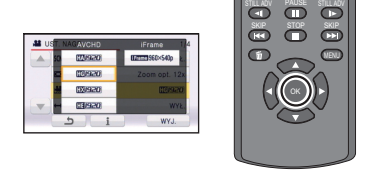

- ≥ Możliwy jest wybór/zatwierdzanie ikon obsługi, ekranu miniatur itp.
- ≥ Elementy regulowane dotykowo mogą być również obsługiwane przy użyciu pilota. (Poza niektórymi funkcjami)

# <span id="page-45-0"></span>**Funkcja przybliżania i oddalania (zoom)**

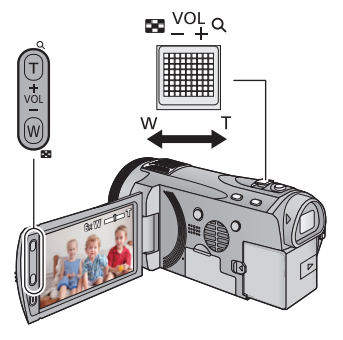

**Dźwignia zoom/Przyciski zoom W kierunku T:** Nagrywanie w powiększeniu (zbliżenie) **W kierunku W:** Nagrywanie szerokokątne (oddalenie)

- ≥ Maksymalną wartość zoomu dla trybu nagrywania filmu można ustawić przy użyciu opcji [TRYB ZOOM].  $(\rightarrow 59)$  $(\rightarrow 59)$
- Można również ustawić wartość zoomu, dotykając ekranu LCD. (Zoom dotykowy: → [49](#page-48-0)) **Szybkość funkcji zoom – informacje**

Szybkość przybliżania lub oddalania będzie coraz większa w przypadku używania odpowiednio następujących elementów sterowania: dźwignia zoomu/zoom ręczny, przycisk zoomu/przycisk zoomu na pilocie, zoom dotykowy.

- ≥ Szybkość przybliżania lub oddalania różni się w zależności od stopnia odchylenia dźwigni zoomu lub szybkości obracania pierścienia.
- ≥ Regulacja wartości zoomu za pomocą przycisku zoomu, przycisku zoomu na pilocie lub zoomu dotykowego odbywa się ze stałą prędkością.

# <span id="page-45-1"></span>**Zoom ręczny**

Zoomu nie można regulować przy użyciu pierścienia wielofunkcyjnego.

**Ustaw wartość zoomu, obracając pierścień.**

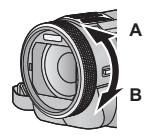

**W kierunku A:** Nagrywanie w powiększeniu (zbliżenie) **W kierunku B:** Nagrywanie szerokokątne (oddalenie)

# <span id="page-45-2"></span>**Rozszerzony zoom optyczny**

Jeżeli liczba pikseli jest ustawiona na wartość inną niż maksymalna w trybie robienia zdjęć, można zrobić zdjęcie z wartością powiększenia wynoszącą maksymalnie 25 $\times$ bez pogorszenia jakości obrazu.

● Wartość rozszerzonego zoomu optycznego różni się w zależności od ustawienia opcji [ROZM.OBR] i [FORMAT OBRAZU]. (→ [71](#page-70-0), [72\)](#page-71-0)

## ∫ **Mechanizm rozszerzonego zoomu optycznego**

Po ustawieniu rozmiaru zdjęcia na  $\frac{0.3M}{2}$ , maksymalny obszar <sup>1122M</sup> zostaje ograniczony do obszaru środkowego [0.3M], umożliwiając zrobienie zdjęcia z większym zbliżeniem.

- ≥ Jeżeli zdejmiesz palec z dźwigni zoom podczas przybliżania lub oddalania, może zostać nagrany odgłos zwolnienia dźwigni. Przywracając oryginalne ustawienie dźwigni należy ją przesuwać bezgłośnie.
- ≥ Gdy wartość powiększenia wynosi 12k, ostrość jest ustawiana na obiektach w odległości około 1,2 m lub więcej.
- $\bullet$  Gdy powiększenie wynosi 1×, kamera może nastawić ostrość na obiekt oddalony o ok. 4 cm od obiektywu.

О

[Zaawansowane \(Nagrywanie\)](#page-45-0)

# **Funkcja stabilizacji obrazu**

Podczas nagrywania używaj stabilizatora obrazu, aby zredukować efekty potrząsania. Urządzenie jest wyposażone w hybrydowy optyczny stabilizator obrazu.

Hybrydowy optyczny stabilizator obrazu stanowi hybrydę optycznego i elektrycznego stabilizatora obrazu.

≥ Szczegóły dotyczące blokady optycznego stabilizatora obrazu – zob. str. [51](#page-50-0).

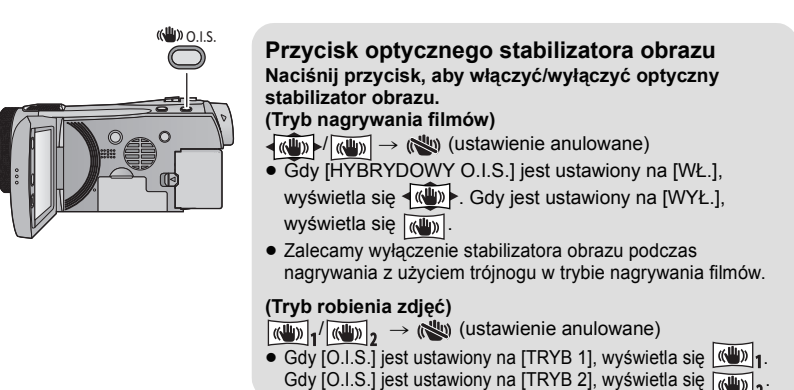

### ∫ **Zmiana trybu stabilizatora obrazów**

**(Tryb nagrywania filmów)**

## $\text{MEM}$  : [UST. NAGR.] → [HYBRYDOWY O.I.S.] → [WŁ.] lub [WYŁ.]

Gdy jest ustawiony na [WŁ.], możesz jeszcze bardziej zwiększyć stabilizację obrazu dla nagrywania podczas chodzenia albo trzymania urządzenia w ręku i filmowania odległego obiektu z użyciem zoomu.

≥ Domyślnie ta funkcja jest ustawiona na [WŁ.].

### **(Tryb robienia zdjęć)**

### $\text{MENU}$  **: [UST. NAGR.] → [O.I.S.] → [TRYB 1] lub [TRYB 2]**

### **[TRYB 1]:**

Funkcja jest włączona przez cały czas.

### **[TRYB 2]:**

Funkcja jest włączona po naciśnięciu przycisku **od zalecane w przypadku nagrywania** samego siebie lub podczas używania statywu w trybie robienia zdjęć.

# <span id="page-47-0"></span>**Nagrywanie 1080/50p**

Jest to tryb nagrywania 1080/50p (1920×1080/50 progresywny), w którym można nagrywać z najwyższą jakością\*.

\* Oznacza to najwyższą jakość zapewnianą przez kamerę.

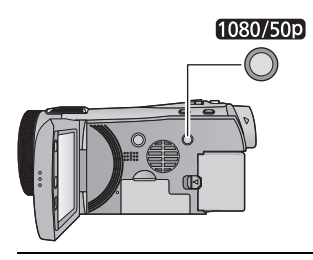

## **Przycisk 1080/50p**

Aby ustawić na tryb nagrywania 1080/50p naciśnij i przytrzymaj przycisk, aż do wyświetlenia <sup>1080/50p</sup>.

- ≥ Aby powrócić do normalnego trybu nagrywania, naciśnij i przytrzymaj przycisk, aż zniknie <sup>1080/50p</sup>.
- ≥ Informacje dotyczące przybliżonego czasu nagrywania można znaleźć na stronie [154.](#page-153-0)

# **1080/50p**

≥ Sceny zarejestrowane w trybie 1080/50p można zapisać lub odtworzyć za pomocą tego urządzenia lub HD Writer AE 3.0.

# **Nagrywanie z funkcją dotyku**

Można nagrywać, stosując wygodnie rozmieszczone funkcje. Wystarczy w tym celu posłużyć się ekranem dotykowym.

- *1* **Dotknij (lewa strona)/ (prawa strona) w menu dotykowym, aby wyświetlić ikony**  funkcji dotykowych. (→ [20](#page-19-0))
- *2* (np. Ś[ledzenie AF/AE](#page-49-0)) **Dotknij ikony funkcji dotykowej.**
- ≥ Aby anulować, dotknij ikony funkcji dotykowej jeszcze raz. (Blokada optycznego stabilizatora obrazu zostanie anulowana po puszczeniu palca  $\sqrt{m}$ .)

# **Ikony funkcji dotykowych**

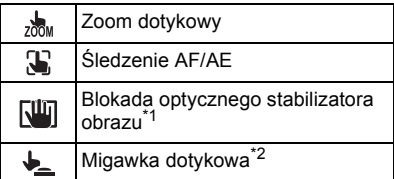

- \*1 Tylko w trybie nagrywania filmów
- \*2 Tylko w trybie robienia zdjęć

### <span id="page-48-0"></span>**Zoom dotykowy**  $\frac{1}{200}$ M

### **Można przybliżać/oddalać, dotykając paska zoomu dotykowego.**

- ≥ Funkcja zoomu dotykowego służy do dokładnego regulowania przybliżenia/oddalenia.
- **1 Dotknij .**
- Wyświetlony zostanie pasek zoomu dotykowego.
- ≥ Pasek zoomu dotykowego zniknie, gdy przez określony czas nie zostanie włączona żadna funkcja. Dotknij ekranu, aby wyświetlić go ponownie.

### **2 Dotknij i przytrzymaj pasek zoomu dotykowego.**

- ≥ Można ustawić powiększenie zgodne z dotkniętym poziomem zoomu.
- ≥ Dotknij strony T, aby przybliżyć, lub W, aby oddalić.
- ≥ Można też zmieniać powiększenie, przesuwając pasek zoomu dotykowego w kierunku T lub W, dotykając go.
- ≥ Obraz wyświetlany na ekranie zniknie, gdy przez określony czas nie zostanie włączona żadna funkcja. Aby wyświetlić go ponownie, dotknij ekranu, gdy wyświetlany jest pasek zoomu dotykowego.
- ≥ Szczegóły dotyczące szybkości zoomu patrz str. [46.](#page-45-1)

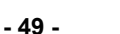

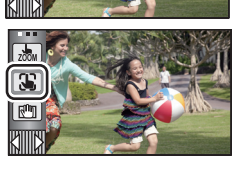

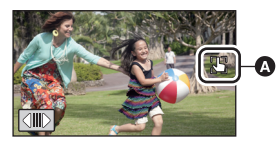

● Po ustawieniu ikony funkcji dotykowej, wyświetlona zostaje ikona w położeniu  $\bullet$ .

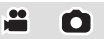

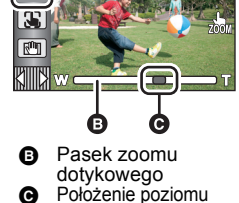

zoomu position

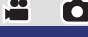

### <span id="page-49-0"></span>S **Śledzenie AF/AE**

**Można ustawić ostrość i ekspozycję dla określonego obiektu na ekranie dotykowym. Ostrość i ekspozycja będą automatycznie ustawiane na obiekcie, nawet gdy będzie się on poruszał. (Dynamiczne śledzenie)**

- **1 Dotknij .**
- W przypadku ustawienia funkcji [ROZPOZN. TWARZY] (→ [61\)](#page-60-0) na [WŁ.] i wykrycia zarejestrowanej twarzy, ramka celu jest automatycznie blokowana.
- **2 Dotknij obiektu, aby go zablokować.**
- ≥ Po dotknięciu głowy obiektu ramka zostanie zablokowana na głowie i rozpocznie się śledzenie.
- ≥ Aby zmienić obiekt docelowy, należy ponownie dotknąć obiektu, który ma być zmieniony.
- ≥ Po wybraniu trybu Intelligent Auto, ustawienie zostaje zmienione na tryb  $\Box$  (Normalny) i dotknięty obiekt jest śledzony. Gdy ramka zostaje zablokowana na twarzy, ustawienie zmienia się na (Portret). (Może się zmienić na **HA** (Normalny) w przypadku oświetlenia

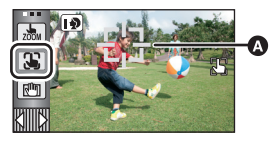

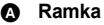

punktowego lub niedostatecznie oświetlonej scenerii, mimo zablokowania obiektu na twarzy.)

**3 Rozpocznij nagrywanie.**

# ∫ **Informacje o ramce**

- ≥ W przypadku niemożności zablokowania obiektu ramka miga na czerwono, a następnie znika. Dotknij charakterystycznego elementu (kolor itp.), aby zablokować obiekt.
- Po naciśnięciu do połowy przycisku w trybie robienia zdjęć ostrość zostaje ustawiona na zablokowanym obiekcie. Ramka zmienia kolor na zielony po ustawieniu ostrości i zmiana obiektu jest niemożliwa.
- ≥ Tej funkcji nie można używać w trybie ręcznym. Jeśli tryb ręczny zostanie ustawiony w trybie robienia zdjęć, można jej używać tylko w przypadku niektórych ustawień w trybie scen.
- ≥ Mogą być śledzone inne obiekty lub obiekt może nie być zablokowany, w zależności od warunków nagrywania, np.:
	- Gdy obiekt jest zbyt duży lub zbyt mały
	- Gdy kolor obiektu jest zbliżony do koloru tła
	- Gdy nagrywana scena jest ciemna
- ≥ Po zablokowaniu obiektu w trybie robienia zdjęć, ekran może ściemnieć lub może zapalić się lampa wspomagania AF.
- ≥ Śledzenie AF/AE zostanie wyłączone w następujących przypadkach:
	- $-$  Po zmianie trybu
	- Po wyłączeniu zasilania
	- $-$  Po ustawieniu trybu scen
	- Przełącz do trybu Intelligent Auto/trybu ręcznego
	- Przełącz do nagrywania twarzą w twarz

<span id="page-50-0"></span>**W trybie nagrywania filmów, można jeszcze bardziej zwiększyć poziom optycznej stabilizacji obrazu, dotykając ikony blokady optycznego stabilizatora obrazu i przytrzymując ją przez pewien czas. Dzięki tej funkcji można zredukować skutki potrząśnięć, które często mają miejsce podczas używania zoomu.**

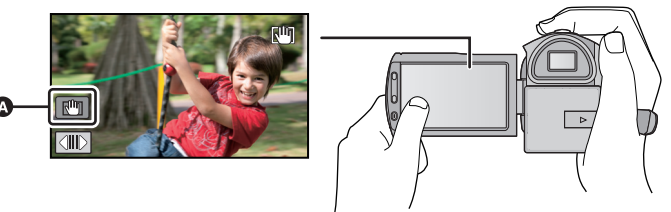

- $\bullet$  Ikona blokady optycznego stabilizatora obrazu
- **1 Naciśnij przycisk optycznego stabilizatora obrazu, aby go włączyć.**
- **2** Dotknij i przytrzymaj  $\sqrt{w}$ .
- Podczas dotykania ikony wyświetla się .
- ≥ Blokada optycznego stabilizatora obrazu zostaje zwolniona po zdjęciu palca z ikony.
- ∫ **Ustawianie sposobu wyświetlania ikony blokady optycznego stabilizatora obrazu**

 $\text{MEM}$  **: [UST. NAGR.] → [WYŚW. "O.I.S. LOCK"] → żądane ustawienie** 

**[WYŁ.]:** Jeżeli przez 5 sekund nie zostanie wykonane żadne działanie, ikona znika.

**[WŁ.]:** Stałe wyświetlanie.

- ≥ Gdy kamera jest silnie wstrząsana, stabilizacja może nie być możliwa.
- ≥ Aby nagrywać w trakcie szybkiego poruszania urządzeniem, zwolnić blokadę optycznego stabilizatora obrazu.

<span id="page-50-1"></span>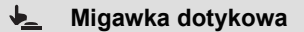

**Możliwe jest ustawienie ostrości na dotkniętym obiekcie i zrobienie jego zdjęcia.**

- **1 Dotknij .**
- **2 Dotknij obiektu.**
- ≥ Obszar ustawienia ostrości wyświetli dotknięte położenie i zostanie zrobione zdjęcie.

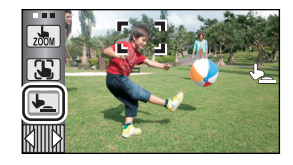

О

≥ Zależnie od warunków nagrywania lub rozpoznawania dotkniętego położenia, nagrywanie obrazu zgodnego z oczekiwaniami może nie być możliwe.

# **Funkcje nagrywania ikon obsługi**

Wybierz ikony obsługi w celu dodania różnych efektów do nagrywanych obrazów.

- *1* **Dotknij (lewa strona)/ (prawa strona) w menu dotykowym, aby wyświetlić ikony obsługi.** (→ [20\)](#page-19-0)
- Dotknij  $\wedge$  / $\triangledown$  w menu dotykowym, aby przełączać strony w przód/w tył.
- *2* (np. [Kompensacja o](#page-55-2)świetlenia tła) **Dotknij ikony obsługi.**
- ≥ Aby wyłączyć funkcję, wybierz ikonę obsługi ponownie.
- ≥ Informacje dotyczące wyłączania poniższych funkcji podane zostały na odnośnych stronach.
	- $-Z$ djęcie uś[miechu](#page-53-0) ( $\rightarrow$  [54](#page-53-0))
	- [Wbudowany flesz](#page-54-0) ( $\rightarrow$  [55\)](#page-54-0)
	- $-$  [Samowyzwalacz](#page-55-0) ( $\rightarrow$  [56](#page-55-0))
	- [Linie pomocy](#page-56-1) ( $\rightarrow$  [57](#page-56-1))

# **Ikony obsługi**

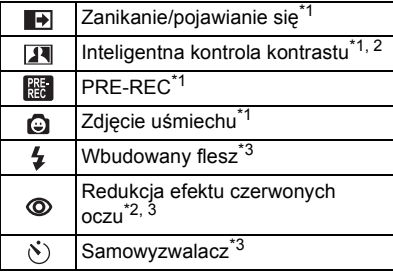

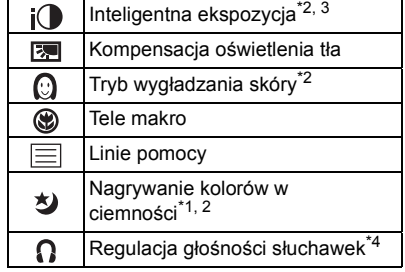

- \*1 Element nie jest wyświetlany w trybie robienia zdjęć.
- \*2 Element nie jest wyświetlany w trybie Intelligent Auto.
- \*3 Element nie jest wyświetlany w trybie nagrywania filmów.
- \*4 Element jest wyświetlany wyłącznie, gdy do gniazda wyjścia słuchawkowego podłączone są słuchawki.
- ≥ Wyłączenie zasilania lub zmiana trybu na , PRE-REC powoduje wyłączenie funkcji nagrywania kolorów w ciemności, kompensacji oświetlenia tła, samowyzwalacza i tele makro.
- ≥ Jeśli wyłączysz urządzenie, funkcja stopniowego pojawiania się zostanie anulowana.
- ≥ Można ustawić za pośrednictwem menu. (Z wyjątkiem PRE-REC i regulacji głośności słuchawek)

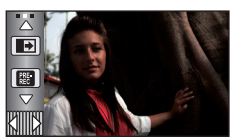

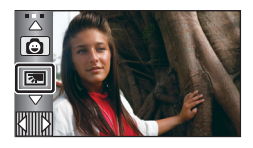

 $\cdot$ n

#### <span id="page-52-0"></span>**Zanikanie/pojawianie się**  $\blacksquare$

**Po rozpoczęciu nagrywania, obraz i dźwięk pojawiają się stopniowo. (Pojawianie się)**

**Po włączeniu pauzy nagrywania, obraz i dźwięk zanikają stopniowo. (Zanikanie)**

≥ Ustawienie pojawiania się/zanikania zostanie wyłączone po zatrzymaniu nagrywania.

∫ **Aby wybrać kolor dla pojawiania się/zanikania**  $\overline{\text{MENU}}:\textbf{[UST. NAGR.]} → \textbf{[WYGAS KOL.]} →$ **[BIAŁY] lub [CZARNY]**

≥ Miniatury scen nagranych przy użyciu funkcji pojawiania się są czarne (lub białe).

#### <span id="page-52-1"></span> $\overline{\mathbf{R}}$ **Inteligentna kontrola kontrastu**

**Funkcja ta służy do rozjaśniania zacienionych fragmentów przy jednoczesnym ograniczaniu nasycenia bieli zbyt jasnych fragmentów. Zarówno jasne, jak i ciemne fragmenty są wyraźnie widoczne.**

≥ Jeżeli występują fragmenty bardzo ciemne lub bardzo jasne bądź jasność jest niewystarczająca, efekt może nie być wyraźny.

#### **PRE-REC** RE

<span id="page-52-2"></span>**Funkcja ta umożliwia uchwycenie niepowtarzalnych ujęć.**

**Funkcja ta umożliwia rozpoczęcie nagrywania obrazu i dźwięku około 3 sekund przed naciśnięciem przycisku rozpoczynania/kończenia nagrywania.**

● Na ekranie pojawi się ikona [PRE-REC].

### ≥ **Nakieruj wcześniej kamerę na obiekt.**

- ≥ Nie ma sygnału dźwiękowego.
- ≥ PRE-REC zostaje wyłączone w następujących przypadkach:
	- Po zmianie trybu
	- HDC-SD900 / HDC-SD909
		- Po wyjęciu karty SD
	- $-$  **HDC-TM900** / **HDC-HS900**

W przypadku wyjęcia karty SD, kiedy funkcja [WYB. NOŚNIKA] jest ustawiona na [FILM/ KARTA SD]

- Jeśli dotkniesz [MENU] lub [Q.MENU]
- jPo naciśnięciu przycisku 1080/50p
- Po wyłączeniu kamery
- Po rozpoczęciu nagrywania
- Po upłynięciu 3 godzin

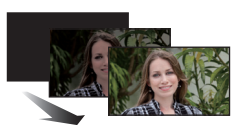

**(Zanikanie)**

**(Pojawianie się)**

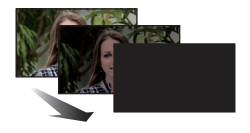

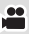

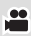

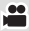

- ≥ Po ustawieniu PRE-REC, jeżeli zapis rozpocznie się po upływie mniej niż 3 sekund, lub gdy napis PRE-REC zacznie migać w przeciągu około 3 sekund po rozpoczęciu działania szybkiego startu, nie zostaną nagrane filmy zapisane 3 sekundy przed naciśnięciem przycisku start/stop zapisu.
- ≥ Obrazy wyświetlane jako miniatury w trybie odtwarzania będą różnić się od filmów wyświetlanych na początku odtwarzania.

#### <span id="page-53-0"></span>Q **Zdjęcie uśmiechu**

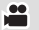

### **Gdy uśmiechnięta twarz zostanie wykryta podczas nagrywania filmu, kamera automatycznie zapisuje zdjęcie.**

Ikona ulega zmianie po każdym dotknięciu.

## $\bigodot$  ([WŁ.])  $\rightarrow$   $\bigodot$  ([ROZP.TWARZ.])  $\rightarrow$  [WYŁ.]

- $\bigcirc$ **:** Kamera zapisuje zdjęcie po wykryciu uśmiechniętej twarzy.
- $\mathbb{C}\mathbb{F}$ : Zdjęcia będą zapisywane wyłącznie w przypadku wykrycia twarzy osób zarejestrowanych za pomocą funkcji rozpoznawania twarzy  $(461)$  $(461)$ .

**[WYŁ.]**: Anuluj ustawienie.

- Podczas nagrywania z funkcją wykrywania uśmiechu, ikony 2 / 3 / są oznaczone na czerwono, a wykryta uśmiechnięta twarz jest oznaczona zieloną ramką.
- ≥ Nagrywanie z funkcją wykrywania uśmiechu nie działa w następujących przypadkach.
	- $(\bigcirc$  /  $\bigcirc$  bedzie migać)
	- (HDC-SD900) / (HDC-SD909 Gdy w urządzeniu nie ma karty SD
	- HDC-TM900 / HDC-HS900 Gdy opcja [WYB. NOŚNIKA] jest ustawiona na [FOTO/KARTA SD], a karta SD nie jest włożona
	- jGdy włączone jest ręczne ustawianie ostrości
	- jPodczas korzystania z nagrywania z przedziałem czasowym
	- Gdy funkcja [ROZPOZN. TWARZY] jest ustawiona na [WYŁ.] lub jeśli nie zarejestrowano żadnej twarzy (tylko w trybie  $\mathbb{Q}$ : ([ROZP.TWARZ.]))
- ≥ Zależnie od warunków nagrywania (rodzaj uśmiechu, potrząsanie kamerą itp.) twarz obiektu może nie zostać wykryta poprawnie.
- $\bullet$  Liczba pikseli wynosi  $\frac{[13.3_m]}{2}$  (4864×2736),  $\frac{[2.3_m]}{2}$  (3840×2160) lub  $\frac{[2.1_m]}{2.1_m}$  (1920×1080). (→ [71\)](#page-70-0)
- ≥ Podczas wyświetlania miniatur zdjęć wykonanych w trybie rejestrowania uśmiechu, pojawia się  $\bullet$ .
- ≥ Kiedy w funkcji śledzenia AF/AE twarz jest blokowana, zdjęcia zostaną zapisane tylko w przypadku wykrycia uśmiechu na zablokowanej twarzy. Kiedy funkcja rejestrowania uśmiechu jest ustawiona na wartość (Fig. ([ROZP.TWARZ.]), zdjęcie zostanie wykonane tylko w przypadku, gdy osoba zarejestrowana przy użyciu funkcji [ROZPOZN. TWARZY] jest zablokowana.

### <span id="page-54-0"></span> $\overline{\mathbf{z}}$ **Wbudowany flesz**

Wybranie ikony  $\frac{1}{2}$  zmienia wskazanie w następującej kolejności:

### ß **([WŁ.])** # ß**A ([AUTO])** # **([WYŁ.])**

≥ Kamera automatycznie wykrywa, w zależności od jasności otoczenia, czy flesz powinien być użyty, nawet jeśli funkcja jest ustawiona na  $\mathcal{L}$ . (Jeśli zostanie wykryta konieczność użycia lampy błyskowej, kontrolki (\*) zaświecą się na czerwono.)

### ∫ **Ustawianie jasności flesza**

## $\text{MENU}$  **: [FOTOGRAFIA] → [POZIOM FL.] → żądane ustawienie**

- $[4-]$ : Ciemniejszy
- $[4 \pm 0]$ : Normalny
- [\$+]: Dużo jaśniejszy
- ≥ Światło z lampy błyskowej może zostać zasłonięte przez założoną osłonę przeciwsłoneczną.
- ≥ Nie należy używać lampy błyskowej z zamocowanym filtrem ND (wyposażenie opcjonalne) ani konwerterem (wyposażenie opcjonalne).
- Jeśli ikona \$ itp. miga po naciśnięciu do połowy przycisku (■, flesz nie może być użyty.
- ≥ Zasięg flesza wynosi od ok. 1 m do 2,5 m w ciemnych miejscach.
- ≥ Gdy używasz flesza, czas naświetlania jest ustawiany na wartość 1/500 lub wolniejszą niż 1/500.

#### <span id="page-54-1"></span>**Redukcja efektu czerwonych oczu** ത

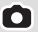

### **Usuwa efekt czerwonych oczu, gdy używany jest flesz.**

- ≥ Flesz błyśnie 2 razy.
- ≥ Efekt czerwonych oczu występuje w pewnych warunkach nagrywania i częściej u pewnych osób.
- ≥ W przypadku wykrycia twarzy w trybie Intelligent Auto włączona zostaje redukcja efektu czerwonych oczu.

О

#### <span id="page-55-0"></span>**Samowyzwalacz**  $\mathcal{N}$

### **Służy do robienia zdjęć przy użyciu samowyzwalacza.**

Wybranie ikony  $\mathcal{N}$ ) zmienia wskazanie w następującej kolejności:

 $\Diamond$ 10 (Nagrywanie rozpoczyna się po 10 sekundach)  $\rightarrow$   $\Diamond$ 2 (Nagrywanie rozpoczyna się po 2 sekundach)  $\rightarrow$  ustawienie anulowane

- ≥ Po naciśnięciu przycisku , gdy kontrolka nagrywania i wskazanie Ø10 lub Ø2 migają przez ustawiony czas, zostanie zrobione zdjęcie. Po zrobieniu zdjęcia samowyzwalacz się wyłączy.
- ≥ W trybie automatycznej regulacji ostrości, po naciśnięciu do połowy przycisku a następnie całkowitym wciśnięciu przycisku, obiektyw automatycznie ustawi ostrość na obiekcie po naciśnięciu do połowy przycisku. Po całkowitym naciśnięciu przycisku , obiektyw ustawi ostrość na obiekcie przed rozpoczęciem nagrywania.

# *Aby wyłączyć samowyzwalacz podczas odliczania*

Dotknij [KASUJ].

- ≥ Ustawienie samowyzwalacza na Ø2 jest dobrym sposobem, aby zapobiec poruszeniu obrazu po naciśnięciu przycisku podczas używania statywu itp.
- ≥ Samowyzwalacz można zatrzymać, naciskając przycisk MENU na pilocie.

### <span id="page-55-1"></span> $\mathbf{i}$ **Inteligentna ekspozycja**

### **Funkcja ta służy do rozjaśniania ciemnych fragmentów, tak aby były wyraźnie widoczne.**

≥ Jeżeli występują fragmenty bardzo ciemne lub jasność jest niewystarczająca, efekt może nie być wyraźny.

<span id="page-55-2"></span>स्त्रि **Kompensacja oświetlenia tła**

**Funkcja ta rozjaśnia obraz, zapobiegając ściemnieniu obiektu podświetlonego od tyłu.**

#### <span id="page-55-3"></span>**Tryb wygładzania skóry** $\Omega$

**W tym trybie kolor skóry jest mniej intensywny, co poprawia wygląd nagrywanych osób.**

**Efekt jest wyraźniejszy w przypadku nagrywania z bliska – od torsu w górę.**

- ≥ Jeśli tło lub coś innego w scenie ma kolor zbliżony do koloru skóry, ich obraz również zostanie wygładzony.
- ≥ Jeśli jasność jest zbyt niska, efekt może nie być wyraźnie widoczny.
- ≥ Podczas filmowania osoby znajdującej się w większej odległości, twarz może nie być wyraźnie widoczna. W tym przypadku należy wyłączyć tryb wygładzania skóry lub dokonać powiększenia (zbliżenia) filmowanej twarzy.

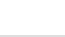

О

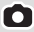

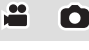

Ω

≝

#### <span id="page-56-0"></span>⊛ **Tele makro**

### **Ustawienie ostrości tylko na obiekcie w zbliżeniu i zacienienie tła umożliwia tworzenie efektownych zdjęć.**

- ≥ Kamera może ustawić ostrość na obiekcie odległym o ok. 70 cm.
- Po ustawieniu funkcji tele makro przy wartości zoomu mniejszej niż 12×, zostanie ona automatycznie ustawiona na 12×.
- ≥ Funkcja tele makro zostanie wyłączona, gdy powiększenie będzie miało wartość niższą niż  $12\times$ .
	- 囯 **Linie pomocy**

### <span id="page-56-1"></span>**Można sprawdzić, czy obraz jest wypoziomowany podczas nagrywania lub odtwarzania filmów i zdjęć. Funkcja ta służy również do oceny rozplanowania kadru.** Funkcja będzie przełączana po każdym dotknięciu ikony.

- $|\equiv|$   $\rightarrow$   $|\equiv|$   $\rightarrow$   $|\equiv|$   $\rightarrow$  ustawienie anulowane
- Można ustawić za pośrednictwem szybkiego menu. (→ [35](#page-34-0))
- ≥ Linie pomocy nie pojawiają się na nagrywanym obrazie.
- ∫ **Wyświetlanie linii pomocy podczas odtwarzania**
- ≥ **Zmień tryb na i dotknij ikony wyboru trybu odtwarzania. Następnie ustaw [WIDEO/ZDJĘCIE] na [1080/50p], [AVCHD] lub [iFrame]. (**l **[31\)](#page-30-0)**

# <sup>MENU</sup> : [KONF.WIDEO] → [LINIE POMOCY] → żądane ustawienie

- ≥ Aby anulować funkcję linii pomocy podczas odtwarzania, ustaw [WYŁ.].
- ≥ Tej opcji nie można ustawić w trybie odtwarzania zdjęć.

### <span id="page-56-2"></span> **Nagrywanie kolorów w ciemności** 为

**Funkcja ta pozwala na nagrywanie kolorowych obrazów w ciemnych miejscach. (Minimalne wymagane natężenie oświetlenia: około 1 lx)**

# ≥ **Nagrywana scena wygląda tak, jakby pominięto pewne klatki filmu.**

- ≥ Jeśli funkcję włączy się w jasnym miejscu, ekran może przez chwilę świecić na biało.
- ≥ Mogą być widoczne zwykle niezauważalne jasne punkty, ale nie jest to usterka.
- ≥ Zaleca się używanie statywu.
- ≥ W ciemnych miejscach automatyczne ustawianie ostrości może zajmować więcej czasu. To normalne.

### <span id="page-56-3"></span>**Regulacja głośności słuchawek** Ω

## **Regulacja głośności słuchawek podczas nagrywania. (Gdy monitor LCD jest używany)**

- : Głośność wzrasta
- $\overline{\mathbf{v}}$ : Głośność spada

≥ Głośność nagrywanego dźwięku nie ulega zmianie.

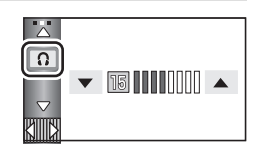

≝

О

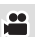

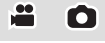

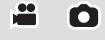

# **Funkcje nagrywania menu**

 $\text{MENU}$  **: [UST. NAGR.] → [F-CJA SCENY] → żądane ustawienie** 

# **[F-CJA SCENY]**

Kiedy nagrywa się obrazy w różnych sytuacjach, ten tryb automatycznie ustawia optymalny czas naświetlenia i przysłony.

 $\bullet$ 

O

# **[WYŁ.]:** Anuluj ustawienie **※ Sport:** Mniejsze drgania obrazu podczas odtwarzania ujęć szybko poruszających się obiektów w zwolnionym tempie lub podczas pauzy odtwarzania **Portret:** Aby wyraźnie oddzielić nagrywane osoby od tła **Oświetlenie punktowe:** Lepsza jakość przy jasno oświetlonym obiekcie.  $\ddot{B}$  **Śnieg: Lepsza jakość obrazu podczas filmowania w miejscach** ośnieżonych. **Plaża:** Intensywniejszy błękit morza i nieba **Zachód słońca:** Intensywniejsza czerwień wschodu i zachodu słońca **Fajerwerki:** Piękne ujęcia fajerwerków na tle nocnego nieba **Pejzaż:** Rozległy krajobraz **Nocny pejzaż:** Piękne ujęcia krajobrazu wieczorem lub w nocy. **Słabe oświetlenie:** Ciemne sceny, np. o zmierzchu (Tylko w trybie nagrywania filmów) **Portret nocny:** Jasne ujęcia osób i tła. (Tylko w trybie robienia zdjęć)

- ≥ **(Sport/Portret/Oświetlenie punktowe/Śnieg/Plaża/Zachód słońca/Pejzaż)** – Czas naświetlania wynosi 1/6 lub dłużej w trybie robienia zdjęć.
- ≥ **(Zachód słońca/Słabe oświetlenie)**  $-$  Czas naświetlania wynosi 1/25 lub dłużej w trybie nagrywania filmów.
- ≥ **(Zachód słońca/Fajerwerki/Pejzaż/Nocny pejzaż)**
	- Obraz może być niewyraźny w przypadku obiektów znajdujących się blisko kamery.
- ≥ **(Sport)**
	- Podczas normalnego odtwarzania film może wydawać się mało płynny.
	- Kolory i jasność ekranu mogą ulec zmianie w przypadku oświetlenia w pomieszczeniach.
	- $-$  Jeśli jasność jest niewystarczająca, tryb sportowy nie działa. Symbol  $\mathcal{R}$  bedzie migać.
- ≥ **(Portret)**
	- Kolory i jasność ekranu mogą ulec zmianie w przypadku oświetlenia w pomieszczeniach.
- ≥ **(Fajerwerki)**
	- Czas naświetlania wynosi 1/25.
	- Obraz może być wyblakły w przypadku jasnego otoczenia.

### ≥ **(Nocny pejzaż/Portret nocny)**

– Czas naświetlania wynosi 1/2 lub dłużej w trybie robienia zdjęć.

 $-$ Zaleca się używanie statywu.

### ≥ **(Portret nocny)**

– Lampa błyskowa jest ustawiona na [WŁ.].

# <span id="page-58-0"></span>**[TRYB ZOOM]**

Ustaw maksymalną wartość powiększenia dla trybu nagrywania filmu.

### $\overline{\text{MEM}}$  **: [UST. NAGR.] → [TRYB ZOOM] → żądane ustawienie**

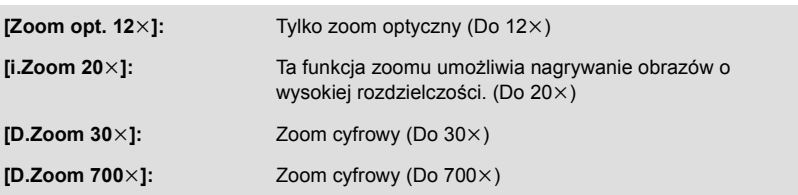

≥ Im większy poziom zoomu cyfrowego, tym gorsza jakość obrazu.

≥ Nie można używać tej funkcji w trybie nagrywania zdjęć.

# <span id="page-58-1"></span>**[TRYB ZAP.]**

<u>00</u>

å

Wybierz jakość obrazu i format nagrania nagrywanych filmów.

### **µENU** : [UST. NAGR.] → [TRYB ZAP.] → żądane ustawienie • Można ustawić za pośrednictwem szybkiego menu. (→ [35](#page-34-0))

**[HA]/[HG]/[HX]/[HE]\*1:** Ustaw tryb nagrywania na AVCHD.

**[iFrame]\*2:** Ustaw tryb nagrywania na iFrame.

- \*1 Nagranie będzie miało wyższą jakość w następującej kolejności: [HA], [HG], [HX] i [HE].
- \*2 iFrame jest formatem służącym do odtwarzania i obróbki na komputerach Mac (iMovie'11). Jest on zalecany w przypadku korzystania z komputera Mac.
- $\bullet$  Czas nagrywania w przypadku korzystania z akumulatora (→ [12\)](#page-11-0)
- ≥ Domyślnie ta funkcja jest ustawiona na tryb [HG].
- ≥ Informacje dotyczące przybliżonego czasu nagrywania można znaleźć na stronie [154.](#page-153-0)
- ≥ Gdy kamera była poruszana za często lub zbyt szybko bądź gdy został nagrany szybko poruszający się obiekt (szczególnie w przypadku nagrywania w trybie [HE]), mogą się pojawić mozaikowe zakłócenia podczas odtwarzania.

# **[REJ. POKLATK.]**

Powolny ruch w długim okresie nagrywany jest klatka po klatce z przedziałem czasowym jako krótki film.

Klatki nagrywane są z ustawionym przedziałem czasowym.

25 klatki składają się na 1 sekundę filmu.

- ≥ **Ustaw [TRYB ZOOM] na [Zoom opt. 12**k**]. (**l **[59\)](#page-58-0)**
- Ustaw [TRYB ZAP.] na [HA], [HG], [HX] lub [HE]. (→ [59\)](#page-58-1)

### $\text{MEM}$  **: [UST. NAGR.] → [REJ. POKLATK.] → żądane ustawienie**

**[WYŁ.]:** Anuluj ustawienie. **[1 SEK.]/[10 SEK.]/[30 SEK.]/[1 MIN.]/[2 MIN.]:** Zmień przedział czasowy nagrywania.

- Na ekranie pojawi się ikona  $\leftarrow$ .
- ≥ Po ukończeniu nagrywania ustawienie odstępu czasowego zostanie anulowane.
- ≥ Nagrywanie dźwięku nie jest możliwe.

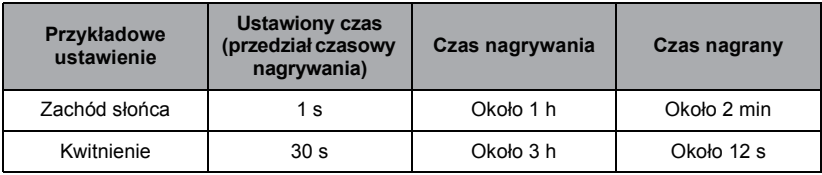

- ≥ Maksymalny czas nagrywania wynosi 12 godzin.
- ≥ Nie można robić zdjęć.
- ≥ Gdy ustawione jest nagrywanie z przedziałem czasowym, nie można zmienić trybu nagrywania.
- ≥ Jeśli wyłączysz zasilanie lub zmienisz tryb na , funkcja ta zostanie wyłączona.
- ≥ Najkrótszy czas nagrywania filmu to 1 sekunda.
- ≥ W zależności od źródeł światła i nagrywanych scen, balans koloru i ostrość mogą nie zostać ustawione automatycznie. W tym przypadku ustaw je ręcznie.  $\rightarrow$  [76,](#page-75-0) [78](#page-77-0))

# **[DIGITAL CINEMA]**

- Funkcja ta umożliwia nagrywanie obrazu o żywszych kolorach, zbliżonego do filmu kinowego.
- ≥ **Przełącz do trybu ręcznego. (**l **[75](#page-74-0))**
- ≥ **Ustaw [TRYB ZOOM] na [Zoom opt. 12**k**]. (**l **[59\)](#page-58-0)**
- Ustaw [TRYB ZAP.] na [HA] lub [HG]. (→ [59\)](#page-58-1)

### $\text{MENU}:\text{[UST. NAGR.]} \rightarrow \text{[DIGITAL CINEMA]} \rightarrow \text{[WL.]}$

≥ Obrazy mogą wydawać się mało płynne.

# HDC-TM900

# **[NAGR.KONT.]**

Możliwe jest kontynuowanie nagrywania filmu na kartę SD, gdy brak jest miejsca w pamięci wewnętrznej. (Możliwe jest przekazywanie nagrywania wyłącznie z pamięci wewnętrznej na kartę SD.)

- ≥ **Ustaw [WYB. NOŚNIKA] na [PAMIĘĆ WEW.].**
- ≥ **Ustaw [TRYB ZAP.] na [HA], [HG], [HX] lub [HE] (**l **[59\)](#page-58-1) albo ustaw na tryb nagrywania 1080/50p. (→ [48\)](#page-47-0)**
- ≥ **Włóż kartę SD.**

 $\text{MENU}:\text{[UST. NAGR.]} \rightarrow \text{[NAGR.KONT.]} \rightarrow \text{[WL.]}$ 

- $\bullet$   $\ominus$   $\cap$  pojawia się na ekranie.  $\ominus$   $\cap$  zniknie, gdy zabraknie miejsca w pamięci wewnętrznej i rozpocznie się nagrywanie na karcie SD.
- ≥ Przekazywanie nagrywania może być dokonane tylko raz.
- ≥ **Łączenie scen zapisanych w trybie przekazywania nagrywania przy użyciu opcji [SCENY NAGR.KONT.] na karcie SD. (→ [96,](#page-95-0) [106](#page-105-0))**
- ≥ Po wykonaniu [SCENY NAGR.KONT.], można ponownie używać funkcji przekazywania nagrywania. Jeśli [NAGR.KONT.] jest ustawione na [WŁ.] bez zastosowania opcji [SCENY NAGR.KONT.], wyświetlony zostanie komunikat. Przekazywanie nagrywania będzie możliwe po dotknięciu [TAK], ale niemożliwe będzie późniejsze zastosowanie opcji [SCENY NAGR.KONT.].
- ≥ W przypadku przekazywania nagrywania zdjęcia są nagrywane na karcie SD.
- ≥ Wskazanie jest wyświetlane na ekranie miniatur podczas odtwarzania sceny zapisanej w pamięci wewnętrznej w trybie przekazywania nagrywania.

# <span id="page-60-0"></span>**[ROZPOZN. TWARZY]**

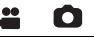

 $\bullet$ 

Funkcja rozpoznawania twarzy umożliwia wyszukiwanie twarzy zarejestrowanych oraz automatyczne ustawianie ostrości i ekspozycji. Ta funkcja umożliwia ustawienie ostrości na wybranych osobach, nawet jeżeli stoją one z tyłu lub z boku grupy.

### $\overline{\text{MEM}}$  **: [UST. NAGR.] → [ROZPOZN. TWARZY] → żądane ustawienie**

**[WYŁ.]:** Anuluj ustawienie

**[WŁ.]:** Funkcja rozpoznawania twarzy jest dostępna

**[USTAW]:** Rejestracja/edycja/anulowanie rozpoznawania twarzy

# ■ Rejestrowanie twarzy

### <u>MENU</u> : [UST. NAGR.] → [ROZPOZN. TWARZY] → [USTAW] → [ZAPISZ]

≥ Można zarejestrować maksymalnie 6 osób.

### **1 Zrównaj twarz osoby ze wskaźnikiem.**

- ≥ Wykonaj zdjęcie twarzy en face, upewniwszy się, że włosy nie zasłaniają zarysu twarzy, oczu lub brwi.
- **2 Dotknij [NAGR.] lub naciśnij całkowicie**  przycisk **n**.
- ≥ Dotknij [ZATW.].

**Wprowadzanie tekstu**

≥ W zależności od warunków nagrywania zarejestrowanie twarzy może nie być możliwe. W takim przypadku spróbuj ponownie zarejestrować twarz.

### **3 Wprowadzanie imienia osoby.**

- ≥ Dotknij ikony wprowadzania tekstu w środku ekranu i wprowadź imię.
- ≥ Po wprowadzeniu imienia, dotknij [Zatw.].

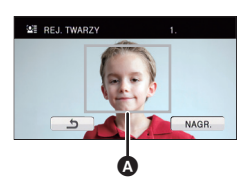

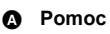

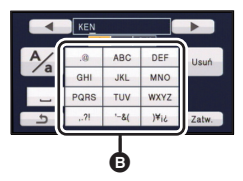

### B **Ikona wprowadzania tekstu**

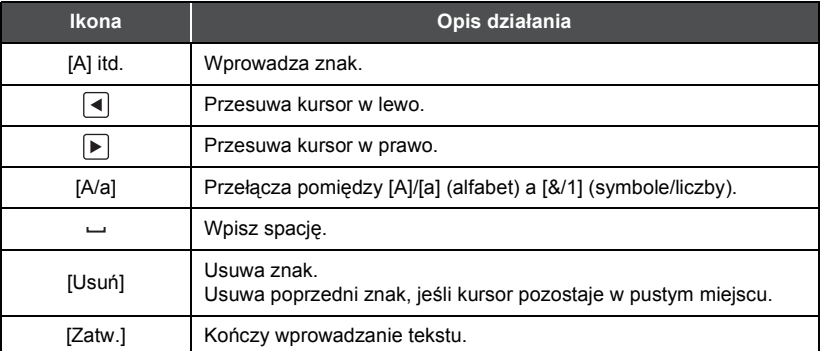

≥ Można wprowadzić maksymalnie 9 znaków.

- **4 Dotknij [ZATW.], aby zakończyć rejestrację.**
- ≥ Dotknij [WYJ.].

# ∫ **Zmiana informacji na temat zarejestrowanej osoby**

## **1 Wybierz menu.**

# **IERU : [UST. NAGR.] → [ROZPOZN. TWARZY] → [USTAW] → [EDYTUJ]**

- **2 Dotknij żądanego elementu, aby wprowadzić ustawienia.**
- ≥ Można zarejestrować do 3 ujęć twarzy. Aby dodatkowo zarejestrować lub zmienić/usunąć zarejestrowane ujęcia, dotknij  $|A|$  lub ujęcia twarzy.
- ≥ Jeśli zarejestrujesz kilka zdjęć twarzy tej samej osoby (można zarejestrować maks. 3 zdjęcia), przy czym na każdym zdjęciu wyraz twarzy lub tło będą inne, wzrasta prawdopodobieństwo właściwego rozpoznania twarzy.

### **[WPISYW. IMIENIA]:**

Zmień nazwę.

## **[PRIORYTET]:**

Ostrość i ekspozycja zostaną ustawione jako pierwsze zgodnie z ustawieniem kolejności rejestracji zaczynając od pierwszej osoby. Obiekt zostanie zablokowany zgodnie z ustawieniem kolejności rejestracji zaczynając od pierwszej osoby, w przypadku włączonej opcji śledzenia AF/AE.

≥ Aby zmienić kolejność rejestracji, wybierz osobę, którą chcesz zmienić.

### **[IKONA OSTR.]:**

Takie działanie zmienia ikonę ustawiania ostrości, która pojawia się podczas rejestracji zdjęcia. (Element jest wyświetlany tylko wówczas, gdy korzystamy z funkcji rozpoznawania twarzy.)

- ≥ Dotknij ikony, którą chcesz wyświetlić.
- **3 Dotknij [ZATW.].**

## ∫ **Usuwanie zarejestrowanej osoby**

**1 Wybierz menu.**

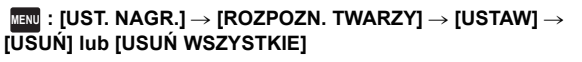

- ≥ Dotknięcie [USUŃ WSZYSTKIE] usuwa wszystkie zarejestrowane osoby.
- **2** (Po wybraniu [USUŃ]) **Dotknij osoby, aby anulować.**
- ≥ Dotknięcie powoduje wybranie osoby i wyświetlenie .
- ≥ Dotknij [ZATW.].
- ≥ Ponieważ funkcja rozpoznawania twarzy wyszukuje twarze przypominające twarze zarejestrowane, nie ma gwarancji rozpoznania.
- ≥ Poprawne rozpoznanie zarejestrowanej osoby może nie być możliwe ze względu na różnice w wyglądzie twarzy i środowisku.
- ≥ Przeprowadź ponownie rejestrację, jeśli rozpoznawanie nie jest stabilne w przypadku postarzenia rysów twarzy.

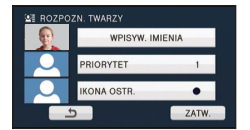

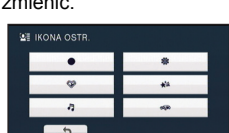

KEN ANNA MARY ANNA MARY

4 5 5

1 2 3

123 July 123 July 123 July 123 July 123 July 123 July 123 July 123 July 123 July 123 July 123 July 123 July 12

6 6 6 6 6

JOE

# **[WYŚWIETL. IMIENIA]**

W razie wykrycia zarejestrowanej osoby przez funkcję rozpoznawania twarzy podczas nagrywania, wyświetlona zostanie nazwa tej osoby.

### $\text{MENU}$  **: [UST. NAGR.] → [WYŚWIETL. IMIENIA] → żądany numer**

## **[WYŁ.]/[1]/[2]/[3]**

**[WYŁ.]:**

- ≥ Wyświetlona nazwa po chwili zniknie.
- ≥ Element jest wyświetlany zgodnie z ustawieniem kolejności rejestracji zaczynając od pierwszej osoby.
- ≥ Funkcja nie jest wyświetlana podczas nagrywania twarzą w twarz ani w trybie odtwarzania.

# **[OBRAMOW. TWARZY]**

Wykryte twarze zostaną otoczone ramkami.

### $\text{MEM}$  **: [UST. NAGR.] → [OBRAMOW. TWARZY] → żądane ustawienie**

Anuluj ustawienie. **[WYBR.]:** Wyświetlana jest tylko ramka dla twarzy z priorytetem wykrywania. **[WSZYST.]:**

# Wyświetlane są wszystkie ramki wykrywania twarzy.

≥ Istnieje możliwość wyświetlenia maksymalnie 15 ramek. Większe twarze i twarze bliżej środka ekranu mają priorytet przed innymi. Gdy [ROZPOZN. TWARZY] jest [WŁ.] zarejestrowane osoby mają pierwszeństwo.

### ∫ **Priorytet wykrywania**

Twarze z priorytetem wykrywania są otaczane pomarańczowymi ramkami. Ostrość i jasność zostaną ustawione na twarzy z priorytetem wykrywania.

- ≥ Obramowanie najważniejszej twarzy wyświetla się tylko w trybie portretu lub Intelligent Auto.
- ≥ Biała ramka służy tylko do wykrywania twarzy.
- ≥ Po ustawieniu urządzenia w trybie portretu w Intelligent Auto, jasność zostanie wyregulowana, a ostrość ustawiona na obramowanie najważniejszej twarzy.
- ≥ Ostrość zostanie ustawiona na twarzy z priorytetem wykrywania po naciśnięciu przycisku do połowy podczas robienia zdjęć. Po ustawieniu ostrości ramka priorytetu wykrywania zmienia kolor na zielony.

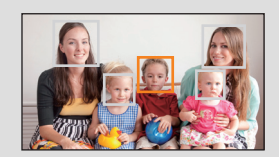

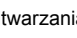

О

# **[AUT.WOLN.MIG. (2D)]**

Można nagrywać jasne obrazy nawet w ciemnych miejscach dzięki wydłużeniu czasu naświetlania.

≥ **Przełącz do trybu ręcznego. (**l **[75](#page-74-0))**

### $\text{MENU}$  : [UST. NAGR.]  $\rightarrow$  [AUT.WOLN.MIG. (2D)]  $\rightarrow$  [WŁ.]

- ≥ Czas naświetlania zostaje ustawiony na 1/25 lub dłuższy, w zależności od jasności otoczenia.
- ≥ Tej funkcji nie można używać podczas stosowania konwertera 3D (wyposażenie opcjonalne).
- ≥ Nie można używać tej funkcji w trybie nagrywania zdjęć.
- ≥ Gdy czas naświetlania wynosi 1/25, obraz na ekranie wygląda tak, jakby brakowało w nim niektórych klatek i może występować zjawisko powidoku.

# **[AUT.WOLN.MIG. (3D)]**

Funkcja automatycznej wolnej migawki jest stosowana wyłącznie z konwerterem 3D (wyposażenie opcjonalne).

### $\text{MENU}$  : [UST. NAGR.]  $\rightarrow$  [AUT.WOLN.MIG. (3D)]  $\rightarrow$  [WŁ.]

- ≥ Patrz [AUT.WOLN.MIG. (2D)] w celu uzyskania bardziej szczegółowych informacji.
- Domyślne ustawienie to [WŁ.].
- ≥ Podczas stosowania konwertera 3D nagrywana scena będzie ciemniejsza. Zalecamy ustawienie tej funkcji na [WŁ.].

## **[SAMOWYŁĄCZ.]**

Jeśli kamera będzie odwrócona do góry nogami podczas nagrywania filmów, automatycznie włączy się pauza nagrywania.

**: [UST. NAGR.]** # **[SAMOWYŁĄCZ.]** # **[WŁ.] MENU**

≥ Funkcja AGS może się włączyć, gdy nagrywasz obiekty znajdujące się nad tobą lub pod tobą.

兽

≝

Nagrywanie obrazów o żywszych kolorach z zastosowaniem technologii x.v.Colour™.

- ≥ **Przełącz do trybu ręcznego. (**l **[75](#page-74-0))**
- Ustaw [TRYB ZAP.] na [HA], [HG], [HX] lub [HE] (→ [59\)](#page-58-1) albo ustaw na tryb **nagrywania 1080/50p. (→ [48\)](#page-47-0)**

### $\overline{\text{MEM}}$  : [UST. NAGR.] → [Digital Cinema Colour] → [WŁ.]

- ≥ Korzystanie z kabla Mini HDMI i telewizora obsługującego format x.v.Colour™ zapewnia wierniejsze kolory.
- ≥ **W przypadku odtwarzania filmów nagranych z funkcją tą ustawioną na [WŁ.] na ekranie telewizora nieobsługującego formatu x.v.Colour™, kolory mogą być zniekształcone.**
- ≥ W celu odtwarzania obrazów nagranych w cyfrowym formacie kinowym z szerszym zakresem kolorów niezbędne jest urządzenie obsługujące format x.v.Colour™. W przypadku, gdy obrazy będą odtwarzane w urządzeniach nieobsługujących formatu x.v.Colour™, zaleca się nagrywanie obrazów po ustawieniu tej funkcji na [WYŁ.].
- ≥ x.v.Colour™ to określenie urządzeń obsługujących format xvYCC, będący międzynarodowym standardem rozszerzonego zakresu kolorów filmów, oraz zgodnych z zasadami transmisji sygnału.

# **[POMOC]**

Komunikat zostaje wyświetlony w razie szybkiego poruszenia kamery.

## **: [UST. NAGR.]** # **[POMOC]** # **[WŁ.] MENU**

Gdy wyświetlony zostanie komunikat ""PANNING" ZA SZYBKI.", poruszaj kamerą powoli podczas nagrywania.

≥ Komunikat ten nie jest wyświetlany w trybie pauzy nagrywania. (Będzie on wyświetlany również w trybie pauzy nagrywania, w przypadku wybrania dla opcji [F-CJA DEMO] ustawienia [WŁ.].)

竺

# **[USUW. SZUMU WIATRU]**

Funkcja umożliwia zmniejszenie szumu wiatru uderzającego we wbudowane mikrofony przy zachowaniu realizmu dźwięku.

≥ **Przełącz do trybu ręcznego. (**l **[75](#page-74-0))**

### $\text{MENU}$  : [UST. NAGR.] → [USUW. SZUMU WIATRU] → [WŁ.]

- ≥ Domyślnie ta funkcja jest ustawiona na [WŁ.].
- ≥ Po przełączeniu na tryb Intelligent Auto, ustawienie opcji [USUW. SZUMU WIATRU] zostaje ustalone na [WŁ.] i nie można go zmienić.
- ≥ Można nie zobaczyć pełnego efektu w zależności od warunków nagrywania.
- ≥ Jeżeli przy użyciu funkcji tłumienia szumu wiatru nie można zmniejszyć zakłóceń powodowanych przez wiatr, ustaw opcję [NAST. - BAS] na [FILTR]. (→ [69](#page-68-0))

# **[KONF.MIKROF.]**

Ustawienia nagrywania dla wbudowanego mikrofonu można wyregulować.

### ≥ **Przełącz do trybu ręcznego. (**l **[75](#page-74-0))**

 $\text{MEM}$  **: [UST. NAGR.] → [KONF.MIKROF.] → żądane ustawienie** 

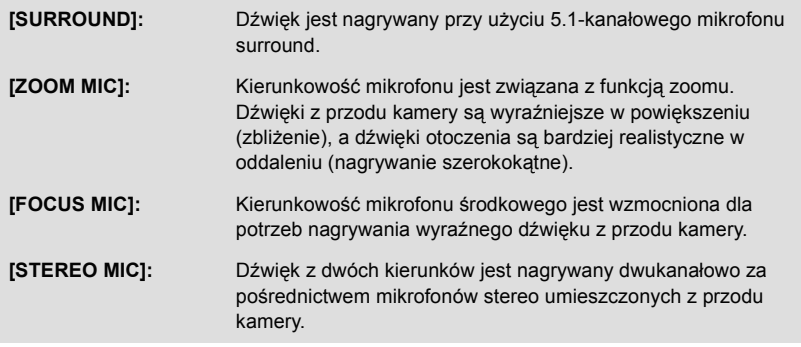

- ≥ W przypadku, gdy istotna jest jakość i realizm dźwięku, nawet podczas przybliżania, np. przy nagrywaniu koncertów, zalecamy ustawienie [KONF.MIKROF.] na [SURROUND].
- ≥ Jeśli podczas nagrywania w [iFrame] jest podłączony zewnętrzny mikrofon, opcja [KONF.MIKROF.] zostaje automatycznie ustawiona na [STEREO MIC].

 $\frac{1}{\sqrt{2}}$ 

# **[POZIOM MIC]**

Podczas nagrywania można dokonywać regulacji poziomu wejścia wbudowanych mikrofonów i mikrofonu zewnętrznego.

- ≥ **Przełącz do trybu ręcznego. (**l **[75](#page-74-0))**
- **1 Wybierz menu.**

## $\text{MENU}$  **: [UST. NAGR.] → [POZIOM MIC] → żądane ustawienie**

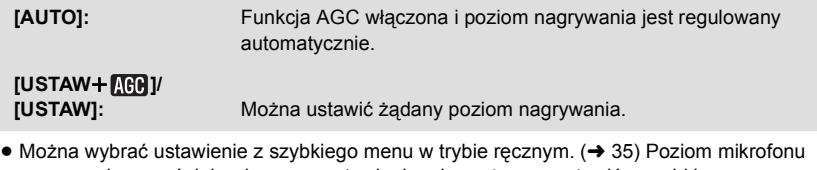

- powraca do wcześniej wybranego ustawienia, nie można go ustawić z szybkiego menu.
- **2** (Po wybraniu [USTAW+ [[U]]/[USTAW]) **Dotknij / , aby wyregulować.**
- Dotknij **AGI**, aby włączyć/wyłączyć funkcję AGC. Po włączeniu funkcji AGC ikona zostanie otoczona żółta ramką i można zmniejszyć zniekształcenia dźwięku. Wyłączenie funkcji AGC umożliwia nagrywanie naturalnego dźwięku.
- ≥ Wyreguluj poziom wejścia mikrofonu w taki sposób, aby ostatnie 2 segmenty wartości wzmocnienia nie były czerwone. (w przeciwnym razie dźwięk będzie zniekształcony.) Wybierz niższy poziom wejścia mikrofonu.
- **3 Dotknij [ZATW.], aby ustawić poziom wejścia mikrofonu, a następnie dotknij [WYJ.].**
- ≥ (Wskaźnik poziomu wejścia mikrofonu) jest wyświetlany na ekranie.

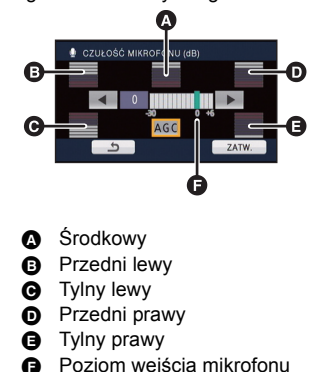

- ≥ Po przełączeniu w tryb Intelligent Auto, ustawienie zostaje ustalone na [AUTO] i nie można go zmienić.
- ≥ Gdy opcja [KONF.MIKROF.] jest ustawiona na [ZOOM MIC], głośność będzie się zmieniała w zależności od wartości zbliżenia.
- ≥ Gdy [KONF.MIKROF.] ustawiono na [STEREO MIC] lub użyto wejścia mikrofonu zewnętrznego, dźwięk jest stereofoniczny (2 kanały) i działają tylko wskaźniki poziomu wejścia dla prawego i lewego przedniego kanału.
- ≥ Wskaźnik poziomu wejścia mikrofonu przedstawia najwyższą głośność mikrofonów.
- ≥ Nie można nagrywać z całkowicie wyciszonym dźwiękiem.

# <span id="page-68-0"></span>**[NAST. - BAS]**

Zmiana ustawienia tonów niskich wbudowanego mikrofonu zgodnie z potrzebą.

≥ **Przełącz do trybu ręcznego. (**l **[75](#page-74-0))**

### **IIENU** : [UST. NAGR.] → [NAST. - BAS] → żądane ustawienie

### **[0dB]/[+3dB]/[+6dB]/[FILTR]**

- ≥ Normalnie dla opcji tej wybrane jest ustawienie [0dB].
- ≥ Wybierz [+3dB] lub [+6dB], aby uzyskać mocne niskie brzmienia.

# **[REGUL. OBR.]**

Regulacja jakości obrazu podczas nagrywania.

Należy wyregulować jakość, wyświetlając obraz na ekranie telewizora.

- ≥ **To ustawienie zostanie zachowane w przypadku zmiany z trybu nagrywania filmów na tryb robienia zdjęć i na odwrót.**
- ≥ **Przełącz do trybu ręcznego. (**l **[75](#page-74-0))**
- **1 Wybierz menu.**

**: [UST. NAGR.]** # **[REGUL. OBR.] MENU**

### **2 Dotknij elementów do ustawienia.**

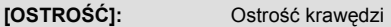

**[KOLOR]:** Głębia koloru obrazu

**[EKSPOZYCJA]:** Jasność obrazu

**[REGULACJA WB]:** Balans koloru obrazu

**3** Dotknij **■/▶, aby wyregulować** ustawienia.

### **4 Dotknij [ZATW.].**

- ≥ Dotknij [WYJ.], aby zakończyć ustawienia.
- Na ekranie pojawi się ikona . d.

# **[ZEBRA]**

Fragmenty o możliwym nasyceniu bieli (nasycenie kolorów), tj. bardzo jasne lub błyszczące są wyświetlane z ukośnymi paskami (zebra).

≥ **Przełącz do trybu ręcznego. (**l **[75](#page-74-0))**

### **: [UST. NAGR.]** # **[ZEBRA]** # **[WŁ.] MENU**

- ≥ Można ustawić za pośrednictwem szybkiego menu w trybie ręcznym.  $(435)$  $(435)$
- ≥ Można nagrywać obrazy o niskim nasyceniu bieli po ręcznym ustawieniu szybkości migawki lub jasności (przysłona/wzmocnienie)  $(477)$  $(477)$  $(477)$ .
- ≥ Wzór zebry nie pojawia się na nagrywanych obrazach.

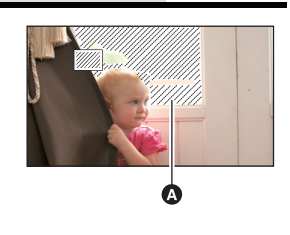

≝

О

A Zebra

О

# **[LUMINANCJA]**

W trybie tym jest wyświetlany poziom luminancji dla środka ekranu (ramka luminancji) w %. Ułatwia to ustawienie jasności obiektu, dzięki sprawdzeniu poziomu luminancji obiektu, w przypadku nagrywania tego samego obiektu w innym otoczeniu.

Ustaw jasność, korzystając z opcji [IRIS].  $(\rightarrow$  [77](#page-76-0))

# ≥ **Przełącz do trybu ręcznego. (**l **[75](#page-74-0))**

# $\text{MENU}$  **: [UST. NAGR.] → [LUMINANCJA] → żądane ustawienie**

• Można ustawić za pośrednictwem szybkiego menu w trybie recznym. (→ [35\)](#page-34-0)

**[WYŁ.]:** Anuluj ustawienie. **[ZAWSZE]:** Stałe wyświetlanie. **[REGUL.]:** Wyświetlanie tylko podczas ustawiania opcji  $[IRIS]$ . ( $\rightarrow$  [77\)](#page-76-0)

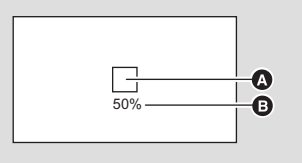

<u>..</u>

Ω

Ω

**A** Ramka luminancji **B** Poziom luminancji

≥ Poziom luminancji jest wyświetlany w zakresie od 0% do 99%. Gdy wynosi on ponad 99%, bedzie wyświetlany jako 99% <sup>1</sup>.

# **[HISTOGRAM]**

Wyświetlanie wykresu z jasnością na osi poziomej i liczbą pikseli na osi pionowej. Umożliwia to określenie ekspozycji całego obrazu.

Ustaw jasność, korzystając z opcji [IRIS].  $(\rightarrow$  [77](#page-76-0))

## ≥ **Przełącz do trybu ręcznego. (**l **[75](#page-74-0))**

# $\stackrel{\text{MEM}}{=}$  **: [UST. NAGR.] → [HISTOGRAM] → żądane ustawienie** • Można ustawić za pośrednictwem szybkiego menu w trybie ręcznym. (→ [35\)](#page-34-0)

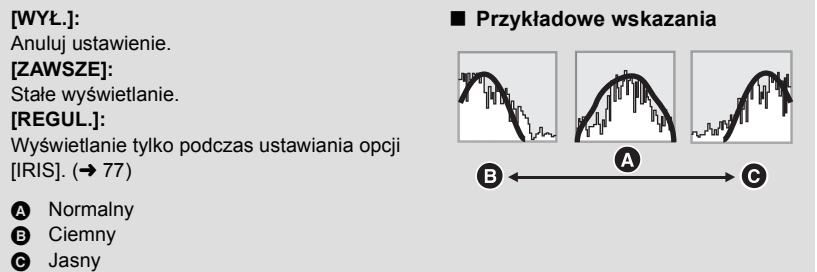

<span id="page-70-0"></span>Im większa liczba pikseli, tym wyraźniejsze jest drukowane zdjęcie.

### $\text{MENU}$  **: [FOTOGRAFIA]**  $\rightarrow$  **[ROZM.OBR]**  $\rightarrow$  **żądane ustawienie**

- Można ustawić za pośrednictwem szybkiego menu. (→ [35](#page-34-0))
- ≥ Liczba pikseli, którą można ustawić dla nagrywania zmienia się w zależności od wybranego współczynnika proporcji. (+ [72\)](#page-71-0)

### ∫ **Rozmiar obrazu i maksymalna wartość zoomu**

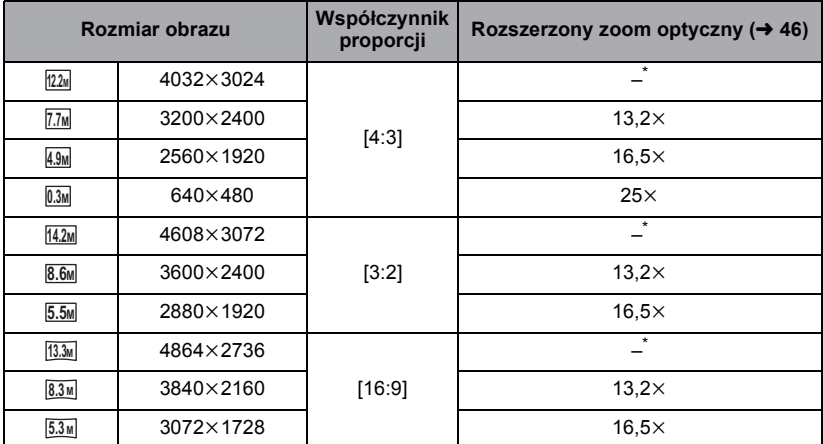

\* Nie można korzystać z rozszerzonego zoomu optycznego. Maksymalna wartość powiększenia wynosi 12×.

### ∫ **Rozmiar zdjęć w trybie nagrywania filmów**

≥ **Zmień tryb na .**

### $\text{MENU}$  **: [FOTOGRAFIA] → [ROZM.OBR] → żądane ustawienie**

 $\overline{\bullet}$  Można ustawić za pośrednictwem szybkiego menu. ( $\rightarrow$  [35](#page-34-0))

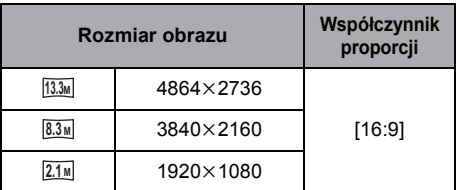

- $\bullet$  Domyślnie ta funkcja jest ustawiona na <sup>[14.2</sup>M] w trybie robienia zdjęć i <sup>13.3M</sup> w trybie nagrywania filmów.
- ≥ W zależności od liczby pikseli czas nagrania może być dłuższy.
- ≥ Informacje dotyczące liczby obrazów możliwych do zapisania znajdują się na stronie [156.](#page-155-0)

# **[JAKOŚĆ]**

Wybór jakości obrazu.

### $\stackrel{\text{MENU}}{=}$  **: [FOTOGRAFIA] → [JAKOŚĆ] → żądane ustawienie**

**:** Zdjęcia będą zapisywane w wysokiej jakości.

 $\pm$ **:** Ważniejsza będzie ilość możliwych do zapisania zdięć. Zdjęcia będą zapisywane w normalnej jakości.

# <span id="page-71-0"></span>**[FORMAT OBRAZU]**

Funkcja ta umożliwia wybranie współczynnika proporcji zdjęć w celu dopasowania do drukowania lub sposobu odtwarzania.

### $\overline{\text{MEM}}$  **: [FOTOGRAFIA] → [FORMAT OBRAZU] → żądane ustawienie**

- **[4:3]:** Współczynnik proporcji 4:3
- **[3:2]:** Współczynnik proporcji filmów konwencjonalnych lub wydruków (w rozmiarze L)

**[16:9]:** Współczynnik proporcji telewizji HDTV itd.

- ≥ Domyślnie ta funkcja jest ustawiona na [3:2].
- ≥ Gdy format obrazu jest ustawiony na [4:3] lub [3:2], z lewej i prawej strony ekranu mogą pojawić się czarne pasy.
- ≥ Podczas druku brzegi zdjęć nagranych za pomocą tej kamery w formacie [16:9] mogą zostać ucięte. Sprawdź to przed drukowaniem.

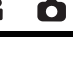

Ω

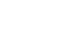

≝
Zdjęcia są zapisywane w sposób ciągły z szybkością 50 klatek na sekundę. Funkcja ta służy do nagrywania szybko poruszających się obiektów.

#### **1 Wybierz menu.**

 $\overline{\text{MEM}}$  **: [FOTOGRAFIA] → [SZYBKA SERIA] → żądane ustawienie** 

#### **[WYŁ.]:**

Anuluj ustawienie. **[50 klatek/s]:** Można zapisać 180 zdjęć z szybkością 50 klatek na sekundę. Rozmiar zdjęcia: 2.1<sub>M</sub> (1920×1080).

### **2 Naciśnij przycisk .**

- ≥ miga na czerwono podczas nagrywania.
- Należy najpierw nacisnąć przycisk (do połowy, a następnie całkowicie, aby ustawić ostrość i zapisać. Ostrość zostanie ustawiona automatycznie po jednokrotnym całkowitym naciśnięciu przycisku, co jest wygodne w przypadku obiektów poruszających się w jedną i drugą stronę.

#### <span id="page-72-1"></span>**3 Dotknij [Nagr.] lub [Usuń].**

[Nagr.]: Zdjęcia są zapisywane.

[Usuń]: Wszystkie zdjęcia są usuwane.

<span id="page-72-0"></span>**4** (Gdy wybrano [Nagr.] w kroku [3\)](#page-72-1) **Dotknij [ZAP.WSZ.] lub [WYBIERZ].**

[ZAP.WSZ.]: Wszystkie zdjęcia są zapisywane.

- [WYBIERZ]: Zdjęcia są zapisywane poprzez określenie zakresu.
- **5** (Gdy wybrano [WYBIERZ] w kroku [4](#page-72-0)) **Dotknij zakresu zdjęć do zapisania.**
- Dotknięcie |▲ / √ umożliwia wyświetlenie poprzedniej (następnej) strony.
- \* Wybierz tylko zdjęcie dla punktu początkowego, jeżeli ma być zapisane tylko 1 zdjęcie.
- ≥ Po dotknięciu [Zatw.] po wybraniu punktu początkowego i końcowego pojawia się komunikat zatwierdzenia. Dotknij [TAK], aby zapisać zdjęcia.

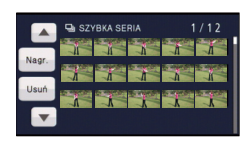

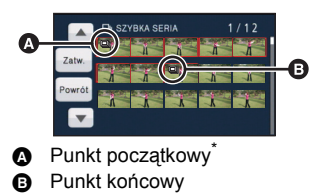

- ≥ Jeśli wyłączysz zasilanie lub zmienisz tryb, funkcja ta zostanie wyłączona.
- ≥ Maksymalna liczba zapisywań na nośniku: 15 (W przypadku kart SD jest to maksymalna liczba możliwych do zapisania scen na karcie.)
- ≥ Balans koloru i jasność ekranu mogą ulegać zmianie w przypadku niektórych źródeł światła, np. świetlówek.
- ≥ Jakość obrazu jest inna niż w przypadku zwykłych zdjęć.

### **[LAMPA WSP. AF]**

Oświetlenie obiektu ułatwia ustawienie ostrości w przypadku nagrywania przy słabym oświetleniu.

≥ **Przełącz do trybu ręcznego. (**l **[75](#page-74-0))**

#### $\text{MENU}$  : [FOTOGRAFIA] → [LAMPA WSP. AF] → [AUTO]

- ≥ Zasięg lampy wspomagania AF wynosi ok. 1,5 m.
- ≥ Teleobiektyw konwersyjny (wyposażenie opcjonalne) może zablokować lampę wspomagającą dla trybu AF, co spowoduje, że ustawienie ostrości będzie trudniejsze.
- ≥ Po przełączeniu w tryb Intelligent Auto, ustawienie zostaje ustalone na [AUTO] i nie można go zmienić.

### **[DŹWIĘK MIG.]**

Ω

Ω

Możesz dodać dźwięk migawki podczas fotografowania.

**IIENU** : [FOTOGRAFIA] → [DŹWIĘK MIG.] → żądane ustawienie

- **[WYŁ.]:** Anuluj ustawienie.
- **2**: Niski poziom głośności
- *I* : Wysoki poziom głośności
- ≥ Nie słychać odgłosu migawki podczas nagrywania filmów.

## <span id="page-74-0"></span>**Nagrywanie ręczne**

Sekwencja operacji różni się w przypadku ekranu LCD i wizjera.

≥ **Ustawienia ręcznego ustawiania ostrości, balansu bieli, szybkości migawki, jasności (przysłona i wzmocnienie) zostają zachowane w przypadku zmiany trybu nagrywania filmów na tryb robienia zdjęć i na odwrót.**

#### **Naciśnij przycisk iA/MANUAL lub przycisk CAMERA FUNCTION, aby przełączyć na tryb ręczny.**

**FOCUS**

● Na ekranie pojawi się ikona **MNL**.

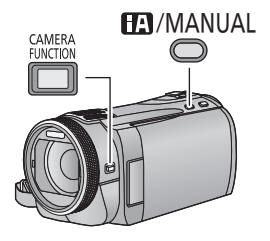

- **SHTR IRIS MNL**
- **A** Ikona trybu ręcznego
- Ustawianie ostrości (→ [78](#page-77-0))
- Balans bieli ( $\rightarrow$  [76\)](#page-75-0) **WB**
- Ręczna regulacja czasu naświetlania  $(477)$  $(477)$  $(477)$ **SHTR**
- Regulacja przysłony  $(\rightarrow$  [77](#page-76-0)) **IRIS**
- ∫ **Korzystanie z ekranu LCD**
- *1* **Dotknij żądanego elementu do ustawienia.**
- 2 Dotknij  $\bigcirc$  / $\bigcirc$  , aby **zatwierdzić wybór.**

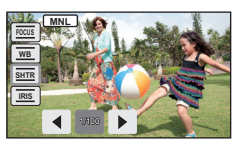

≥ Naciśnij przycisk iA/MANUAL, aby anulować ustawienia ręczne.

- ∫ **Korzystanie z wizjera**
- *1* **Za pomocą przycisku CAMERA FUNCTION wybierz żądany element.**
- ≥ Wybrany element zmienia się po każdym naciśnięciu przycisku CAMERA FUNCTION.
- *2* **Wybierz ustawienie przy użyciu pierścienia wielofunkcyjnego i naciśnij przycisk CAMERA FUNCTION, aby otworzyć ustawienie.**

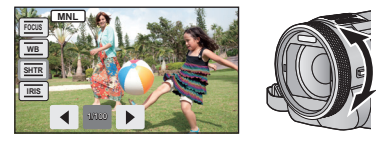

≥ Nie można regulować zoomu przy użyciu pierścienia wielofunkcyjnego podczas ustawiania.

О

<span id="page-75-0"></span>Funkcja automatycznego balansu bieli może nie pozwalać na uzyskanie naturalnych kolorów z uwagi na warunki oświetlenia lub rodzaj sceny. W tym wypadku można ustawić balans bieli ręcznie.

- ≥ **Naciśnij przycisk iA/MANUAL lub przycisk CAMERA FUNCTION, aby przełączyć na**   $tryb$  **reczny.**  $(\rightarrow 75)$  $(\rightarrow 75)$  $(\rightarrow 75)$
- ≥ **Informacje dotyczące dokonywania ustawień podczas korzystania z wizjera można znaleźć na stronie [75.](#page-74-0)**

### *1* **Dotknij [WB].**

### **2** Dotknij <sup>(■</sup>)/ ►, aby wybrać tryb balansu bieli.

- ≥ Wybierz optymalny tryb, sprawdzając kolory na ekranie.
- ≥ Dotknij [WB], aby określić tryb.

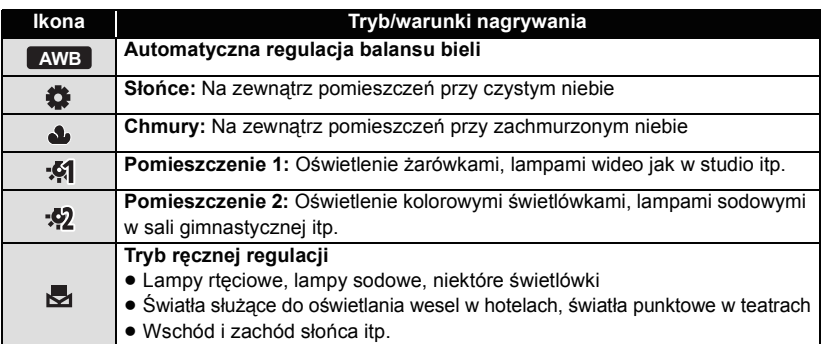

● Aby powrócić do ustawiania automatycznego, ustaw na wartość **AWB** lub ponownie nacinij przycisk iA/MANUAL.

#### ∫ **Aby ręcznie ustawić balans bieli**

- 1 Wybierz **Jet** i skieruj obiektyw na biały obiekt.
- **2 Dotknij i ustaw migającą ikonę .**
- ≥ Podczas korzystania z wizjera, naciśnij i przytrzymaj przycisk CAMERA FUNCTION.
- Gdy ekran stanie się czarny, a symbol przestanie migać i jest wyświetlany przez cały czas, oznacza to, że ustawianie zostało zakończone.

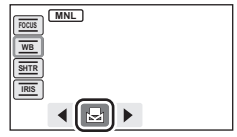

- ≥ Kiedy symbol nie przestaje migać, balansu bieli nie można było ustawić. W tym przypadku należy użyć innych trybów balansu bieli.
- ≥ Kiedy symbol miga, wcześniej ustawiony ręczny balans bieli zostaje zapisany. Po każdej zmianie warunków nagrywania należy ponownie ustawić balans bieli.
- ≥ W przypadku ustawiania balansu bieli i przesłony/wzmocnienia, najpierw należy ustawić balans bieli.
- AWB nie pojawia się na ekranie podczas ustawiania AWB .

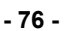

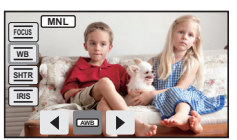

 $\bullet$ 

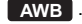

#### <span id="page-76-0"></span>**Czas naświetlania:**

Ustaw, jeśli nagrywasz szybko poruszające się obiekty. **Przysłona:**

Ustaw, jeśli ekran jest zbyt jasny lub zbyt ciemny.

≥ **Naciśnij przycisk iA/MANUAL lub przycisk CAMERA FUNCTION, aby przełączyć na**   $tryb$  **reczny.**  $(\rightarrow 75)$  $(\rightarrow 75)$  $(\rightarrow 75)$ 

<u> a o</u>

≥ **Informacje dotyczące dokonywania ustawień podczas korzystania z wizjera można znaleźć na stronie [75.](#page-74-0)**

### *1* **Dotknij [SHTR] lub [IRIS].**

### *2* **Dotknij / , aby wyregulować ustawienia.**

≥ Dotknij [SHTR]/[IRIS], aby zakończyć ustawienie.

#### : **Czas naświetlania: SHTR**

#### **1/50 do 1/8000**

- ≥ Jeżeli funkcja [AUT.WOLN.MIG. (2D)] jest ustawiona na [WŁ.], wówczas czas naświetlania będzie ustawiany pomiędzy 1/25 i 1/8000.
- ≥ Czas naświetlania bliżej 1/8000 jest krótszy.
- ≥ W trybie robienia zdjęć czas naświetlania będzie ustawiany pomiędzy 1/2 a 1/2000.

#### : **Przysłona/wartość wzmocnienia: IRIS**

#### $CLOSE \leftrightarrow (F16 \text{ do } F1.7) \leftrightarrow OPEN \leftrightarrow (0dB \text{ do } 18dB)$

- ≥ Wartość bliższa CLOSE ściemnia obraz.
- ≥ Wartość bliższa 18dB rozjaśnia obraz.
- ≥ Gdy wartość przysłony jest jaśniejsza niż OPEN, zmienia się ona na wartość wzmocnienia.
- ≥ Aby powrócić do ustawiania automatycznego, naciśnij ponownie przycisk iA/MANUAL.
- ≥ W przypadku ustawiania czasu naświetlania i wartości wzmocnienia/przysłony, najpierw ustaw czas naświetlania.

#### **Ręczna regulacja czasu naświetlania**

- ≥ Zaleca się używanie statywu, gdy czas naświetlania jest dłuższy niż 1/12 w trybie robienia zdjęć. Nie można też ustawić balansu bieli. Czas naświetlania zostanie ustawiony na 1/25 po ponownym włączeniu zasilania lub w przypadku szybkiego uruchamiania.
- ≥ Wokół jasno świecącego obiektu lub obiektu bardzo odbijającego światło może wystąpić efekt halo.
- ≥ Podczas normalnego odtwarzania film może wydawać się mało płynny.
- ≥ W przypadku filmowania bardzo jasnego obiektu lub przy oświetleniu w pomieszczeniach, kolory lub jasność ekranu mogą ulegać zmianie lub na obrazie może występować pozioma linia. Wówczas należy nagrywać w trybie Intelligent Auto lub ustawić czas naświetlania na 1/100 w regionach, gdzie częstotliwość zasilania wynosi 50 Hz lub 1/125 w regionach, gdzie częstotliwość zasilania wynosi 60 Hz.

#### **Ręczna regulacja przysłony/wzmocnienia**

- Podczas ustawiania przysłony wyświetlany jest poziom luminancji i histogram. (→ [70](#page-69-0))
- ≥ Po zwiększeniu wartości wzmocnienia, na ekranie pojawia się więcej zakłóceń.
- ≥ W zależności od stopnia powiększenia zoom, niektóre wartości przysłony nie są wyświetlane.

## <span id="page-77-0"></span>**Nagrywanie z ręczną regulacją ostrości**

### <u> s o</u>

Wyreguluj ostrość przy użyciu pierścienia wielofunkcyjnego.

Jeśli automatyczna regulacja ostrości jest utrudniona z uwagi na warunki nagrywania, można skorzystać z ręcznej regulacji ostrości.

- ≥ **Naciśnij przycisk iA/MANUAL lub przycisk CAMERA FUNCTION, aby przełączyć na**   $tryb$  **reczny.** ( $\rightarrow$  [75](#page-74-0))
- ≥ **Informacje dotyczące dokonywania ustawień podczas korzystania z wizjera można znaleźć na stronie [75.](#page-74-0)**

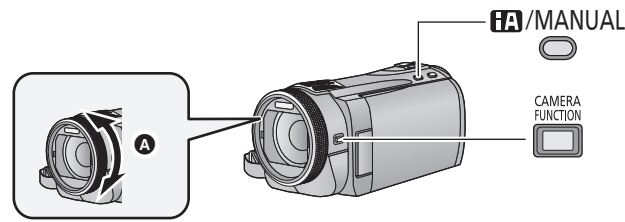

- A Ustaw ostrość przy użyciu pierścienia wielofunkcyjnego.
- *1* (Gdy używana jest funkcja pomocy MF) **Wybierz menu.**

**: [UST. NAGR.]** # **[WSPOM. MF]** # **[WŁ.] MENU**

 $\overline{\bullet}$  Można ustawić za pośrednictwem szybkiego menu. ( $\rightarrow$  [35](#page-34-0))

● Dotknij <
<sub>IIII</sub> , aby wyświetlić ikonę trybu ręcznego.

### *2* **Dotknij [FOCUS].**

### <span id="page-77-1"></span>*3* **Dotknij [MF], aby zmienić na ręczną regulację ostrości.**

≥ Na ekranie pojawi się ikona MF.

### *4* **Wyreguluj ostrość, obracając pierście<sup>ń</sup> wielofunkcyjny.**

Obszar o ustawionej ostrości będzie wyświetlany na niebiesko. Normalne wyświetlanie zostaje przywrócone ok. 2 sekundy po zakończeniu ustawiania ostrości na obiekcie.

≥ Po ustawieniu [WSPOM. MF] na [WYŁ.], niebieski obszar nie jest wyświetlany.

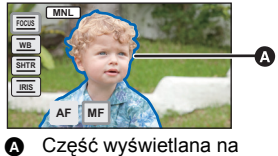

niebiesko

- ≥ Aby przywrócić automatyczną regulację ostrości, dotknij [AF] w punkcie [3](#page-77-1) lub ponownie naciśnij przycisk iA/MANUAL.
- ≥ Podczas regulacji ostrości nie można korzystać z zoomu przy użyciu pierścienia wielofunkcyjnego.
- ≥ Niebieski obszar nie pojawia się na nagrywanych obrazach.

## **Nagrywanie wideo 3D**

Dzięki Obiektywowi Konwersyjnemu 3D (wyposażenie opcjonalne) można nagrywać zachwycające, realistyczne filmy 3D. Aby je oglądać, potrzebny jest telewizor z obsługą 3D.

 $\bullet$ 

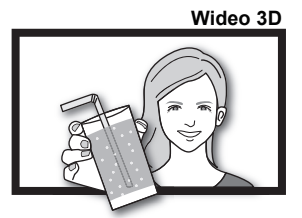

Ten obraz jest ilustracją.

- ≥ **W urządzeniu, filmy wideo 3D są w formacie side-by-side (struktura dwóch ekranów).**
- ≥ Film wideo 3D jest nagrywany w formacie side-by-side, dlatego nagrane wideo 3D nie jest zapisywane w najwyższej rozdzielczości.

### ∫ **Nagrywanie wideo 3D**

Informacje dotyczące montażu i regulacji położenia Obiektywu Konwersyjnego 3D zamieszczono w instrukcji obsługi Obiektywu Konwersyjnego 3D.

Podczas pierwszego użycia należy dokładnie wyregulować pozycję mocowania konwertera 3D.

- ≥ **Wyłączanie kamery.**
- ≥ **Zmień tryb na .**

### *1* **Zamocuj konwerter 3D na kamerze.**

- ≥ Montuj Obiektyw Konwersyjny 3D w taki sposób, aby się nie przechylał ani nie poruszał.
- ≥ Nie można zamontować konwertera 3D razem z osłoną przeciwsłoneczną, filtrem itp.
- ≥ Załóż przednią pokrywę obiektywu dostarczoną z Obiektywem Konwersyjnym 3D.

### *2* **<sup>W</sup>łącz kamerę.**

- ≥ Włącz urządzenie w położeniu poziomym.
- ≥ Ekran trybu regulacji Obiektywu Konwersyjnego 3D wyświetli się automatycznie po wykonaniu wstępnych ustawień.
- ≥ **Jeśli ekran trybu regulacji Obiektywu Konwersyjnego 3D nie wyświetla się automatycznie, wykonaj nastawy za pomocą menu. ([USTAWIENIA]** # **[USTAW. KONW. OBIEKT. 3D])**
- ≥ Jeśli urządzenie zostanie włączone, gdy jest podłączony kabel USB, połączenie USB będzie priorytetowe.
- *3* **Wyreguluj element montażowy Obiektywu Konwersyjnego 3D zgodnie z instrukcjami na ekranie.**
- ≥ Wyświetlą się 2 ekrany.
- ≥ Konwertera 3D nie można wyregulować przy użyciu wizjera.

### *4* **Dotknij [WYJ.], aby zakończyć regulację.**

- ≥ Po regulacji wyświetli się pojedynczy ekran.
- ≥ **W przypadku ponownego montażu konwertera 3D albo np. po uderzeniu o coś kamerą, zaleca się wyregulować konwerter jeszcze raz.**

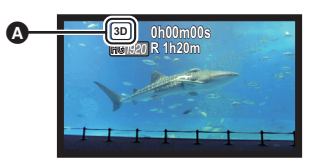

**Wyświetlony zostanie 3D.** 

### *5* **Aby rozpocząć nagrywanie, naciśnij przycisk rozpoczynania/kończenia nagrywania.**

- ≥ Zdejmij przednią pokrywę obiektywu i rozpocznij nagrywanie.
- ≥ Gdy konwerter 3D jest podłączony, pozycja zoomu ustalona, a działanie zoomu wyłączone.
- ≥ Podczas nagrywania w 3D, obraz jest otoczony szarą ramką. Szara ramka zostanie zarejestrowana na obrazie wideo.

**Aby się upewnić, że wideo 3D można oglądać bez zakłóceń, podczas nagrywania należy zwrócić uwagę na następujące kwestie.**

- ≥ Jeśli to możliwe, nagrywaj tak, aby urządzenie znajdowało się w położeniu poziomym.
- ≥ Nie podchodź zbyt blisko do filmowanego obiektu. (zachowaj odległość przynajmniej 1,2 m.)
- Przenosząc kamerę podczas nagrywania, wykonuj to powoli.
- ≥ Podczas jazdy albo spaceru staraj się trzymać urządzenie możliwie stabilnie.
- ≥ Aby uzyskać stabilny obraz, zaleca się stosowanie trójnogu.
- ≥ Zakres zasięgu pilota zdalnego sterowania może być węższy od górnej strony kamery wideo, dlatego lepiej używać pilota od dolnej strony.  $(\rightarrow 45)$  $(\rightarrow 45)$  $(\rightarrow 45)$
- ≥ [OSZCZ.ENERG.] nie działa podczas regulacji pozycji zamontowania Obiektywu Konwersyjnego 3D.
- ≥ Gdy konwerter 3D jest zamontowany, ustawienie automatycznej wolnej migawki to [AUT.WOLN.MIG. (3D)]. Domyślne ustawienie [AUT.WOLN.MIG. (3D)] to [WŁ.]. ( $\rightarrow$  [65\)](#page-64-0)
- ≥ Jeśli podczas nagrywania 3D urządzenie będzie się szybko poruszało, pojawienie się tego komunikatu jest bardziej prawdopodobne.
- ≥ Jeśli urządzenie zostanie włączone, gdy pokrywa obiektywu jest założona w cieniu itp., ekran może być niebieski. Wystarczy wówczas zdjąć pokrywę obiektywu, aby przywrócić normalne wyświetlanie.

### ∫ **Funkcje, których nie można używać podczas nagrywania 3D**

W przypadku nagrywania przy użyciu konwertera 3D niektóre funkcje są niedostępne.

### **Funkcje niedostępne podczas nagrywania w 3D**

#### **(Obsługa przycisku/dźwigni) (Funkcje nagrywania)**

- Funkcja przybliżania i oddalania  $(zoom)^*$ <sup>1</sup>
- Hybrydowy optyczny stabilizator obrazu\*2
- $-$  Tryb Intelligent Auto<sup>\*3</sup>
- $-$  nagrywanie w 1080/50p<sup>\*4</sup>
- Robienie zdjęć (tryb robienia zdjęć i robienie stopklatek w trybie nagrywania filmu)
- $-$  Działania ręczne<sup>\*5</sup> (ustawianie ostrości, szybkości migawki i przysłony)
- [EXT DISPLAY] (zdalne sterowanie)

#### **(Menu konfiguracji)**

- Szybkie włączanie kamery
- Szybkie uruchamianie
- Ustawienia początkowe

- Śledzenie AF/AE
- iFrame ([TRYB ZAP.])
- Inteligentna kontrola kontrastu
- Zdjęcie uśmiechu
- Tryb wygładzania skóry
- Tele makro
- $-Linie$  pomocy
- Nagrywanie kolorów w ciemności
- $-Tryb$  scen
- Cyfrowy format kinowy
- Rozpoznawanie twarzy
- Kolor cyfrowego formatu kinowego
- Zoom mikrofonu
- Regulacja obrazu
- Luminancja
- $-$ Histogram
- \*1 Pozycja zoomu jest ustalona, a działanie zoomu wyłączone.
- \*2 Można używać funkcji optycznego stabilizatora obrazu ((الله) i blokady optycznego stabilizatora obrazu  $\sqrt{\mathbf{u}}$ .
- \*3 Tryb Intelligent Auto zostaje anulowany.
- \*4 Tryb nagrywania 1080/50p zostaje anulowany, a film jest nagrywany z jakością obrazu AVCHD.
- \*5 Można używać tylko balansu bieli. Dotknij <a>[\]</a>, aby wyświetlić ikonę trybu ręcznego.

## <span id="page-81-1"></span><span id="page-81-0"></span>**Funkcje odtwarzania**

### **Odtwarzanie filmów za pomocą ikony obsługi**

**VIDEO** 

Szczegółowe informacje dotyczące podstawowych funkcji odtwarzania można znaleźć na stronie [31](#page-30-0).

<span id="page-81-2"></span>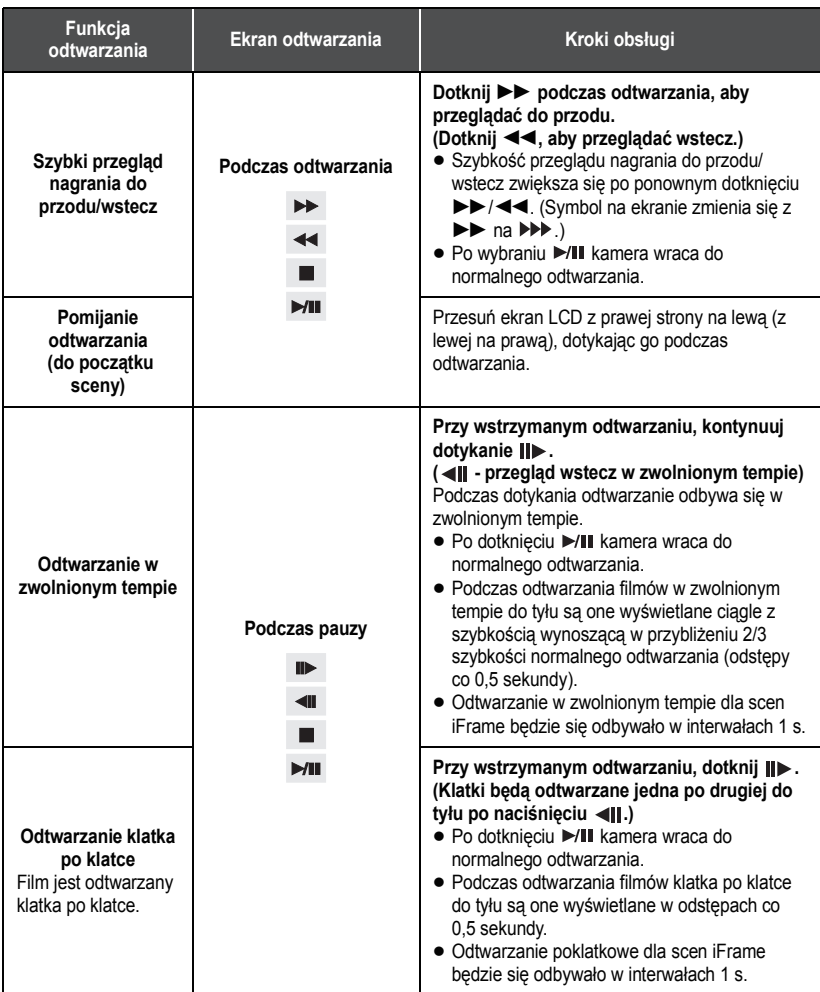

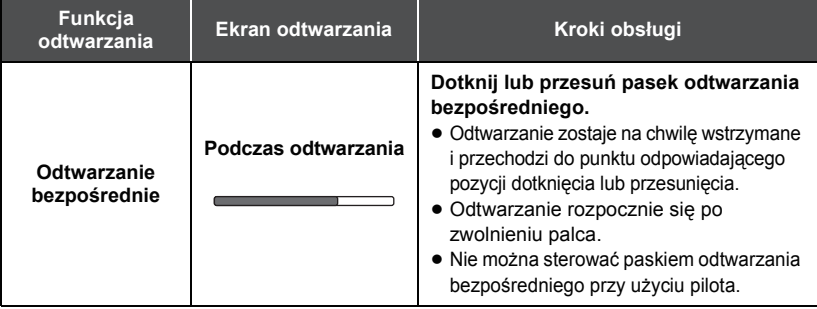

### <span id="page-82-0"></span>**Wyodrębnianie zdjęć z filmów**

 $\nabla$  video

VIDEO

Można zapisać pojedynczą klatkę z nagranego filmu jako zdjęcie. Rozmiar robionych zdjęć wynosi 2.1m (1920×1080).

#### *1* **<sup>W</sup>łącz pauzę w momencie odtwarzania sceny, którą chcesz zapisa<sup>ć</sup> jako zdjęcie.**

≥ Dla wygody można użyć odtwarzania w zwolnionym tempie lub odtwarzania klatka po klatce.

### *2* **Naciśnij całkowicie przycisk .**

- ≥ Data nagrania filmu zostanie zarejestrowana jako data zrobienia zdjęcia.
- ≥ Jakość będzie inna niż w przypadku normalnego zdjęcia.

### **Indeks czasowy najlepszych fragmentów**

Scena zostaje wyświetlona w postaci miniatury w ustawionym warunku wyszukiwania. Może być ona odtwarzana od dowolnego punktu.

≥ **Przesuń dźwignię zoomu lub ustaw przyciski zoomu**  w kierunku Q i zmień ekran miniatur na indeks **czasowy najlepszych fragmentów. (→ [32\)](#page-31-0)** 

### **Dotknij** .

- ≥ Aby wyświetlić następną (poprzednią) stronę w poniższych przypadkach.
	- Przesuń ekran miniatur w górę lub w dół, dotykając go.
	- Przełącz menu dotykowe, a następnie dotknij ▲ (w górę)/ (w dół) na pasku przewijania ekranu miniatur.
- *2* **Dotknij żądanych warunków wyszukiwania. [3 SEK.]/[6 SEK.]/[12 SEK.]/[MIN.]/[TWARZ]**\* **/[ZAZNACZ.]**\*
- \* Element nie jest wyświetlany w scenach iFrame.
- ≥ Po wybraniu [TWARZ], zostanie wybrany fragment, dla którego przeprowadzono wykrywanie twarzy na podstawie scen określonych jako wyraźne. Fragment będzie wyświetlany jako miniatura.

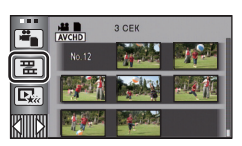

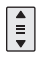

- ≥ Fragment o wyraźnym obrazie zostanie wykryty i wyświetlony jako miniatura po wybraniu [ZAZNACZ.].
- *3* (Po wybraniu [MIN.]) **Dotknij / , aby ustawić czas.**
- ≥ Można ustawić maksymalnie na 60 minut.
- ≥ Dotknij [ZATW.].

### *4* **Dotknij miniatury, którą chcesz odtworzyć.**

● Dotknięcie (  $\sqrt{\frac{2}{n}}$  umożliwia wyświetlenie następnej (poprzedniej) miniatury.

### **Powtarzanie odtwarzania**

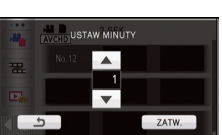

 $\nabla$  video

Odtwarzanie pierwszej sceny rozpoczyna się po zakończeniu odtwarzania ostatniej sceny.

 $\overline{\text{MEM}}$  : [KONF.WIDEO]  $\rightarrow$  [POWT.ODTW.]  $\rightarrow$  [WŁ.]

Na pełnym ekranie pojawi się ikona  $\circlearrowright$ .

≥ Wszystkie sceny są odtwarzane z powtórzeniem. (W przypadku odtwarzania filmów zgodnie z datą nagrania, wszystkie sceny nagrane danego dnia są odtwarzane z powtórzeniem.)

### **Kontynuowanie poprzedniego odtwarzania**

Jeżeli odtwarzanie sceny zostało zatrzymane w połowie, może ono zostać wznowione od miejsca, w którym zostało zatrzymane.

#### $\frac{\text{MEM}}{\text{MEM}}$  : [KONF.WIDEO]  $\rightarrow$  [WZNÓW ODTW.]  $\rightarrow$  [WŁ.]

Po zatrzymaniu odtwarzania filmu, na symbolu miniatury zatrzymanej sceny pojawia się symbol  $M$ .

≥ Zapamiętana pozycja kontynuowania jest wykasowana, gdy wyłączasz zasilanie lub zmieniasz tryb. (Ustawienie [WZNÓW ODTW.] nie ulega zmianie.)

VIDEO

### **Powiększanie odtwarzanego zdjęcia (Odtwarzanie z powiększeniem)**

**ГРНОТО** 

Można powiększyć, dotykając zdjęcie podczas odtwarzania.

- *1* **Podczas odtwarzania zdjęć dotknij fragmentu, który chcesz powiększyć, i przytrzymaj go.**
- $\bullet$  Zdiecie zostaje powiekszone w nastepującej kolejności:  $\times$ 1 →  $\times$ 2 →  $\times$ 4. Dotknij ekranu i przytrzymaj w celu powiększenia z normalnego wyświetlania do k2. Dotknij ekranu, aby powiększyć z  $\times$ 2 do  $\times$ 4.
- ≥ Zdjęcie zostanie powiększone, a powiększony fragment zostanie wyśrodkowany.
- *2* **Ustaw wartość zoomu, dotykając / / / lub przesuń palcem po ekranie.**
- ≥ Lokalizacja zoomu jest wyświetlana przez około 1 sekundy podczas powiększania (zmniejszania) lub przesuwania wyświetlonej lokalizacji.
- ≥ Im bardziej powiększone zdjęcie, tym gorsza jest jego jakość.

### **Zmniejszanie powiększonego zdjęcia**

Dotknij  $\mathbf Q$ , aby zmniejszyć. ( $\times$ 4  $\rightarrow$   $\times$ 2  $\rightarrow$   $\times$ 1)

• Dotknij  $\boxed{1 \times}$ , aby przywrócić normalne odtwarzanie (×1).

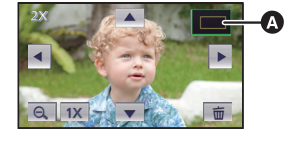

- **A** Wyświetlona lokalizacja zoomu
- ≥ Można regulować wartość zoomu za pomocą dźwigni zoomu lub przycisków zoomu.

## **Różne funkcje odtwarzania**

### <span id="page-85-0"></span>**Odtwarzanie filmów/zdjęć zgodnie z datą nagrania**

VIDEO FHOTO

Można po kolei odtworzyć sceny lub zdjęcia nagrane tego samego dnia.

**1** Dotknij ikony wyboru daty.  $(\rightarrow 20)$  $(\rightarrow 20)$  $(\rightarrow 20)$ 

### *2* **Dotknij daty do odtwarzania.**

Sceny lub zdjęcia nagrane wybranego dnia zostaną wyświetlone w formie miniatur.

*3* **Dotknij sceny lub zdjęcia, które chcesz odtworzyć.**

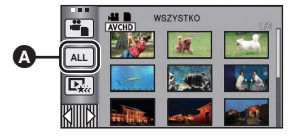

**A** Ikona wyboru daty

- ≥ Odtwarzanie wszystkich scen lub zdjęć zostaje przywrócone po wyłączeniu zasilania lub zmianie trybu.
- ≥ Nawet jeśli AVCHD sceny zostały nagrane tego samego dnia, są one zgrupowane osobno w poniższych przypadkach. –1, –2... zostaje dodane obok daty wyświetlanej na ekranie.
	- Kiedy liczba scen przekracza 99
	- Podczas korzystania z nagrywania z przedziałem czasowym
- ≥ Nawet jeśli sceny AVCHD lub sceny 1080/50p zostały nagrane tego samego dnia, są one zgrupowane osobno w przypadku przełączania pomiędzy nagraniami AVCHD i 1080/50p. –1, –2... zostaje dodane obok daty wyświetlanej na ekranie.
- ≥ Nawet jeśli iFrame sceny zostały nagrane tego samego dnia, są one zgrupowane osobno w poniższych przypadkach.
	- Kiedy liczba scen przekracza 99
	- Po przeprowadzeniu [ZEROWANIE NUMERU]
- ≥ Nawet jeśli zdjęcia zostały nagrane tego samego dnia, są one zgrupowane osobno w poniższych przypadkach.
	- Kiedy liczba zdjęć przekracza 999
	- $-$  Gdy zdjęcia są robione w trybie szybkich zdjęć seryjnych ( $\Box$ ) po dacie na liście zgodnie z datą nagrania).
	- Po przeprowadzeniu [ZEROWANIE NUMERU]
- ≥ W przypadku zdjęć wyodrębnionych z filmu, na liście według daty, po dacie jest wyświetlane  $\boxed{+}$ . ( $\rightarrow$  [83](#page-82-0))

### **Odtwarzanie najlepszych fragmentów**

 $\sqrt{\frac{1}{1}}$ 

Fragment o wyraźnie nagranym obrazie jest wyodrębniany z dłuższego nagrania i może być odtwarzany w krótkim czasie z dodaniem efektów i muzyki.

- ≥ **Odtwarzania najlepszych fragmentów nie można używać w przypadku scen iFrame.**
- **1** Dotknij  $\mathbb{R}_{\infty}$  . ( $\rightarrow$  [20\)](#page-19-0)

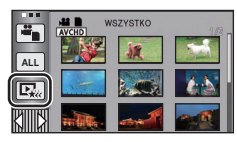

*2* (Tylko jeśli chcesz zmienić ustawienia) **Dotknij [USTAW], aby wybrać zmieniany element.**

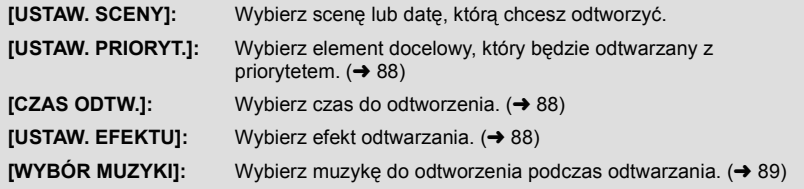

### *3* **Dotknij [START].**

≥ Jeżeli ustawienie opcji [USTAW. SCENY] nie zostało zmienione w kroku 2, odtwarzanie rozpocznie się od ostatnio nagrywanej daty.

### *4* **Wybierz funkcję odtwarzania. (**<sup>l</sup> **[31,](#page-30-0) [82\)](#page-81-1)**

- ≥ Po zakończeniu lub zatrzymaniu odtwarzania, wyświetlony zostaje ekran umożliwiający wybranie [POWTÓRZ], [WYB. PONOWNIE] lub [WYJŚCIE]. Dotknij żądanego elementu.
- ≥ Odtwarzanie wszystkich scen zostaje przywrócone po wyłączeniu zasilania lub zmianie trybu.
- ≥ Odtwarzanie w zwolnionym tempie, odtwarzanie poklatkowe i obsługa paska bezpośredniego odtwarzania nie są możliwe.
- ≥ Odtwarzanie najlepszych fragmentów nie jest możliwe w przypadku filmów nagranych w trybie nagrywania z przedziałem czasowym.  $(460)$  $(460)$  $(460)$

### ∫ **Ustawianie scen**

- **1 Dotknij [WYBÓR SCEN] lub [WYBÓR DATY].**
- **2** (Po wybraniu [WYBÓR SCEN]) **Dotknij scen, które chcesz odtworzyć.**
- ≥ Można wybrać maksymalnie 99 scen po kolei.
- Dotknięcie powoduje wybranie sceny i wyświetlenie  $\sqrt{\ }$ . Ponowne dotknięcie sceny powoduje anulowanie operacji.

#### (Po wybraniu [WYBÓR DATY]) **Dotknij daty, którą chcesz odtworzyć.**

- ≥ Można wybrać maksymalnie 7 dat.
- ≥ Dotknięcie powoduje wybranie daty i otoczenie jej czerwoną ramką. Ponowne dotknięcie daty powoduje anulowanie operacji.

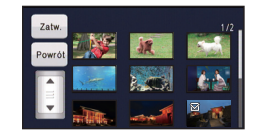

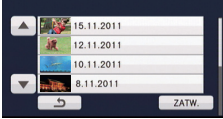

**3 Dotknij [Zatw.]/[ZATW.].**

### <span id="page-87-0"></span>∫ **Ustawienia priorytetowe**

- **1 Dotknij [TWARZ] lub [ROZP.TWARZ.].**
- ≥ Dotknij [TWARZ] priorytet odwarzania otrzyma dowolna wykryta twarz włącznie z twarzą osoby zarejestrowanej w rozpoznawaniu twarzy.
- **2** (Po wybraniu [ROZP.TWARZ.]) **Dotknij twarzy, aby wskazać.**
- ≥ Można wyszczególnić do 6 twarzy, które zostaną odtworzone priorytetowo.
- ≥ Dotknięcie powoduje wybranie zarejestrowanej twarzy i otoczenie jej czerwoną ramką. Ponowne dotknięcie zarejestrowanej twarzy powoduje anulowanie operacji.
- ≥ Dotknij [ZATW.]. Po wskazaniu jednej twarzy, wyświetlana jest nazwa. Po wskazaniu wielu twarzy, wyświetlana jest liczba twarzy.

### <span id="page-87-1"></span>∫ **Ustawianie czasu odtwarzania**

#### **Dotknij czasu odtwarzania.**

- ≥ Czas odtwarzania w opcji [AUTO] wynosi maksymalnie 5 minut.
- ≥ Czas odtwarzania może być krótszy od ustawionego lub odtwarzanie może być niemożliwe, gdy fragment o wyraźnie nagranym obrazie jest krótki.

### <span id="page-87-2"></span>∫ **Ustawianie efektu**

Wstawiane są efekty, takie jak zanikanie/pojawianie się, zwolnione tempo, zatrzymany obraz (pauza) lub wyświetlanie najważniejszych scen.

#### **1 Dotknij żądanego efektu.**

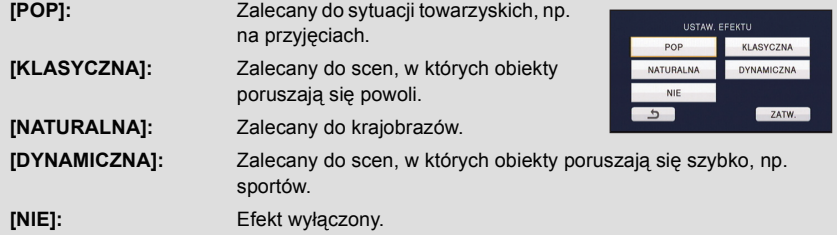

- ≥ Po zmianie ustawienia efektu ustawienie muzyki zostanie zmienione na takie samo. (Aby ustawienia efektu i muzyki były różne, zmień ustawienie muzyki po ustawieniu efektu.)
- **2 Dotknij [ZATW.].**

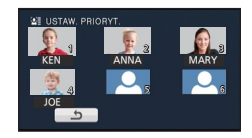

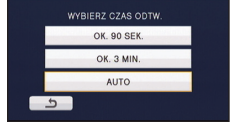

### <span id="page-88-0"></span>∫ **Ustawianie muzyki**

#### **1 Dotknij ulubionej muzyki.**

- ≥ Po wybraniu dla opcji [USTAW. EFEKTU] ustawienia [NIE], można wybrać [BEZ MUZYKI]. Po wybraniu [BEZ MUZYKI] odtwarzany jest dźwięk nagrany podczas filmowania.
- ≥ Aby wyregulować poziom głośności muzyki podczas odtwarzania lub testowania dźwięku, należy się posłużyć suwakiem głośności lub przyciskami zoomu.  $(\rightarrow 32)$  $(\rightarrow 32)$

#### **2 Dotknij [ZATW.].**

### **Sprawdzanie dźwięku muzyki Dotknij [START].**

- ≥ Dotknij innej opcji muzyki, aby zmienić sprawdzaną muzykę.
- ≥ Dotknięcie [STOP] powoduje zakończenie odtwarzania muzyki.

### **Zmiana ustawień odtwarzania i wyświetlenie pokazu slajdów**

### **1** Dotknij  $\blacksquare$  . ( $\rightarrow$  [20\)](#page-19-0)

*2* (Tylko jeśli chcesz zmienić ustawienia)

**Dotknij [USTAW], aby wybrać zmieniany element.**

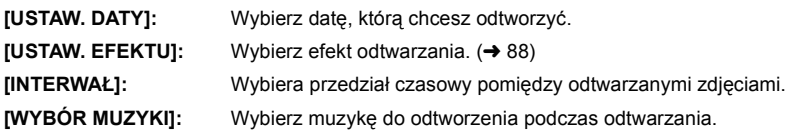

*3* (Po wybraniu [USTAW. DATY]) **Dotknij daty do odtwarzania.**

(Po wybraniu [USTAW. EFEKTU]) **Dotknij żądanego efektu.**

- ≥ Po zmianie ustawienia efektu ustawienie muzyki zostanie zmienione na takie samo. (Aby ustawienia efektu i muzyki były różne, zmień ustawienie muzyki po ustawieniu efektu.)
- ≥ Gdy wybrana jest opcja [USTAW. EFEKTU], nie można ustawić [INTERWAŁ].

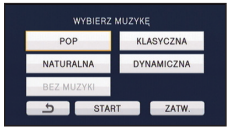

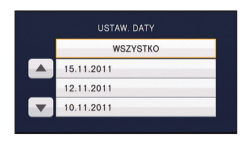

**ALL**

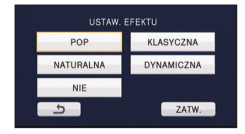

**PHOTO** 

WSZVSTKO

(Po wybraniu [INTERWAŁ])

### **Dotknij odstępu czasowego wyświetlania pokazu slajdów.**

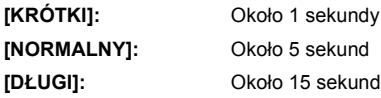

(Po wybraniu [WYBÓR MUZYKI])

### **Dotknij żądanego dźwięku.**

≥ Aby wyregulować poziom głośności muzyki podczas odtwarzania pokazu slajdów lub testowania dźwięku, należy się posłużyć dźwignią głośności lub przyciskami zoomu.  $\left(\rightarrow 32\right)$ 

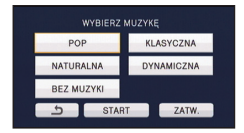

≥ Dotknij [ZATW.].

(Sprawdzanie dźwięku muzyki)

### **Dotknij [START] i rozpocznij sprawdzanie dźwięku muzyki.**

- ≥ Dotknij innej opcji muzyki, aby zmienić sprawdzaną muzykę.
- ≥ Dotknięcie [STOP] powoduje zakończenie odtwarzania muzyki.

### *4* **Dotknij [START].**

### **5** Wybierz funkcję odtwarzania.  $(\rightarrow 31)$  $(\rightarrow 31)$

≥ Po zakończeniu lub zatrzymaniu odtwarzania, wyświetlony zostaje ekran umożliwiający wybranie [POWTÓRZ], [WYB. PONOWNIE] lub [WYJŚCIE]. Dotknij żądanego elementu. Czynnoś[ci zaawansowane \(odtwarzanie\)](#page-81-0)

## <span id="page-90-3"></span>**Usuwanie scen/zdjęć**

**Usuniętych scen/zdjęć nie można przywrócić. W związku z tym, przed rozpoczęciem usuwania należy sprawdzić nagrane materiały.**

### ¬ **Zmień tryb na .**

### ∫ **Usuwanie odtwarzanej sceny lub zdjęcia Dotknij przycisku podczas odtwarzania scen lub obrazów, które mają zostać usunięte.**

- ∫ **Usuwanie scen lub zdjęć z ekranu miniatur**
- ≥ **Przełącz ekran miniatur scen lub zdjęć w celu usunięcia.**   $($   $\rightarrow$  [31\)](#page-30-0)

### **1** Dotknij  $\overline{\mathbb{m}}$  . ( $\rightarrow$  [20\)](#page-19-0)

- ≥ Na ekranie miniatury 1 sceny i miniatur indeksu czasowego najlepszych fragmentów, wyświetlana scena lub zdjęcie zostają usunięte.
- <span id="page-90-0"></span>*2* **Dotknij [WSZYSTKO], [WIELE] lub [POJEDYNCZO].**
- ≥ Poprzez wybranie [WSZYSTKO] zostaną usunięte wszystkie sceny lub zdjęcia wyświetlane w postaci miniatur. (W przypadku odtwarzania scen lub przeglądania zdjęć zgodnie z datą nagrania, wszystkie sceny lub zdjęcia nagrane danego dnia zostaną usunięte.)
- ≥ Zabezpieczonych scen/zdjęć nie można usunąć.
- <span id="page-90-1"></span>*3* (Jeśli w kroku [2](#page-90-0) wybrano [WIELE]) **Dotknij sceny/zdjęcia do usunięcia.**
- Dotknięcie powoduje wybranie sceny/zdjęcia i wyświetlenie wskazania  $\overline{\text{m}}$  na miniaturach. Ponowne dotknięcie sceny/zdjęcia powoduje anulowanie operacji.
- ≥ Można wybrać maksymalnie 99 scen do usunięcia.

(Jeśli w kroku [2](#page-90-0) wybrano [POJEDYNCZO])

#### **Dotknij sceny/zdjęcia do usunięcia.**

- ≥ Dotknięta scena lub zdjęcie zostają usunięte.
- <span id="page-90-2"></span>*4* (Gdy wybrano [WIELE] w kroku [2\)](#page-90-0) **Dotknij [Usuń].**
- ≥ Aby w sposób ciągły usuwać inne sceny/zdjęcia, powtórz czynności [3](#page-90-1)-[4.](#page-90-2)

### *Aby zatrzymać usuwanie podczas jego trwania*

Dotknij [KASUJ] w trakcie usuwania.

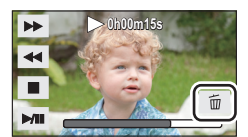

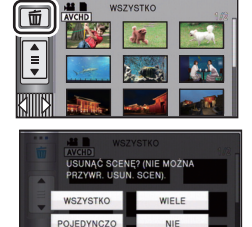

VIDEO | PHOTO

≥ Nie można przywrócić scen i zdjęć, które zostały już usunięte przed anulowaniem usuwania.

### *Aby zakończyć edycję*

Dotknij [Powrót].

- $\bullet$  Możesz też usuwać sceny, dotykając [MENU] i wybierając [EDYT. SCENĘ]  $\rightarrow$  [USUŃ]  $\rightarrow$ [WSZYSTKO], [WIELE] lub [POJEDYNCZO].
- $\bullet$  Możesz też usuwać zdjęcia, dotykając [MENU] i wybierając [KONF.OBRAZU]  $\rightarrow$  [USUŃ]  $\rightarrow$  [WSZYSTKO], [WIELE] lub [POJEDYNCZO].
- ≥ Podczas odtwarzania najlepszych fragmentów lub odtwarzania z dysku po podłączeniu do nagrywarki DVD (wyposażenie opcjonalne), nie można usunąć scen/zdjęć.
- ≥ Sceny, których nie można odtworzyć (miniatury wyświetlane jako ) nie mogą być usunięte.
- ≥ W przypadku wybrania [WSZYSTKO], jeśli jest wiele scen lub zdjęć, usuwanie może trochę potrwać.
- ≥ W przypadku usunięcia w kamerze scen lub zdjęć zgodnych ze standardem DCF, nagranych w innych urządzeniach, mogą zostać usunięte wszystkie dane związane ze scenami/zdjęciami.
- ≥ Usunięcie zdjęć nagranych na karcie SD w innych urządzeniach może spowodować usunięcie zdjęcia (innego niż JPEG), którego nie można odtworzyć w kamerze.

## <span id="page-91-2"></span>**Dzielenie sceny (AVCHD, 1080/50p)**

Można podzielić scenę AVCHD lub 1080/50p.

Po podzieleniu można usunąć niepotrzebne części sceny.

≥ **Zmień tryb na i dotknij ikony wyboru trybu odtwarzania. Następnie ustaw [WIDEO/ZDJECIE] na [1080/50p] lub [AVCHD]. (→ [31](#page-30-0))** 

### *1* **Wybierz menu.**

**: [EDYT. SCENĘ]** # **[PODZIEL]** # **[USTAW] MENU**

### <span id="page-91-0"></span>*2* **Dotknij sceny, którą chcesz podzielić.**

### <span id="page-91-1"></span>*3* **Dotknij , aby wyznaczyć punkt podziału.**

- ≥ Używając odtwarzania w zwolnionym tempie lub odtwarzania klatka po klatce, możesz łatwo znaleźć miejsce, w którym chcesz podzielić scene.  $(\rightarrow 82)$  $(\rightarrow 82)$  $(\rightarrow 82)$
- ≥ Dotknij [TAK], aby kontynuować podział tej samej sceny. Aby dalej dzielić inne sceny, dotknij [NIE] i powtórz czynności z punktów [2](#page-91-0)[-3.](#page-91-1)

### *4* **Dotknij [Powrót], aby zakończyć dzielenie.**

• Można usunąć niepotrzebną scenę. (→ [91](#page-90-3))

#### *Aby usunąć wszystkie punkty podziału*

#### $\text{MENU}$  **: [EDYT. SCENĘ] → [PODZIEL] → [ANUL.WSZ.]**

≥ Nie można odzyskać scen usuniętych po podziale.

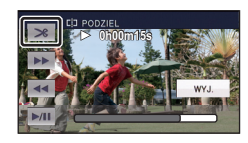

**VIDEO** 

- ≥ Nie można podzielić sceny podczas odtwarzania płyty przy podłączonej nagrywarce DVD (opcjonalna) lub jeżeli liczba scen z danego dnia przekroczy 99.
- ≥ Podział krótkich scen może nie być możliwy.
- ≥ Nie można podzielić danych nagranych lub edytowanych w innym urządzeniu, jak również usunąć punktów podziału.
- ≥ Jeżeli informacje osobiste w podzielonych scenach zostaną usunięte, informacje osobiste zostaną usunięte wraz z anulowaniem podzielonych scen.

### **Dzielenie sceny w celu częściowego usunięcia (iFrame)**

**VIDEO** 

Podziel scenę iFrame i usuń niepotrzebne części.

Funkcja ta dzieli nagrane sceny na dwie części i usuwa początek lub koniec. **Nie można odzyskać scen usuniętych po podziale.**

≥ **Zmień tryb na i dotknij ikony wyboru trybu odtwarzania. Następnie ustaw [WIDEO/ZDJĘCIE] na [iFrame]. (**l **[31\)](#page-30-0)**

### *1* **Wybierz menu.**

**MENU : [EDYT. SCENĘ]** # **[DZIEL. i USUW.]**

*2* **Dotknij sceny, którą chcesz podzielić.**

### *3* **Dotknij , aby wyznaczyć punkt podziału.**

- ≥ Używając odtwarzania w zwolnionym tempie lub odtwarzania klatka po klatce, możesz łatwo znaleźć miejsce, w którym chcesz podzielić scenę.  $($   $\rightarrow$  [82\)](#page-81-2)
- ≥ Ustaw co najmniej 2 sekundy dla fragmentów do usunięcia i co najmniej 3 sekundy dla pozostawianego fragmentu.

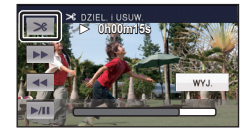

### *4* **Dotknij części przeznaczonej do usunięcia.**

- *5* **Dotknij [TAK] i potwierdź (odtwarzanie) część, która ma zosta<sup>ć</sup> usunięta.**
- ≥ Po dotknięciu [NIE] wyświetli się komunikat potwierdzający. Przejdź do kroku [7](#page-92-0).

### *6* **Zatrzymaj odtwarzanie.**

≥ Pojawia się komunikat potwierdzający.

### <span id="page-92-0"></span>*7* **Dotknij [TAK].**

≥ Aby nadal dzielić i usuwać inne sceny, Powtórz kroki od [2](#page-91-0) do 7.

#### *Aby zakończyć edycję*

Dotknij [Powrót].

- ≥ Podział krótkich scen może nie być możliwy.
- ≥ Reczywisty podział może być odrobinę przesunięty względem wybranego punktu podziału.

### **Usuwanie informacji osobistych**

VIDEO

Usuwanie informacji o rozpoznanych twarzach ze scen, w których nastąpiło rozpoznanie twarzy.

- ≥ **Zmień tryb na i dotknij ikony wyboru trybu odtwarzania. Następnie ustaw [WIDEO/ZDJĘCIE] na [1080/50p] lub [AVCHD]. (**l **[31](#page-30-0))**
- ≥ Informacje osobiste nie są zapisywane w scenach iFrame.

### *1* **Wybierz menu.**

#### **: [KONF.WIDEO]** # **[USUŃ INFORM. OSOBISTE] MENU**

### <span id="page-93-0"></span>*2* **Dotknij scen, z których chcesz usunąć informacje osobiste.**

- Symbol  $\leq$  występuje przy scenach, dla których rozpoznano twarze. Dotknij scenę, przy której widoczny jest symbol  $\mathbb{Z}$ .
- Element  $\Sigma$  po dotknięciu zmieni kolor na  $\Sigma$ m (czerwony). Dotknij ponownie elementu **圖** (czerwony), aby anulować czynność.
- ≥ Można wybrać maksymalnie 99 scen po kolei.

### <span id="page-93-1"></span>*3* **Dotknij [Usuń].**

- ≥ Aby w sposób ciągły usuwać inne informacje osobiste, powtórz czynności [2](#page-93-0)[-3.](#page-93-1)
- ≥ Dotknij [Powrót], aby zakończyć ustawienia.

#### *Aby zatrzymać usuwanie podczas jego trwania*

Dotknij [KASUJ] w trakcie usuwania informacji osobistych.

- ≥ Nie można przywrócić informacji osobistych, które zostały już usunięte przed anulowaniem usuwania.
- ≥ Podczas odtwarzania z dysku po podłączeniu do nagrywarki DVD (wyposażenie opcjonalne), nie można usunąć scen/zdjęć.

### **Zabezpieczanie scen/zdjęć**

VIDEO | PHOTO

Sceny/zdjęcia mogą być zabezpieczone, aby wykluczyć ich przypadkowe skasowanie. **(Mimo zabezpieczenia niektórych scen/zdjęć, formatowanie nośnika usuwa wszystkie sceny/zdjęcia.)**

≥ **Zmień tryb na .**

### *1* **Wybierz menu.**

**INENU** : [KONF.WIDEO] lub [KONF.OBRAZU]  $\rightarrow$  [ZABEZP. SCENY]

### *2* **Dotknij sceny/zdjęcia do zabezpieczenia.**

- Dotknięcie powoduje wybranie sceny/zdjęcia i wyświetlenie wskazania On na miniaturach. Ponowne dotknięcie sceny/zdjęcia powoduje anulowanie operacji.
- ≥ Dotknij [Powrót], aby zakończyć ustawienia.
- ≥ Nie można zabezpieczyć scen/zdjęć po wybraniu odtwarzania z płyty, gdy podłączona jest nagrywarka DVD (opcjonalna).

## **Ustawienia DPOF**

PHOTO

Można zapisać informacje o wyborze zdjęć do drukowania oraz liczbie wydruków (dane DPOF) na karcie SD. (Skopiuj zdjęcia zapisane w pamięci wewnętrznej lub na dysku twardym na kartę SD przed ustawieniem DPOF.)

 $\diamondsuit$  **[HDC-SD900**] / **[HDC-SD909** 

**Zmień tryb na ▶ i dotknij ikony wyboru trybu odtwarzania. Następnie ustaw [WIDEO/ZDJECIE] na [FOTO]. (→ [31](#page-30-0))** 

#### $\Diamond$  [HDC-TM900] / [HDC-HS900

**Zmień tryb na ▶ i dotknij ikony wyboru trybu odtwarzania. Następnie ustaw [NOŚNIK] na [KARTA SD] i ustaw [WIDEO/ZDJECIE] na [FOTO]. (** $\rightarrow$  **[31\)](#page-30-0)** 

### ∫ **Czym jest DPOF?**

DPOF (Digital Print Order Format) jest formatem umożliwiającym użytkownikowi aparatu lub kamery cyfrowej określanie, które zdjęcia z karty SD mają być drukowane, wraz z informacją o liczbie drukowanych kopii. (Uwaga: Aktualnie nie wszystkie zakłady fotograficzne obsługują ten format.)

### *1* **Wybierz menu.**

**: [KONF.OBRAZU]** # **[UST. DPOF]** # **[USTAW] MENU**

### <span id="page-94-0"></span>*2* **Dotknij zdjęcia, które chcesz ustawić.**

### *3* **Dotknij / , aby ustawić liczbę kopii.**

≥ Można wybrać maksymalnie 999 kopii. (Można wydrukować ustawioną liczbę kopii przy użyciu drukarki obsługującej DPOF.)

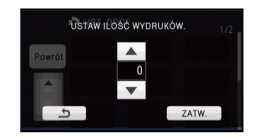

≥ Aby anulować ustawienie, ustaw liczbę kopii na [0].

### <span id="page-94-1"></span>*4* **Dotknij [ZATW.].**

- ≥ Aby w sposób ciągły ustawiać inne zdjęcia, powtórz czynności [2](#page-94-0)-[4.](#page-94-1)
- ≥ Dotknij [Powrót], aby zakończyć ustawienia.

#### *Aby anulować wszystkie ustawienia DPOF*

**: [KONF.OBRAZU]** # **[UST. DPOF]** # **[ANUL.WSZ.] MENU**

- ≥ Nie można ustawić DPOF w przypadku scen/zdjęć po wybraniu odtwarzania z płyty, gdy podłączona jest nagrywarka DVD (opcjonalna).
- ≥ Do zdjęć, które mają być wydrukowane przy użyciu ustawień DPOF, nie można dodać daty zrobienia zdiecia.

## <span id="page-95-0"></span>**Łączenie przekazywanych scen [HDC-TM900]**

**VIDEO** 

**Można połączyć scenę przekazywaną (**l **[61\)](#page-60-0) z pamięci wewnętrznej i scenę kontynuowaną na karcie SD i zapisać na karcie jako jedną.**

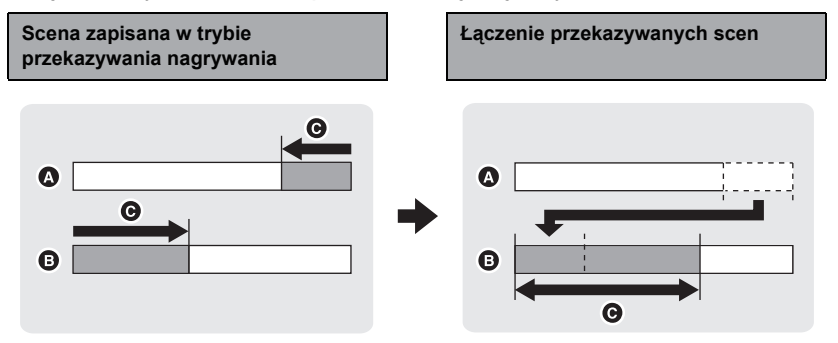

- **A** Pamięć wewnętrzna
- **B** Karta SD
- C Zakres przekazywania nagrywania
- ≥ **Zmień tryb na i dotknij ikony wyboru trybu odtwarzania. Następnie ustaw [NOŚNIK] na [KARTA SD] lub [PAMIĘĆ WEW.] i ustaw [WIDEO/ZDJĘCIE] na**  [1080/50p] lub [AVCHD]. (→ [31](#page-30-0))
- *1* **<sup>W</sup>łóż kartę SD użytą do przekazywania nagrywania.**
- *2* **Wybierz menu.**

### **MENU : [EDYT. SCENĘ]** # **[SCENY NAGR.KONT.]**

### *3* **Kiedy pojawi się komunikat zatwierdzenia, dotknij [TAK].**

≥ Scena w pamięci wewnętrznej zostanie usunięta. (Zabezpieczone sceny w pamięci wewnętrznej nie zostaną usunięte.)

### *4* **Dotknij [WYJ.], gdy wyświetlony zostanie komunikat informujący o zakończeniu łączenia przekazywanej sceny.**

- ≥ Wyświetlony zostaje ekran miniatur karty SD.
- ≥ Informacje dotyczące przekazywania nagrywania zostaną usunięte po połączeniu przekazywanych scen, a przekazywanie nagrywania będzie ponownie możliwe.
- ≥ Usunięcie przekazywanych scen w pamięci wewnętrznej lub na karcie SD uniemożliwia połączenie przekazywanych scen.

#### *Anulowanie informacji dotyczących przekazywania nagrywania*

#### **: [EDYT. SCENĘ]** # **[ANUL.INF.NAGR.KONT.] MENU**

≥ Anulowanie informacji dotyczących przekazywania nagrywania uniemożliwia połączenie przekazywanych scen.

Łączenie przekazywanych scen jest niemożliwe, jeżeli ilość wolnego miejsca na karcie SD jest mniejsza od rozmiaru przekazywanej sceny w pamięci wewnętrznej. Zaleca się połączyć przekazywaną scenę przy użyciu nagrywarki DVD lub programu HD Writer AE 3.0.

- ≥ Nie można połączyć przekazanych scen lub anulować informacji dotyczących przekazywania nagrywania po wybraniu odtwarzania z płyty, gdy podłączona jest nagrywarka DVD (opcjonalna).
- ≥ Gdy informacje osobiste o przekazanej scenie w pamięci wewnętrznej lub na karcie SD zostają usunięte, informacje osobiste o połączonej przekazanej scenie nie zostaną zarejestrowane.

## <span id="page-97-0"></span>**Odtwarzanie filmów/zdjęć na telewizorze**

**Sprawdź, czy telewizor ma odpowiednie gniazda i użyj kabla zgodnego z tymi gniazdami. Jakość obrazu może się różnić w zależności od gniazd.**

- A Wysoka jakość
- **6** Gniazdo HDMI
- **2** Gniazdo komponentowe **6** Gniazdo wideo

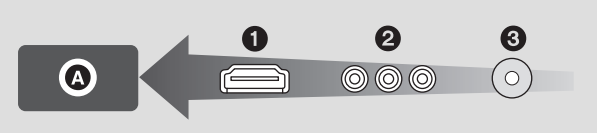

- ≥ **Należy używać kabla multimedialnego AV (w zestawie) lub kabla mini HDMI (opcjonalny) i sprawdzić ustawienia wyjścia. (**l **[101](#page-100-0))**
- ≥ HDMI to interfejs urządzeń cyfrowych. Po podłączeniu kamery do telewizora HD kompatybilnego z HDMI można odtwarzać obrazy wysokiej rozdzielczości i dźwięk wysokiej jakości.

### *1* **Podłącz kamerę do telewizora.**

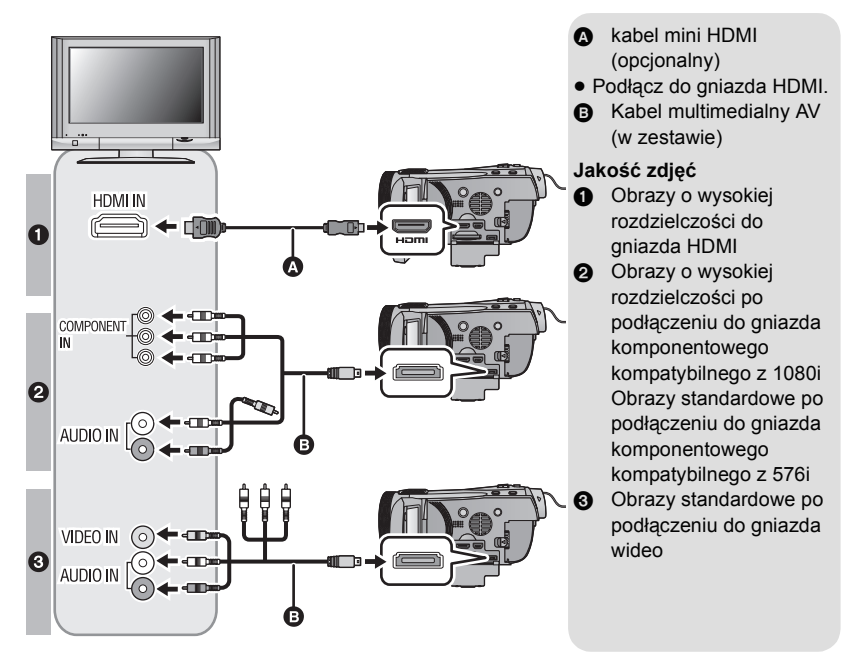

- ≥ Sprawdź, czy wtyczki zostały włożone do oporu.
- ≥ Należy zawsze korzystać z oryginalnego HDMI minikabla (RP-CDHM15, RP-CDHM30; opcjonalny) firmy Panasonic.
- ≥ Użyj tylko kabla multimedialnego AV, który jest dołączony do kamery.
- ≥ W przypadku podłączenia do gniazd komponentowych telewizora, żółta wtyczka kabla multimedialnego AV nie jest wymagana.
- ≥ W przypadku podłączania do gniazda AV telewizora, nie należy podłączać wtyczki sygnału komponentowego multimedialnego kabla AV. Jednoczenie podłączenie wtyczki sygnału komponentowego może spowodować, że obraz nie będzie wyświetlany.

### *2* **Wybierz wejście wideo w telewizorze.**

≥ Przykład:

Wybierz kanał [HDMI] za pomocą kabla mini HDMI.

Wybierz [Component] lub kanał [Video 2] za pomocą kabla multimedialnego AV. (Nazwa kanału może się różnić w zależności od podłączonego telewizora.)

≥ Sprawdź ustawienie wejścia (przełącznik wejścia) i wejścia audio telewizora. (Aby uzyskać więcej informacji, przeczytaj instrukcję obsługi telewizora.)

### *3* **Zmień tryb na , aby odtwarzać.**

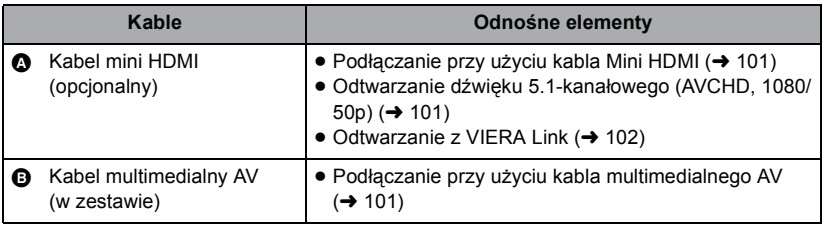

- ≥ Po podłączeniu multimedialnego kabla AV do kamery, na jej ekranie wyświetli się ekran konfiguracji wielu wyjść AV. Dotknij [KOMPONENT] lub [WYJ. AV], w zależności od złącza podłączonego do TV. (→ [101](#page-100-0))
- ≥ Przy jednoczesnym podłączeniu kabla mini HDMI i kabla multimedialnego AV, kolejność pierwszeństwa przesyłanych obrazów jest następująca: kabel mini HDMI, kabel multimedialny AV.

### ∫ **Aby oglądać obrazy na ekranie klasycznego telewizora (4:3) lub gdy na ekranie nie widać obu boków obrazu**

Zmień ustawienie menu, aby obrazy były wyświetlane poprawnie. (Sprawdź ustawienie telewizora.)

**ALENU : [USTAWIENIA]**  $\rightarrow$  **[FORMAT TV]** → **[4:3]** 

**Przykład wyświetlania obrazów w formacie [16:9] na zwykłym telewizorze TV (4:3)**

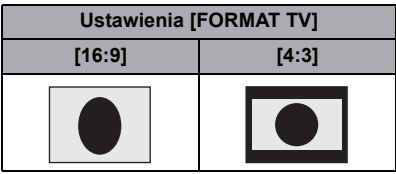

≥ W przypadku podłączenia do telewizora panoramicznego wyreguluj ustawienie w telewizorze. (Więcej informacji znajduje się w instrukcji obsługi telewizora.)

#### **Więcej informacji o telewizorach Panasonic zapewniających możliwość włożenia karty SD bezpośrednio do gniazda karty w telewizorze w celu odtwarzania znajduje się na podanej poniżej stronie.**

**http://panasonic.net/**

- ≥ W zależności od trybu nagrywania może nie być możliwe odtwarzanie obrazów na telewizorze.
- ≥ Więcej informacji o odtwarzaniu znajduje się w instrukcji obsługi telewizora.

### ∫ **Wyświetlanie informacji na telewizorze**

Po naciśnięciu przycisku EXT DISPLAY na pilocie, informacje wyświetlane na ekranie (ikona obsługi, czas itp.) mogą być wyświetlane/niewyświetlane na telewizorze.

≥ Wyświetlanie jest niemożliwe przy wyłączonym zasilaniu.

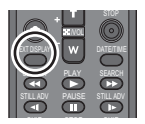

### <span id="page-100-1"></span>**Podłączanie przy użyciu kabla Mini HDMI**

Wybierz żądaną metodę odtwarzania obrazów HDMI.

#### MENU : [USTAWIENIA] → [ROZDZ. HDMI] → [AUTO]/[1080p]/[1080i]/[576p]

≥ [AUTO] automatycznie określa rozdzielczość wyjściową na podstawie informacji z podłączonego telewizora.

Jeżeli obrazy nie są wyświetlane na ekranie telewizora po wybraniu ustawienia [AUTO], wybierz metodę [1080p], [1080i] lub [576p] umożliwiającą wyświetlanie obrazów na ekranie telewizora. (Przeczytaj instrukcję obsługi telewizora.)

- ≥ Zdjęcie przez kilka sekund nie będzie wyświetlane na ekranie telewizora w następujących przypadkach.
	- $-$ Kiedy tryb nagrywania 1080/50p jest włączany/wyłączany podczas trybu nagrywania filmów
	- Po dotknięciu ikony wyboru trybu odtwarzania w celu wybrania [1080/50p], a następnie dotknięciu [ZATW.] w trybie odtwarzania

## <span id="page-100-2"></span>**Odtwarzanie dźwięku 5.1-kanałowego (AVCHD, 1080/50p)**

Po podłączeniu kamery do wzmacniacza AV lub telewizora obsługującego 5.1 kanałów przy użyciu kabla Mini HDMI można odtwarzać dźwięk 5.1-kanałowy nagrany przy użyciu wbudowanych mikrofonów.

Informacje dotyczące podłączania kamery do wzmacniacza AV i telewizora znajdują się w instrukcji obsługi wzmacniacza AV i telewizora.

- ≥ Po podłączeniu kamery do wzmacniacza AV Panasonic i telewizora Panasonic kompatybilnego z VIERA Link, (VIERA Link) możliwe są czynności powiązane. (→ [102](#page-101-0))
- ≥ Dźwięk został nagrany, gdy opcja [KONF.MIKROF.] została ustawiona na wartość [STEREO MIC] lub zapisana z zewnętrznego mikrofonu w stereo (2 kanały).

### <span id="page-100-0"></span>**Podłączanie przy użyciu kabla multimedialnego AV**

Można zmienić ustawienie wyjścia złącza multimedialnego AV.

#### $\text{MENU}$  **: [USTAWIENIA] → [MULTI AV] → żądane ustawienie**

**[KOMPONENT]:** W przypadku podłączania do gniazda komponentowego

**[WYJ. AV]:** W przypadku podłączania do gniazda wideo

*Zmiana ustawienie wyjścia komponentowego*

#### <sup>MENU</sup> : [USTAWIENIA] → [WYJ.KOMPONENT] → żądane ustawienie

- **[576i]:** Podłączanie do gniazda komponentowego telewizora obsługującego 576i. (Odtwarzanie obrazu standardowej jakości.)
- **[1080i]:** Podłączanie do gniazda komponentowego telewizora obsługującego 1080i. (Odtwarzanie obrazu o wysokiej rozdzielczości.)

Czynnoś[ci zaawansowane \(odtwarzanie\)](#page-81-0)

## <span id="page-101-0"></span>**Odtwarzanie z VIERA Link**

**VIDEO** PHOTO

#### **Czym jest VIERA Link (HDAVI Control™)?**

- ≥ Funkcja ta umożliwia proste sterowanie czynnościami powiązanymi przy użyciu pilota do telewizora Panasonic, po podłączeniu kamery do urządzenia kompatybilnego z VIERA Link przy użyciu kabla mini HDMI (opcjonalny). (Nie wszystkie operacje są możliwe.)
- ≥ VIERA Link to unikalna funkcja urządzeń firmy Panasonic oparta na funkcji sterowania HDMI z wykorzystaniem specyfikacji standardu HDMI CEC (Consumer Electronics Control). Nie ma gwarancji funkcjonowania czynności powiązanych w przypadku urządzeń innych producentów kompatybilnych z HDMI CEC. W przypadku korzystania z urządzeń innych producentów, kompatybilnych z VIERA Link, zapoznaj się z odpowiednimi instrukcjami obsługi.
- ≥ Kamera ta jest kompatybilna z VIERA Link Ver.5. VIERA Link Ver.5 to najnowsza wersja Panasonic, kompatybilna również z aktualnie dostępnymi urządzeniami Panasonic VIERA Link. (Stan na grudzień 2010)

#### $\diamondsuit$  Zmień tryb na  $\blacktriangleright$  .

### *1* **Wybierz menu.**

 $M$ **ENU** : [USTAWIENIA]  $\rightarrow$  [VIERA Link]  $\rightarrow$  [WŁ.]

≥ Jeżeli nie korzystasz z VIERA Link, ustaw na [WYŁ.].

### *2* **Podłącz kamerę do telewizora Panasonic kompatybilnego z VIERA Link przy użyciu kabla mini HDMI.**

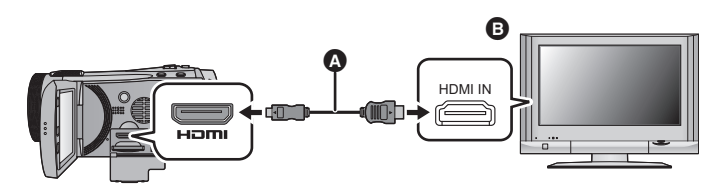

A Kabel mini HDMI (opcjonalny)

**B** Panasonic Telewizor kompatybilny z VIERA Link

- ≥ Jeżeli telewizor ma co najmniej dwa wejścia HDMI, zaleca się podłączyć kamerę do gniazda HDMI innego niż HDMI1.
- ≥ Należy włączyć VIERA Link w podłączonym telewizorze. (Informacje dotyczące ustawień znajdują się w instrukcji obsługi telewizora.)
- ≥ Należy zawsze korzystać z oryginalnego HDMI minikabla (RP-CDHM15, RP-CDHM30; opcjonalny.) firmy Panasonic.

### *3* **Obsługuj kamerę przy użyciu pilota do telewizora.**

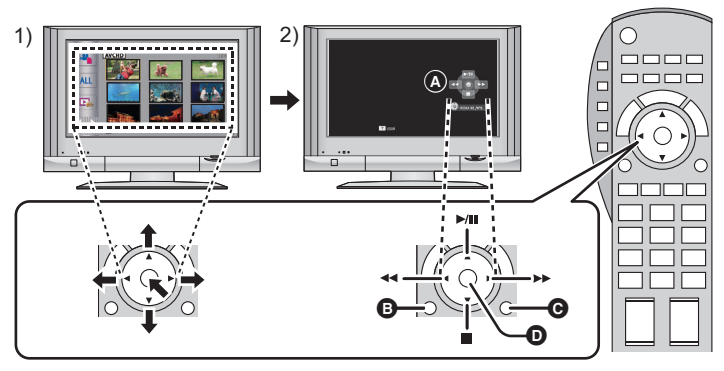

- 1) Naciśnij przycisk w górę, w dół, w lewo lub w prawo, aby wybrać scenę lub zdjęcie do odtworzenia/wyświetlenia, a następnie naciśnij środek przycisku, aby ustawić.
- 2) Korzystaj z ikon obsługi wyświetlanych na ekranie telewizora przy użyciu pilota do telewizora.
- A Ikony obsługi
- **B** Wyświetlanie ikon obsługi
- **<sup>O</sup>** Ukrywanie ikon obsługi
- **D** Wyświetlanie/ukrywanie ikon obsługi
- ≥ Przy użyciu kolorowych przycisków na pilocie możliwe są następujące czynności.
	- Zielony: Zmiana liczby scen/zdjęć na ekranie miniatur

(9 miniatur  $\rightarrow$  20 miniatur  $\rightarrow$  9 miniatur...)

Powiększ zdjęcie

- Żółty: Usuwanie scen/zdjęć
- Czerwony: Zmniejszanie zdjęć

#### ∫ **Inne powiązane czynności**

#### **Wyłączanie zasilania:**

Wyłączenie zasilania przy użyciu pilota do telewizora powoduje również wyłączenie zasilania kamery. **Automatyczne przełączanie wejścia:**

Po podłączeniu przy użyciu kabla mini HDMI i włączeniu zasilania, kanał wejścia w telewizorze zmienia się automatycznie na ekran kamery. Jeżeli telewizor jest w trybie gotowości, włącza się on automatycznie (jeżeli funkcja [Power on link] telewizora jest ustawiona na [Set]).

- ≥ W zależności od gniazda HDMI telewizora, kanał wejścia może nie zostać przełączony automatycznie. Wówczas należy przełączyć kanał wejścia przy użyciu pilota do telewizora.
- ≥ Jeżeli nie jesteś pewien, czy telewizor i wzmacniacz AV jest kompatybilny z VIERA Link, przeczytaj instrukcje obsługi tych urządzeń.
- ≥ Dostępne powiązane czynności kamery i telewizora Panasonic zależą od modelu telewizora Panasonic, nawet jeżeli jest on kompatybilny z VIERA Link. Szczegółowe informacje znajdują się w instrukcji obsługi telewizora.
- ≥ Niemożliwa jest obsługa przy użyciu kabla innego niż HDMI.

Czynnoś[ci zaawansowane \(odtwarzanie\)](#page-81-0)

## **Odtwarzanie wideo 3D**

**VIDEO** 

Aby cieszyć się wspaniałymi, realistycznymi filmami 3D, wystarczy podłączyć urządzenie do telewizora zgodnego z 3D i odtwarzać sceny nagrane w 3D.

 $\diamondsuit$  Zmień tryb na i lichtknij ikony wyboru trybu odtwarzania. Następnie ustaw **[WIDEO/ZDJECIE] na [AVCHD]. (→ [31\)](#page-30-0)** 

### *1* **Wybierz menu.**

 $\text{MENU}$  **: [USTAWIENIA] → [ODTWARZANIE 3D] → [3D]** 

**[3D]:** Odtwarzanie scen nagranych w 3D w postaci niezmienionej jako wideo 3D.

**[2D]:** Jeśli telewizor nie obsługuje 3D, ustaw na [2D], aby odtwarzać sceny nagrane w 3D.

### *2* **Podłącz urządzenie do telewizora zgodnego z 3D i odtwarzaj sceny nagrane w 3D. (→ [98](#page-97-0))**

- ≥ Podłącz urządzenie do telewizora z obsługą 3D przy użyciu minikabla HDMI (wyposażenie opcjonalne).
- W przypadku scen nagranych w 3D, podczas odtwarzania na ekranie miniatur wyświetli się [3D].
- ≥ Odtwarzanie automatycznie przełącza się między wideo 3D i 2D.
- ≥ Jeśli telewizor nie przełącza się na wideo 3D, trzeba wykonać w nim niezbędne ustawienia. (Więcej informacji – patrz instrukcja obsługi telewizora)
- ≥ Podczas odtwarzania wideo 3D nagranego za pomocą tego urządzenia, wokół obrazu będzie wyświetlana szara ramka.

### ∫ **Odtwarzanie wideo nagranego w 3D jako (standardowego) wideo 2D**

 $\text{MENU}$  **: [USTAWIENIA] → [ODTWARZANIE 3D] → [2D]** 

- ≥ **Jeśli telewizor nie obsługuje wyświetlania 3D, ustaw tryb [2D].**
- ≥ **Jeśli podczas oglądania scen nagranych w 3D czujesz się zmęczony, rozdrażniony albo masz jakiekolwiek inne nietypowe odczucia, ustaw tryb na [2D].**
- ≥ Nie można odtwarzać wideo 3D na ekranie LCD kamery. Podczas odtwarzania filmu 3D na ekranie LCD, będzie on odtwarzany w 2D.
- ≥ Można też odtwarzać sceny nagrane w 3D według daty nagrania. Nawet jeśli sceny nagrano tego samego dnia, urządzenie wyświetli datę oddzielnie, podczas przełączania miedzy nagraniami 2D i 3D.  $(\rightarrow 86)$  $(\rightarrow 86)$  $(\rightarrow 86)$
- ≥ W przypadku odtwarzania scen jedna po drugiej, między scenami nagranymi w 3D i w 2D będzie przez kilka sekund wyświetlany czarny ekran.
- ≥ Na ekranie miniatury 1 sceny i miniatur indeksu czasowego najlepszych fragmentów, wokół miniatur wyświetla się szara ramka. W przypadku wyświetlania 9 i 20 miniatur scen, mogą się pojawić szare ramki po wykonaniu podziału albo naprawy. (Urządzenie automatyczne wykonuje naprawianie scen po wykryciu błędnych informacji zarządzania.)
- ≥ Po wybraniu miniatury wideo 3D, może upłynąć kilka sekund do momentu rozpoczęcia odtwarzania. Po odtwarzaniu może minąć kilka sekund do ponownego wyświetlenia ekranu miniatur.
- ≥ Po ustawieniu [ODTWARZANIE 3D] na [3D], gdy urzdzenie jest podczone do telewizora nieobsugujcego 3D, wideo bdzie odtwarzane na dwóch ekranach.
- ≥ Zależnie od używanego telewizora z obsługą 3D, przełączanie na tryb 3D może trwać dłuższą chwilę i nie będzie możliwe obejrzenie pierwszej sceny. W takim przypadku użyj przycisku pauzy.
- ≥ Podczas oglądania wideo 3D oczy mogą się zmęczyć, jeśli siedzisz za blisko ekranu telewizora. Obsługuj sprzęt z pewnej odległości za pomocą pilota.

### **Funkcje niedostępne podczas odtwarzania w 3D**

- Tworzenie stopklatek
- Indeks czasowy najlepszych fragmentów ([TWARZ], [ZAZNACZ.])
- Wyświetlanie żółtego przycisku i funkcja usuwania podczas VIERA Link (Tylko podczas odtwarzania)
- Odtwarzanie najlepszych fragmentów

# **Kopiowanie z karty SD do pamięci wewnętrznej/na dysk twardy i**

### **odwrotnie [HDC-TM900/HDC-HS900]**

VIDEO I PHOTO

Filmy i zdjęcia nagrane kamerą mogą być kopiowane z pamięci wewnętrznej/dysku twardego na kartę SD w kamerze i odwrotnie.

### ∫ **Sprawdź zajęte miejsce w lokalizacji docelowej kopiowania**

Można sprawdzić zajęte miejsce na karcie SD, w pamięci wewnętrznej lub na dysku twardym za pomoca ISTAN NOŚNIKA $\approx$  [42](#page-41-0)).

- ≥ W przypadku wyświetlania 1 sceny lub naciśnięcia i przytrzymania miniatury w wyświetlaniu 20 lub 9 scen, data i czas nagrywania wyświetlają się podczas odtwarzania filmów, a data zrobienia zdjęcia i numer pliku – podczas oglądania zdjęć.
- ≥ W zależności od stanu nośnika, część pozostałej pojemności na karcie SD, we wbudowanej pamięci lub na dysku twardym może nie być wykorzystana.
- ≥ Jeżeli na jednej karcie SD nie ma wystarczającej ilości wolnego miejsca, można kopiować dane na kilka kart SD, postępując zgodnie z instrukcjami wyświetlanymi na ekranie. Wówczas ostatnia scena kopiowana na kartę SD jest automatycznie dzielona w celu dopasowania do ilości miejsca na karcie SD.
- ≥ W przypadku podziału scen (l [92\)](#page-91-2) i kopiowania wybranych scen, możliwe jest dopasowanie kopiowania do ilości wolnego miejsca na nośniku bądź kopiowanie tylko niezbędnych fragmentów.

### **Kopiowanie**

- ≥ Jeżeli na karcie SD pozostało niewiele miejsca, pojawi się komunikat o potrzebie usunięcia wszystkich danych z karty przed rozpoczęciem kopiowania. Należy pamiętać, że po usunięciu danych nie ma możliwości ich przywrócenia.
- ≥ Szczegółowe informacje na temat przybliżonego czasu kopiowania można znaleźć na stronie [107.](#page-106-0)

*1* **Zmień tryb na .**

≥ Podłącz naładowany akumulator lub zasilacz sieciowy.

### *2* **Wybierz menu.**

### **: [KOPIUJ] MENU**

#### HDC-TM900

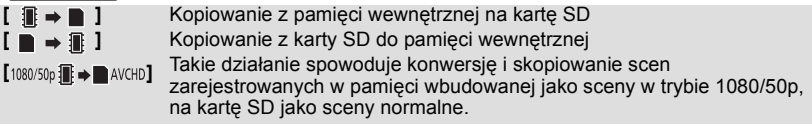

≥ Gdy w pamięci wewnętrznej znajdują się sceny zapisane w trybie przekazywania nagrywania, wyświetlony zostaje komunikat. Dotknij [TAK] i skopiuj po połączeniu przekazanych scen, które zapisano na karcie SD.  $(\rightarrow 96)$  $(\rightarrow 96)$ 

#### $S \rightarrow \blacksquare$ HDC-HS900

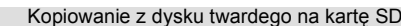

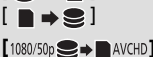

[ **■**  $\bullet$  **S** ] Kopiowanie z karty SD na dysk twardy

**[ ]** Takie działanie spowoduje konwersję i skopiowanie scen zarejestrowanych na HDD jako sceny w trybie 1080/50p, na kartę SD jako sceny normalne.

### *3* **Dotknij żądane elementy zgodnie z infomacjami na ekranie.**

- ≥ Dotknięcie spowoduje powrót do poprzedniego punktu.
- ≥ (Po wybraniu [WYBÓR SCEN]) Dotknięcie powoduje wybranie sceny/zdjęcia i wyświetlenie wskazania  $\Box$  na miniaturze. Ponowne dotknięcie sceny/zdjęcia powoduje anulowanie operacji.
- ≥ (Po wybraniu [WYBÓR DATY]) Dotknięcie powoduje wybranie daty i otoczenie jej czerwoną ramką. Ponowne dotknięcie daty powoduje anulowanie operacji.
- ≥ Można ustawić maksymalnie 99 scen/zdjęć lub 99 dat po kolei.
- ≥ Jeżeli do kopiowania potrzebne są co najmniej dwie karty SD, należy włożyć kolejną kartę, postępując zgodnie z instrukcjami wyświetlanymi na ekranie.

### *4* **Dotknij [WYJ.], gdy wyświetlony zostanie komunikat informujący o zakończeniu kopiowania.**

≥ Wyświetlony zostaje ekran miniatur lokalizacji docelowej kopiowania.

#### *Aby zatrzymać kopiowanie podczas jego trwania*

Dotknij [KASUJ] w trakcie kopiowania.

#### <span id="page-106-0"></span>**Przybliżony czas kopiowania**

**W przypadku kopiowania nagranego filmu o rozmiarze 4 GB:**

5 minuty do 15 minut

**Wykonując [**1080/50p in→■AVCHD]/[1080/50p ●→■AVCHD ] na zarejestrowanym w trybie 1080/50p **filmie o pełnej wielkości 4 GB:**

30 minuty do 45 minut

**Kopiowanie około 600 MB zdjęć (Rozmiar zdjęcia ): 14.2M**

3 minuty do 5 minut

**Przed usunięciem filmów lub zdjęć po skopiowaniu, należy najpierw odtworzyć filmy lub zdjęcia i upewnić się, że dane zostały skopiowane prawidłowo.**

- ≥ Nie można wyświetlać menu po wybraniu odtwarzania z płyty, gdy podłączona jest nagrywarka DVD (opcjonalna).
- ≥ W zależności od poniższych warunków, czas potrzebny na skopiowanie może być dłuższy.  $-$  Liczba nagranych scen jest duża.
	- Temperatura kamery jest wysoka.
- ≥ Jeśli część filmów lub zdjęć jest już zapisana w lokalizacji docelowej, przypisywana jest ta sama data lub obrazy nie są wyświetlane zgodnie z datą nagrania na liście zdjęć z datą nagrania.
- ≥ Filmy zapisane w innym urządzeniu mogą nie zostać skopiowane. Kopiowanie danych zapisanych w komputerze, np. przy użyciu programu HD Writer AE 3.0 jest niemożliwe.
- ≥ Zabezpieczenie i ustawienia DPOF kopiowanych zdjęć zostaną usunięte podczas kopiowania.
- ≥ Nie można zmienić kolejności, w jakiej sceny lub zdjęcia zostały skopiowane.

#### Kopiowanie

## **Podłączanie nagrywarki DVD, aby skopiować/odtworzyć płytę**

#### VIDEO | PHOTO

Filmy i zdjęcia nagrane kamerą można kopiować na płytę DVD po podłączeniu nagrywarki DVD (opcjonalna) do kamery przy użyciu kabla połączeniowego USB (dołączony do nagrywarki DVD). Płyta, na którą zostały skopiowane dane, może być również odtwarzana.

- ≥ Przeczytaj instrukcję obsługi nagrywarki DVD, aby uzyskać informacje na temat jej użytkowania.
- ≥ Sceny 1080/50p mogą być kopiowane po przekonwertowaniu na jakość obrazu AVCHD lub standardową jakość obrazu.
- ≥ Scen iFrame nie można skopiować na płytę. Aby wykonać kopię zapasową, skopiuj je do komputera.  $($  [121\)](#page-120-0)

### **Przygotowanie do kopiowania/odtwarzania**

#### **Zalecamy korzystanie z nagrywarki DVD Panasonic VW-BN01.**

#### ∫ **Informacje dotyczące płyt, których można używać do kopiowania**

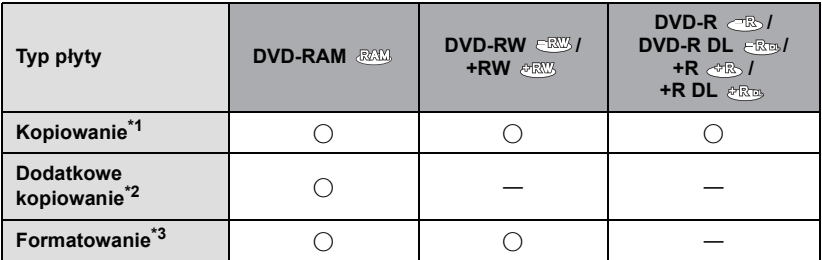

- \*1 Użyj nowej płyty. Można dodatkowo kopiować tylko na płyty DVD-RAM. W przypadku kopiowania na płyty DVD-RW, DVD-R, DVD-R DL, +RW, +R lub +R DL, płyta zostaje automatycznie zamknięta w celu umożliwienia odtwarzania w innych urządzeniach, a dodatkowe kopiowanie nie będzie możliwe.
- \*2 Można dodatkowo kopiować tylko na płyty DVD-RAM skopiowane przy użyciu nagrywarki DVD lub programu HD Writer AE 3.0.
- \*3 Przed rozpoczęciem formatowania podłącz kamerę do nagrywarki DVD. Po sformatowaniu używanej płyty można na nią kopiować. Należy pamiętać, że podczas formatowania płyty usuwane są wszystkie dane na niej nagrane.  $\rightarrow$  [113\)](#page-112-0)
- ≥ Zalecamy używanie płyt wymienionych w instrukcji obsługi nagrywarki DVD. Szczegółowe informacje dotyczące zalecanych płyt, postępowania z płytami itp. znajdują się w instrukcji obsługi nagrywarki DVD.
*1* **Podłącz zasilacz sieciowy (dołączony do nagrywarki DVD) do nagrywarki.** ≥ Kamera nie zapewnia zasilania nagrywarki DVD.

- *2* **Podłącz zasilacz sieciowy do kamery i zmień tryb na .**
- <span id="page-108-1"></span>*3* **Podłącz kamerę do nagrywarki DVD przy użyciu kabla połączeniowego USB (dołączony do nagrywarki DVD).**

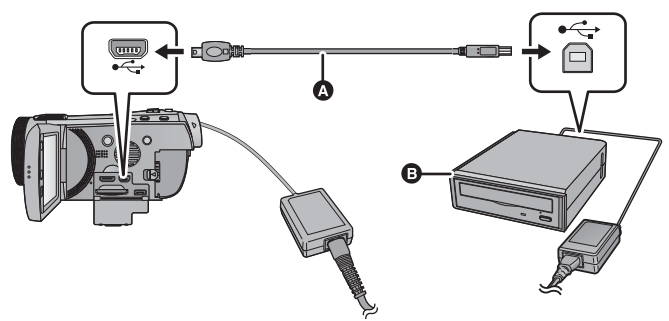

- A Kabel połączeniowy USB (dołączony do nagrywarki DVD)
- **B** Nagrywarka DVD (opcjonalna)
- ≥ Wkładaj wtyczki do oporu.

## *4* **<sup>W</sup>łóż płytę do nagrywarki DVD.**

≥ W przypadku nagrywarki DVD należy włożyć płytę DVD stroną do nagrywania do dołu.

## <span id="page-108-0"></span>*5* **Dotknij żądanego elementu.**

## **[NAGRYWANIE]:**

Informacje dotyczące kopiowania na płyty podane zostały na stronie [110](#page-109-0).

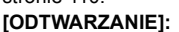

Informacje dotyczące odtwarzania płyt, na które zostały skopiowane dane, podano na stronie [112.](#page-111-0)

## *Aby zakończyć połączenie z nagrywarką DVD*

Dotknij [WYJ.].

≥ Odłącz kabel połączeniowy USB od tego urządzenia.

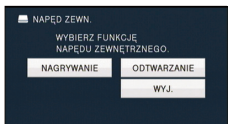

# <span id="page-109-0"></span>**Kopiowanie na płyty**

- ≥ Nie można kopiować z kilku kart SD na jedną płytę. (Można kopiować dodatkowo tylko na płyty DVD-RAM)
- ≥ Nie można skopiować filmów razem ze zdjęciami lub filmami w innej jakości obrazu (jakość obrazu AVCHD i zwykład jakość obrazu) na jedną płytę.
- ≥ Scen iFrame nie można skopiować na płytę. Aby wykonać kopię zapasową, skopiuj je do komputera.  $\leftrightarrow$  [121\)](#page-120-0)
- **HDC-TM900**

W przypadku obejmującej kopiowania sceny zapisanej w pamięci wewnętrznej na płytę, obejmującego scenę zapisaną w trybie przekazywania nagrywania, scena kontynuowana na karcie SD również zostanie skopiowana na płytę.

### *1* **Podłącz kamerę do nagrywarki DVD w celu przygotowania do kopiowania. (**l **[108](#page-107-0))**

## *2* **Dotknij [NAGRYWANIE].**

## *3* **Dotknij żądanych elementów zgodnie z instrukcjami na ekranie.**

- Dotknięcie <br /> spowoduje powrót do poprzedniego punktu.
- ≥ (Po wybraniu [WYBÓR SCEN]) Dotkniecie powoduje wybranie sceny/zdiecia i wyświetlenie wskazania na miniaturze. Ponowne dotknięcie sceny/zdjęcia powoduje anulowanie operacji.
- ≥ (Po wybraniu [WYBÓR DATY]) Dotknięcie powoduje wybranie daty i otoczenie jej czerwoną ramką. Ponowne dotknięcie daty powoduje anulowanie operacji.
- ≥ Można wybrać maksymalnie 99 scen/99 dat po kolei.

## *4* **Dotknij [START].**

- ≥ Gdy do kopiowania potrzebne są co najmniej 2 płyty, zmieniaj je stosując się do instrukcji wyświetlanych na ekranie.
- ≥ W przypadku kopiowania dodatkowego na już używane płyty DVD-RAM liczba płyt niezbędnych do kopiowania może być większa niż wyświetlona.
- ≥ Po zakończeniu kopiowania należy wyjąć płytę.
- ≥ Gdy odtwarzasz skopiowaną płytę na innym urządzeniu i wyświetlasz listę scen, są one uporządkowane w kolejności alfabetycznej.

#### ∫ **Informacje dotyczące formatów nagrywania podczas kopiowania filmów [AVCHD] ([HA]/[HG]/[HX]/[HE]):**

#### **Kopiowanie scen z jakością obrazu 1080/50p**

Sceny nagrane tym urządzeniem w 1080/50p bd skopiowane po przekonwertowaniu na jako obrazu AVCHD.

Podczas kopiowania scen zarejestrowanych w trybie 1080/50p, wybierz jakość rejestrowanego zdjęcia ([HA]/[HG]/[HX]/[HE]).

#### **Kopiowanie scen z jakością obrazu AVCHD**

Sceny nagrane w formacie AVCHD bd skopiowane z jakoci obrazu HD, tak jak zostay nagrane. **[Standard] ([XP]/[SP]):**

#### **Kopiowanie scen o jakości obrazu 1080/50p lub AVCHD**

Obrazy są konwertowane na standardową jakość, a następnie kopiowane.

≥ Ponieważ tryb [XP] oferuje wyższą jakość obrazu w porównaniu z [SP], objętość danych zwiększa się, w związku z czym do kopiowania może być potrzebna większa liczba płyt niż w przypadku trybu [SP].

**Przed usunięciem wszystkich danych z nośnika po skopiowaniu, należy najpierw odtworzyć płyty i upewnić się, że dane zostały skopiowane prawidłowo. (**l **[112](#page-111-0))**

#### **Ważne**

- ≥ **W przypadku podłączania opcjonalnej nagrywarki DVD do kamery w celu kopiowania danych na płytę, nie należy wkładać płyty z zapisanymi filmami o wysokiej rozdzielczości do urządzenia nieobsługującego formatu AVCHD. W niektórych przypadkach wyjęcie płyty może nie być możliwe. Niemożliwe jest również odtwarzanie w urządzeniu nieobsługującym formatu AVCHD.**
- ≥ **Po włożeniu płyty z zapisanymi filmami/zdjęciami do innego urządzenia może pojawić się komunikat o formatowaniu. Nie należy formatować płyty, gdyż spowoduje to usunięcie danych bez możliwości ich przywrócenia.**

#### **Przybliżony czas kopiowania na płytę**

Kopiowanie filmów do zapełnienia płyty

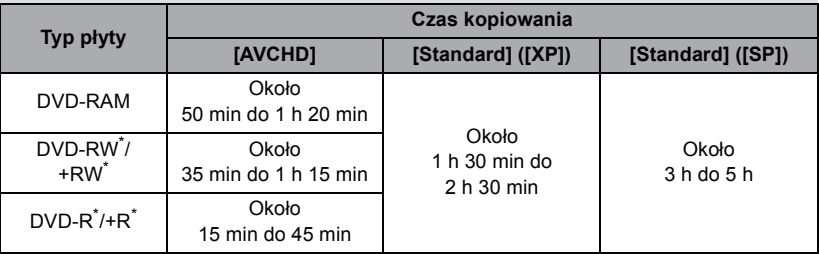

\* Nawet w przypadku niewielkiej ilości kopiowanych danych, czas potrzebny na skopiowanie może być w przybliżeniu taki sam, jak podany w tabeli.

≥ Podczas kopiowania filmów w standardowej jakości obrazu na płytę, możliwy do nagrania czas w [Standard] ([XP]) wynosi ok. 1 godziny, a w [Standard] ([SP]) ok. 2 godzin.

Kopiowanie około 600 MB zdjęć (Rozmiar zdjęcia [14.2M])

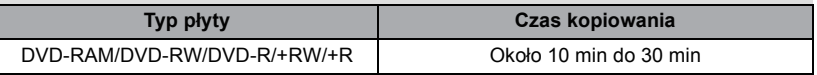

Aby skopiować w przybliżeniu 30 minut filmu w trybie 1080/50p przekonwertowanego do trybu [AVCHD]/[Standard]

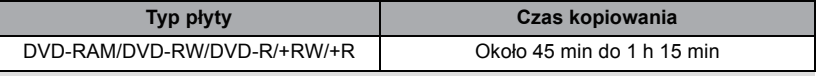

- ≥ Czas kopiowania płyty DVD-R DL/+R DL jest około 2 do 3 razy dłuższy od czasu kopiowania płyty DVD-R/+R.
- ≥ W zależności od następujących warunków lub płyt, czas kopiowania może być dłuższy niż podane wyżej. Czekaj, dopóki nie wyświetli się informacja o zakończeniu kopiowania.
	- Gdy liczba nagranych scen jest duża
	- Gdy temperatura nagrywarki DVD jest wysoka
- ≥ **Płyta, na którą zostały skopiowane dane, może być odtwarzana po podłączeniu kamery do nagrywarki DVD.**
- ≥ Nie wyłączaj urządzenia lub nagrywarki DVD ani nie odłączaj kabla połączeniowego USB podczas kopiowania. Nie narażaj również nagrywarki DVD ani urządzenia na wstrząsy.
- ≥ Nie można zatrzymać kopiowania podczas jego trwania.
- ≥ Nie można zmienić kolejności, w jakiej sceny zostały skopiowane.
- ≥ Skopiowanie danych zapisanych w innym urządzeniu może nie być możliwe.
- ≥ Gdy do kopiowania potrzebne są co najmniej 2 płyty, ostatnia scena kopiowana na płytę jest automatycznie dzielona w celu dopasowania do ilości miejsca na płycie.
- ≥ Kopiowanie może się zakończyć po zużyciu większej lub mniejszej liczby płyt niż wskazana, jeśli dzielenie scen zostało wykonane automatycznie itp.
- ≥ W przypadku płyt kopiowanych przy użyciu [Standard] ([XP])/[Standard] ([SP]), nie można wybrać odtwarzania najlepszych fragmentów i [ZAZNACZ.] lub [TWARZ] najlepszych fragmentów i indeksu czasowego.
- ≥ Pozostały czas kopiowania wyświetlany podczas kopiowania to przybliżony czas dla jednej płyty.

# <span id="page-111-0"></span>**Odtwarzanie skopiowanej płyty**

≥ **Można odtwarzać wyłącznie płyty, na które zostały skopiowane dane po podłączeniu kamery do nagrywarki DVD lub płyty utworzone przy użyciu oprogramowania HD Writer AE 3.0.**

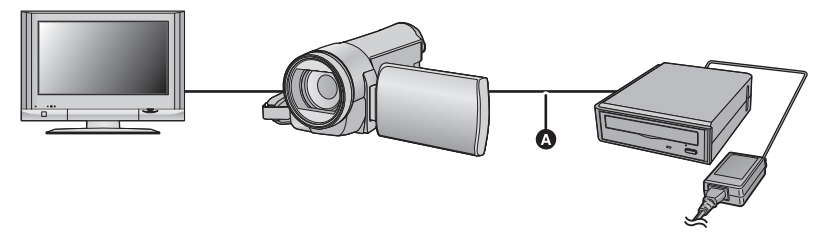

- A Kabel połączeniowy USB (dołączony do nagrywarki DVD)
- *1* **Podłącz kamerę do nagrywarki DVD w celu przygotowania do odtwarzania.** (→ [108\)](#page-107-0)
- Aby wyświetlać obrazy na ekranie telewizora, podłącz kamerę do telewizora. (→ [98\)](#page-97-0)

## *2* **Dotknij sceny lub zdjęcia do odtwarzania, a następnie je odtwórz.**

- Sterowanie odtwarzaniem wygląda tak samo, jak w przypadku filmów lub zdjęć. (→ [31](#page-30-0), [82\)](#page-81-0)
- ≥ Po wybraniu na ekranie miniatur nastąpi powrót do punktu [5](#page-108-0) na stronie [109.](#page-108-0)
- ≥ Można również zmienić nośnik do odtwarzania, dotykając ikony wyboru trybu odtwarzania. Gdy podłączona jest nagrywarka DVD, [PŁYTA] można wybrać w opcji [NOŚNIK] ([FILM] lub [FOTO] można wybrać w opcji [WIDEO/ZDJĘCIE])

# **Zarządzanie skopiowaną płytą**

#### ≥ **Podłącz kamerę do nagrywarki DVD i dotknij [ODTWARZANIE]. (**l **[109](#page-108-1))**

#### ∫ **Formatowanie płyt**

Funkcja ta służy do rozpoczęcia korzystania z płyt DVD-RAM, DVD-RW i +RW.

#### **Należy pamiętać, że podczas formatowania płyty usuwane są wszystkie dane na niej nagrane. Należy sporządzać kopie zapasowe ważnych danych na komputerze itp.**

#### **: [KONF. PŁYTY]** # **[FORM. PŁYTY] MENU**

≥ Po zakończeniu formatowania dotknij [WYJ.], aby wyjść z ekranu komunikatu.

≥ Podłącz kamerę do nagrywarki DVD w celu sformatowania płyt. W przypadku sformatowania płyt w innym urządzeniu, np. komputerze, mogą się one nie

nadawać do użytku z kamerą.

#### ∫ **Automatyczne zabezpieczanie**

Można zabezpieczyć (przed zapisem) płyty DVD-RAM podczas kopiowania na nie filmów o wysokiej rozdzielczości lub płyty DVD-RW podczas kopiowania na nie filmów lub zdjęć o wysokiej rozdzielczości.

## *1* **Wybierz menu.**

#### **: [KONF. PŁYTY]** # **[ZABEZP. AUTOM.]** # **[WŁ.] MENU**

≥ Po włożeniu płyty nagranej w tej kamerze do innego urządzenia bez zabezpieczenia może pojawić się komunikat o formatowaniu. Zalecamy, aby funkcja [ZABEZP. AUTOM.] była ustawiona na [WŁ.], aby zapobiec przypadkowemu skasowaniu.

## 2 Skopiuj dane na płytę.  $($   $\rightarrow$  [110\)](#page-109-0)

≥ Po kopiowaniu płyta zostaje zabezpieczona przed zapisem.

#### *Aby zwolnić zabezpieczenie płyty*

#### **: [KONF. PŁYTY]** # **[ANUL. ZABEZP.] MENU**

≥ Dotknij [WYJ.] i zamknij ekran komunikatu po wyłączeniu automatycznego zabezpieczania płyty.

### ∫ **Wyświetlanie informacji o płycie**

Wyświetlane są informacje, takie jak typ nagranej płyty, liczba nagranych scen, to, czy płyta jest zamknięta, czy nie itp.

#### **: [KONF. PŁYTY]** # **[STAN PŁYTY] MENU**

≥ Dotknij [WYJ.], aby wyjść z ekranu informacji.

[Kopiowanie](#page-107-1)

# <span id="page-113-0"></span>**Kopiowanie przy użyciu nagrywarki Blu-ray, urządzeń wideo itp.**

## ■ Kontrola przed kopiowaniem

Sprawdź urządzenie używane do kopiowania.

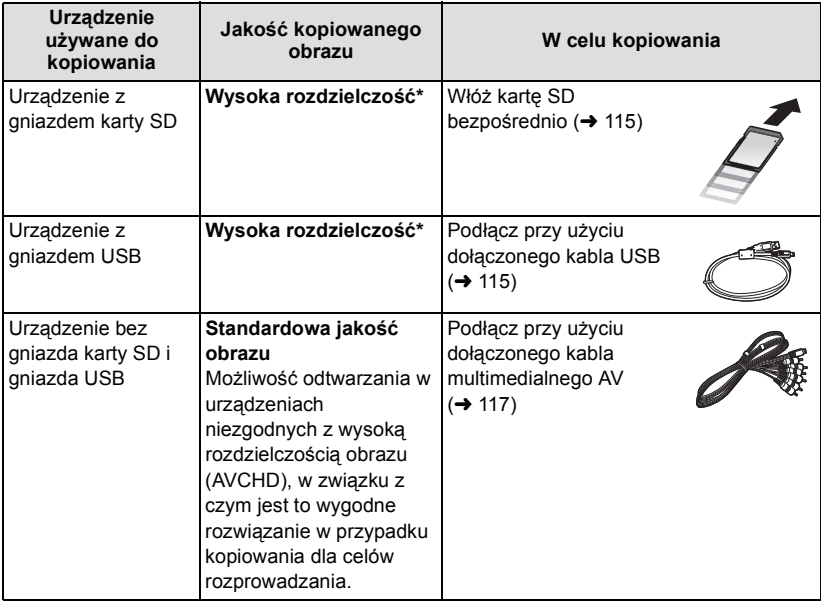

- \* Niektóre urządzenia mogą być niezgodne z wysoką rozdzielczością obrazu (AVCHD). W takim przypadku, podłącz przy użyciu kabla multimedialnego AV i kopiuj ze standardową jakością obrazu.  $\rightarrow$  [117\)](#page-116-0)
- ≥ Lokalizacja gniazda karty SD, gniazda USB oraz gniazda do podłączania kabla multimedialnego AV została podana w instrukcji obsługi używanego urządzenia.
- ≥ Sceny iFrame nie mogą być kopiowane na karty SD lub po podłączeniu za pomocą kabla USB. Szczegóły dotyczące kopiowania scen iFrame - patrz str. [117.](#page-116-0)

## **Kopiowanie z jakością obrazu w wysokiej rozdzielczości**

#### VIDEO FHOTO

**Możliwe jest kopiowanie przy użyciu nagrywarki płyt Blu-ray firmy Panasonic albo nagrywarki DVD zgodnej ze standardem wysokiej rozdzielczości (AVCHD).**

- ≥ **W zależności od nagrywarek lub nośników, na które będzie kopiowany materiał, może nie być możliwe kopiowanie z jakością obrazu wysokiej rozdzielczości (AVCHD). Więcej informacji znajduje się w instrukcji obsługi nagrywarki.**
- ≥ **Uwaga: opisane wyposażenie może nie być dostępne w niektórych krajach i regionach.**

#### **Po skopiowaniu scen nagranych w 1080/50p**

Sceny nagrane w 1080/50p nie mogą być skopiowane na dysk z jakością 1080/50p. Są one kopiowane po przekonwertowaniu do jakości obrazu AVCHD. (Stan na grudzień 2010 r.)

#### <span id="page-114-0"></span>∫ **Kopiowanie przy użyciu urządzenia z gniazdem karty SD**

Można kopiować bezpośrednio, wkładając kartę SD.

● HDC-TM900 / HDC-HS900 Aby skopiować sceny lub zdjęcia z wbudowanej pamięci/dysku na kartę SD, patrz str. [106](#page-105-0).

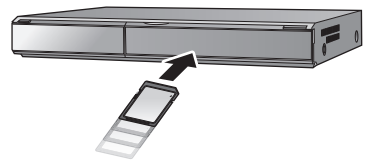

#### <span id="page-114-1"></span>∫ **Kopiowanie przy użyciu urządzenia z gniazdem USB**

Można kopiować po podłączeniu kabla USB.

- ≥ Aby nie martwić się o rozładowanie akumulatora, użyj zasilacza sieciowego.
- ≥ **Włącz kamerę (Funkcja ta jest dostępna we wszystkich trybach).**

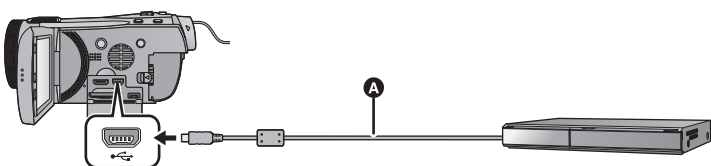

A Kabel USB (w zestawie)

≥ Wkładaj wtyczki do oporu.

## <span id="page-114-2"></span>*1* **Podłącz urządzenie do nagrywarki płyt Blu-ray lub do nagrywarki DVD zgodnej z formatem wysokiej rozdzielczości (AVCHD).**

≥ Na ekranie urządzenia pojawi się menu wyboru funkcji USB.

## *2* **Dotknij [NAGRYW.] na ekranie urzdzenia.**

≥ W przypadku wybrania opcji innej niż [NAGRYW.] naley ponownie podczy kabel USB.

● HDC-SD900 / HDC-SD909

Podczas używania akumulatora, ekran LCD zostanie wyłączony po około 5 sekundach. Dotknij ekranu, aby włączyć ekran LCD.

## **3** [HDC-TM900]/ **HDC-HS900 Dotknij nośnika, który chcesz skopiować.**

≥ Podczas używania akumulatora, ekran LCD zostanie wyłączony po około 5 sekundach. Dotknij ekranu, aby włączyć ekran LCD.

## <span id="page-115-0"></span>*4* **Kopiowanie za pomocą nagrywarki płyt Blu-ray lub nagrywarki DVD zgodnej z formatem wysokiej rozdzielczości (AVCHD).**

● HDC-TM900 / HDC-HS900 Nie dotykaj [ZMIEŃ NOŚNIK] na ekranie urządzenia podczas kopiowania.

#### <span id="page-115-1"></span>**Wskazania na ekranie urządzenia - informacje**

- ≥ Gdy urządzenie wykonuje na karcie SD operacje zapisu/odczytu, na ekranie urządzenia wyświetla się ikona dostępu do karty (4) lub świeci się kontrolka dostępu.
- HDC-TM900 Gdy urządzenie wykonuje we wbudowanej pamięci operacje zapisu/odczytu, na ekranie urządzenia wyświetla się ikona dostępu do wbudowanej pamięci (<= ) lub świeci się kontrolka dostępu.

#### ● HDC-HS900

Gdy urządzenie wykonuje na dysku twardym operacje zapisu/odczytu, na ekranie urządzenia wyświetla się ikona dostępu do dysku ( $\triangle$ ) lub świeci się kontrolka dostepu do dysku.

- ≥ Uważaj, aby podczas aktywnych operacji na nośniku nie odłączyć kabla USB, zasilacza ani akumulatora. W przeciwnym razie może dojść do utraty nagranego materiału.
- ≥ Użyj tylko kabla USB, który jest dołączony do kamery. (Nie gwarantujemy prawidłowego działania komputera z innymi kabla USB.)
- ≥ Szczegółowe informacje na temat metod kopiowania i odtwarzania znajdują się w instrukcji obsługi nagrywarki Blu-ray albo DVD.
- ≥ Po podłączeniu urządzenia do nagrywarki Blu-ray, na telewizorze podłączonym do nagrywarki Blu-ray może się wyświetlić ekran czynności związanych z kopiowaniem. W takim przypadku wykonaj czynności opisane w krokach od [1](#page-114-2) do [4](#page-115-0).
- ≥ Nie można zmienić trybu działania urządzenia ani go wyłączyć, gdy jest podłączone do nagrywarki Blu-ray albo DVD. Przed wykonaniem tych czynności odłącz kabel USB.
- ≥ Jeśli podczas kopiowania akumulator się rozładuje, wyświetli się komunikat. Wykonaj odpowiednie czynności na nagrywarce Blu-ray, aby wstrzymać kopiowanie.

## <span id="page-116-0"></span>**Kopiowanie w standardowej jakości obrazu**

#### $\nabla$

- ∫ **Kopiowanie przy użyciu urządzenia bez gniazda karty SD lub gniazda USB bądź przy użyciu urządzenia wideo**
- Można kopiować po podłączeniu kabla multimedialnego AV.
- ≥ **Kopiowane obrazy są standardowej jakości.**
- ≥ Aby nie martwić się o rozładowanie akumulatora, użyj zasilacza sieciowego.

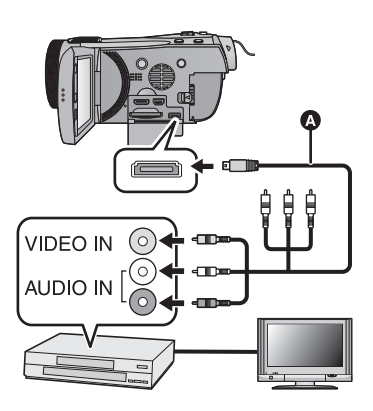

### **Zmień wejście wideo w urządzeniu wideo i telewizorze, do którego podłączona jest kamera.**

- ≥ Ustawiony kanał zależy od gniazda, do którego można podłączyć kamerę.
- Aby uzyskać szczegółowe informacje, przeczytaj instrukcję obsługi urządzenia wideo.
- ≥ Wkładaj wtyczki do oporu.
- ≥ Użyj tylko kabla multimedialnego AV, który jest dołączony do kamery.
- **A** Kabel multimedialny AV (w zestawie)
- *1* **Podłącz kamerę do urządzenia wideo i zmień tryb na .**
- *2* **Rozpocznij odtwarzanie na kamerze.**

## *3* **Następnie włącz nagrywanie na podłączonym urządzeniu.**

- ≥ Aby zatrzymać nagrywanie (kopiowanie), zatrzymaj odtwarzanie w kamerze po zatrzymaniu nagrywania w nagrywarce.
- ≥ Jeśli wyświetlanie czasu i daty oraz funkcji nie jest potrzebne, wyłącz je przed rozpoczęciem kopiowania.  $(\rightarrow$  [37,](#page-36-0) [100](#page-99-0))

Jeżeli kopiowane obrazy są wyświetlane na ekranie telewizora panoramicznego, mogą być rozciągnięte w pionie.

W tym przypadku przeczytaj instrukcję obsługi podłączanego urządzenia lub przeczytaj instrukcję obsługi telewizora panoramicznego i ustaw format obrazu na 16:9.

# **Zapisywanie wideo 3D**

#### **VIDEO**

Wideo 3D można zapisać przy użyciu nagrywarki DVD, urządzenia wideo albo komputera.

## **Kopiowanie za pomocą nagrywarki DVD**

≥ Szczegóły dotyczące kopiowania za pomocą drukarki – patrz str. [108.](#page-107-2)

#### ∫ **Kopiowanie w postaci niezmienionej jako wideo 3D Format nagrania: [AVCHD]**

Sceny nagrane w 3D przy użyciu kamery można kopiować i zapisywać w niezmienionej formie jako wideo 3D. Wideo jest nagrywane w niezmienionej formie w formacie side-byside.

## ∫ **Kopiowanie po konwersji do wideo 2D**

#### **Format nagrania: [Standard] ([XP]/[SP])**

Sceny nagrane w trybie 3D są konwertowane do wideo 2D przed skopiowaniem i zapisaniem. W takim przypadku nie można zapisać wideo 3D w niezmienionej formie. ≥ Po przekonwertowaniu sceny do 2D, wokół miniatury i obrazu pojawi się szara ramka.

## **Kopiowanie przy użyciu nagrywarki Blu-ray, urządzeń wideo itp.**

- ∫ **Kopiowanie z jakością obrazu w wysokiej rozdzielczości (Kopiowanie bezpośrednio z włożonej karty SD/kopiowanie za pomocą kabla USB)**
- ≥ Informacje na temat kopiowania w wysokiej rozdzielczości patrz str. [114](#page-113-0).

Podczas kopiowania z jakością obrazu w wysokiej rozdzielczości (AVCHD), można zachować wideo 3D. Wideo zostanie nagrane w niezmienionej postaci, w formacie side-byside.

≥ Jeśli skopiowane wideo nie zmienia się na wideo 3D, trzeba wykonać w telewizorze niezbędne ustawienia. (Więcej informacji – patrz instrukcja obsługi telewizora.)

### ∫ **Kopiowanie w standardowej jakości obrazu**

≥ Informacje na temat kopiowania w standardowej rozdzielczości – patrz str. [117.](#page-116-0)

#### **Kopiowanie w postaci niezmienionej jako wideo 3D**

Gdy opcja [ODTWARZANIE 3D] jest ustawiona na [3D], wideo 3D jest nagrywane w formacie side-by-side.

#### **: [USTAWIENIA]** # **[ODTWARZANIE 3D]** # **[3D] MENU**

≥ Jeśli skopiowane wideo nie zmienia się na wideo 3D, trzeba wykonać w telewizorze niezbędne ustawienia. (Więcej informacji – patrz instrukcja obsługi telewizora.)

### **Kopiowanie po konwersji do wideo 2D**

Ustaw [ODTWARZANIE 3D] na [2D]

#### $\text{MENU}$  **: [USTAWIENIA] → [ODTWARZANIE 3D] → [2D]**

## **Kopiowanie z karty SD/pamięci wewnętrznej na dysk twardy i odwrotnie [HDC-TM900/HDC-HS900]**

≥ Szczegółowe informacje na temat kopiowania między kartą SD i wbudowaną pamięcią/ dyskiem – patrz str. [106.](#page-105-0)

#### ∫ **Kopiowanie scen nagranych w 3D**

HDC-TM900

#### <u>MENU : [KOPIUJ] → [ '⊪ ➡ ■ ] lub [ ■ ➡ ⊪ ]</u>

Można kopiować sceny nagrane w 3D między kartą SD i wbudowaną pamięcią. (Nie można kopiować scen nagranych w 3D, gdy wybrano  $[1080/50<sub>0</sub>$  **II**  $\rightarrow$  **N**AVCHD.

#### HDC-HS900

#### $\text{MEM}$  **: [KOPIUJ]**  $\rightarrow$  **[ S**  $\blacktriangleright$  **1] ] lub [ 11**  $\blacktriangleright$  **S ]**

Można kopiować sceny nagrane w 3D między kartą SD i dyskiem twardym. (Nie można kopiować scen nagranych w 3D, gdy wybrano  $\lceil 1080/50_D \blacktriangleright \blacktriangleright \blacksquare$  AVCHD  $\rceil$ .)

- $\bullet$  Wybierz [FILM]  $\rightarrow$  [WYBÓR SCEN] lub [WYBÓR DATY]  $\rightarrow$  [AVCHD].
- Wybierając sceny, wybierz te, które na ekranie miniatur są oznaczone przez <sup>[3D]</sup>.
- Wybierając datę, wybierz z listy dat tę oznaczoną przez [3D].

## **Korzystanie z HD Writer AE 3.0**

≥ Szczegóły dotyczące kopiowania za pomocą HD Writer AE 3.0 - patrz str. [121.](#page-120-0) W przypadku korzystania z HD Writer AE 3.0 podczas pracy ze scenami nagranymi w 3D, dostępne są następujące opcje obsługi.

- Kopiowanie danych na komputer
	- (Sceny nagrane w 3D zostaną skopiowane w niezmienionej postaci jako wideo 3D.)
- Kopiowanie w formacie BD/AVCHD (Sceny nagrane w 3D zostaną skopiowane w niezmienionej postaci jako wideo 3D.)
- Kopiowanie w formacie DVD-Video (Sceny nagrane w 3D zostaną po skopiowaniu przekonwertowane do wideo 2D.)
- Edycja (Jedyne możliwości edycji scen nagranych w 3D to Podział sceny i Usuwanie częściowe.)
- Współdzielenie online

(Wysyłając, przekonwertuj sceny nagrane w 3D na wideo 2D.)

– Odtwarzanie na komputerze

(Wideo 3D jest odtwarzane jako wideo 2D.)

≥ Podczas zapisywania scen nagranych w 3D na płycie Blu-ray, DVD lub karcie SD, wokół miniatury wyświetla się szara ramka.

## **Korzystanie z Mac**

≥ Sceny nagrane w 3D nie są obsługiwane przez iMovie'11.

# <span id="page-120-1"></span><span id="page-120-0"></span>**Opis funkcji kamery po połączeniu z komputerem**

### **HD Writer AE 3.0**

Można kopiować filmy/zdjęcia na dysk twardy komputera lub na płyty Blu-ray, DVD bądź kartę SD przy użyciu programu HD Writer AE 3.0 znajdującego się na płycie CD-ROM dołączonej do zestawu.

W celu uzyskania informacji o używaniu programu HD Writer AE 3.0, przeczytaj jego instrukcję obsługi (plik PDF).

#### ∫ **Smart wizard**

Ekran Smart wizard zostaje automatycznie wyświetlony po podłączeniu urządzenia do komputera z zainstalowanym programem HD Writer AE 3.0.  $\rightarrow$  [129\)](#page-128-0)

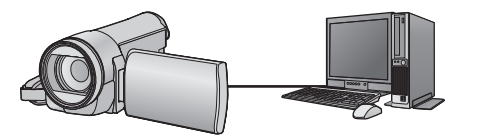

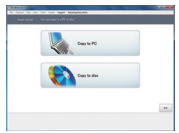

#### **Kopiowanie na komputer:**

Można kopiować filmy/zdjęcia na dysk twardy komputera.

#### **Kopiowanie na płytę:**

Można kopiować obrazy o wysokiej rozdzielczości i obrazy o standardowej jakości (format MPEG2).

≥ Wybierz funkcję i wykonuj instrukcje wyświetlane na ekranie, aby łatwo skopiować materiał.

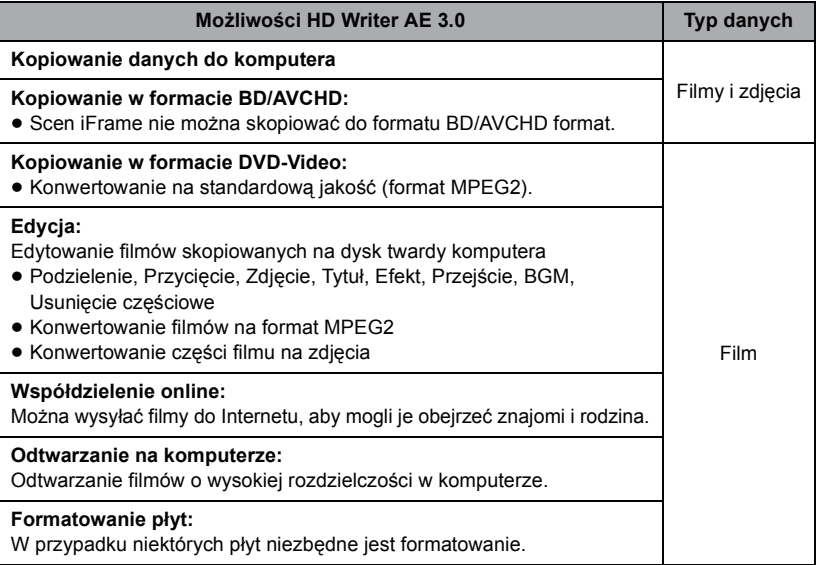

- ≥ Możliwe jest odtwarzanie na komputerze przy użyciu standardowej przeglądarki obrazów w Windows lub przy użyciu innego dostępnego na rynku oprogramowania do przeglądania obrazów, można też kopiować zdjęcia do komputera za pomocą Windows Explorer.
- ≥ Szczegóły dotyczące korzystania z Mac patrz str. [133.](#page-132-0)

#### **Ważne**

≥ **W przypadku korzystania z karty pamięci SDXC, sprawdź informacje na poniższej stronie.**

**http://panasonic.net/avc/sdcard/information/SDXC.html**

- ≥ **Nie należy wkładać płyty nagranej w formacie AVCHD przy użyciu programu HD Writer AE 3.0 do urządzenia nieobsługującego tego AVCHD formatu. W niektórych przypadkach wyjęcie płyty może nie być możliwe. Niemożliwe jest również odtwarzanie w urządzeniu nieobsługującym formatu AVCHD.**
- ≥ **Po włożeniu płyty z zapisanymi filmami do innego urządzenia może pojawić się komunikat o formatowaniu. Nie należy formatować płyty, gdyż spowoduje to usunięcie danych bez możliwości ich przywrócenia.**

#### ● HDC-TM900 / HDC-HS900

**Niemożliwe jest zapisywanie danych z komputera w pamięci wewnętrznej lub na wbudowanym dysku twardym kamery.**

- ≥ **Filmy zapisane w innym urządzeniu nie mogą być nagrywane przy użyciu oprogramowania dołączonego do kamery. Aby zapisać filmy nagrane za pomocą kamery HD Panasonic, należy użyć programu HD Writer dołączonego do kamery.**
- ≥ Nie gwarantujemy działania w przypadku korzystania z innego oprogramowania do odtwarzania filmów.
- ≥ Nie należy uruchamiać oprogramowania dołączonego do kamery i innego oprogramowania równocześnie. W przypadku uruchamiania oprogramowania dołączonego do kamery, należy zakończyć korzystanie z innego oprogramowania i vice versa.

#### ∫ **Na temat funkcji wspomagania konwersji**

Po podłączeniu tego urządzenia do komputera przy użyciu kabla USB, zostanie automatycznie uruchomiona "Funkcja wspomagania konwersji". Funkcja ta służy do połączenia niniejszego urządzenia z HD Writer AE 3.0 w celu dokonania konwersji jakości nagrania i zapisania go na nośniku. Używanie "Funkcji wspomagania konwersji" pomaga zapisać nagranie na nośnik szybciej niż w normalnym trybie.

- ≥ Więcej informacji odnośnie podłączenia urządzenia do komputera znajduje się na stronie [129.](#page-128-0)
- Więcej informacji znajduje się w instrukcji obsługi oprogramowania.  $\rightarrow$  [132\)](#page-131-0)

## **Umowa licencyjna użytkownika oprogramowania**

Przed otwarciem opakowania z płytą CD-ROM przeczytaj następującą umowę.

Użytkownik ("Licencjobiorca") otrzymuje licencję na oprogramowanie określone w poniższej umowie licencyjnej użytkownika ("Umowa") pod warunkiem, że zgadza się z warunkami tej Umowy. Jeśli Licencjobiorca nie zgadza się na warunki tej Umowy, musi natychmiast zwrócić oprogramowanie firmie Panasonic Corporation ("Panasonic"), jej dystrybutorom lub sprzedawcom, od których zakupił oprogramowanie.

#### Artykuł 1 Licencja

Licencjobiorca ma prawo do użytkowania oprogramowania, włącznie z informacjami zapisanymi na płycie CD-ROM, w instrukcjach obsługi czy na innych nośnikach, które otrzymał ("Oprogramowanie"). Wszystkie stosowne prawa do patentów, prawa autorskie, znaki towarowe oraz tajemnice handlowe znajdujące się w Oprogramowaniu nie są przekazywane Licencjobiorcy.

Artykuł 2 Użycie przez osoby trzecie Licencjobiorca nie może używać, kopiować, modyfikować lub przesyłać Oprogramowania inaczej niż jest to określone w niniejszej Umowie. Nie może zezwolić osobom trzecim na kopiowanie, użytkowanie lub modyfikowanie Oprogramowania bez względu na to, czy wiąże się to z czerpaniem przez niego korzyści majątkowych, czy też nie, z wyłączeniem odnośnych zapisów w niniejszej Umowie.

Artykuł 3 Ograniczenia dotyczące kopiowania Oprogramowania Licencjobiorca może wykonać jedną kopię Oprogramowania w całości lub w części jako kopię zapasową.

#### Artykuł 4 Komputer

Licencjobiorca może korzystać z Oprogramowania tylko na jednym komputerze i nie może korzystać z niego na więcej niż jednym komputerze.

Artykuł 5 Łamanie kodu, dekompilacja i dezasemblacja Licencjobiorca nie może łamać kodu, dekompilować lub dezasemblować Oprogramowania, z wyjątkiem zakresu tych czynności, na które pozwala prawo w kraju zamieszkania Licencjobiorcy. Firma Panasonic lub jej dystrybutorzy nie ponoszą odpowiedzialności za jakiekolwiek wady oprogramowania oraz za szkody poniesione przez Licencjobiorcę, a spowodowane przez łamanie kodu, dekompilację lub dezasemblację Oprogramowania przez Licencjobiorcę.

Artykuł 6 Zwolnienie z odpowiedzialności Oprogramowanie jest dostarczane w stanie takim, w jakim się znajduje, a Licencjobiorca nie otrzymuje jakichkolwiek gwarancji, wyraźnych lub dorozumianych, w tym, między innymi, w zakresie nienaruszania praw, wartości handlowej i/lub przydatności do określonego celu. Ponadto firma Panasonic nie gwarantuje, że Oprogramowanie będzie działać bez przerw i bez błędów. Firma Panasonic lub jej dystrybutorzy nie ponoszą odpowiedzialności za jakiekolwiek szkody poniesione przez Licencjobiorcę z powodu używania Oprogramowania.

Artykuł 7 Ograniczenia eksportowe Licencjobiorca zgadza się, aby nie eksportować lub reeksportować Oprogramowania w żadnej formie bez posiadania odpowiednich licencii na eksport zgodnie z prawem kraju zamieszkania Licencjobiorcy, jeśli są wymagane.

Artykuł 8 Wygaśnięcie licencji Prawa udzielone Licencjobiorcy w ramach niniejszej Umowy zostaną mu odebrane, gdy Licencjobiorca złamie którekolwiek z postanowień Umowy. W takim przypadku, Licencjobiorca musi zniszczyć Oprogramowanie i dokumentację do Oprogramowania oraz wszystkie kopie na własny koszt.

# <span id="page-123-0"></span>**Wymagania systemowe**

- ≥ Nie wszystkie komputery mogą zostać użyte, nawet jeśli wymienione wymagania systemowe są spełnione.
- ≥ Do zainstalowania dostarczonego oprogramowania niezbędny jest napęd CD-ROM. (W celu zapisywania na płycie Blu-ray/DVD jest potrzebna kompatybilna nagrywarka Blu-ray/ DVD oraz nośnik.)
- ≥ Działanie nie jest gwarantowane w następujących przypadkach:
	- $-G$ dy 2 lub więcej urządzeń USB jest podłączonych do komputera lub gdy urządzenia są podłączone przez huby USB lub przedłużacze USB.
	- Praca w aktualizowanym systemie operacyjnym.
	- Praca w systemie operacyjnym, który nie był oryginalnie zainstalowany.
- ≥ To oprogramowanie nie jest kompatybilne z Microsoft Windows 3.1, Windows 95, Windows 98, Windows 98SE, Windows Me, Windows NT i Windows 2000.

#### ∫ **Środowisko pracy programu HD Writer AE 3.0**

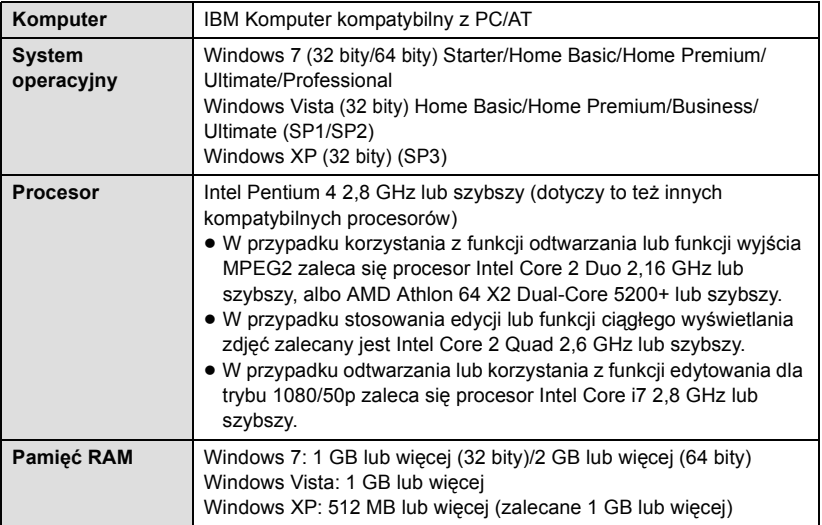

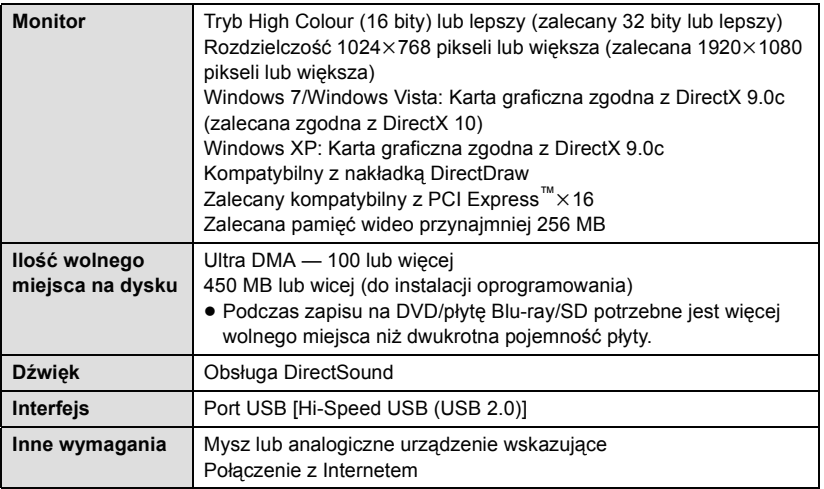

- ≥ Dołączona płyta CD-ROM jest dostępna wyłącznie dla systemu Windows.
- ≥ Programy nie obsługują wpisywania innych znaków niż znaki występujące w językach angielskim, niemieckim, francuskim i uproszczonym chińskim.
- ≥ Nie gwarantujemy działania programów na wszystkich napędach Blu-ray/DVD.
- ≥ Nie gwarantujemy działania programów w systemie Microsoft Windows Vista Enterprise, Windows XP Media Center Edition, Tablet PC Edition oraz Windows 7 Enterprise.
- ≥ Programy te nie są kompatybilne z komputerami posiadającymi wiele systemów operacyjnych.
- ≥ Programy te nie są kompatybilne z komputerami posiadającymi wiele monitorów.
- ≥ W przypadku Windows XP z oprogramowania może korzystać wyłącznie użytkownik konta administratora. W przypadku Windows Vista/Windows 7 z oprogramowania mogą korzystać wyłącznie użytkownicy konta administratora i konta standardowego. (Oprogramowanie winien instalować i odinstalowywać użytkownik konta administratora.)

### ■ Korzystanie z programu HD Writer AE 3.0

W zależności od stosowanych funkcji, niezbędny może być komputer o dużej wydajności. Odtwarzanie i obsługa obrazów mogą nie być prawidłowe w zależności od środowiska pracy używanego komputera. Więcej informacji znajduje się w rozdziale dotyczącym środowiska pracy oraz uwagach.

- ≥ Praca programu podczas odtwarzania może być wolniejsza, jeżeli procesor lub pamięć nie spełniają wymogów w zakresie środowiska pracy.
- ≥ Należy bezwzględnie stosować najnowszy sterownik karty graficznej.
- ≥ Zawsze należy się upewnić, czy na dysku twardym komputera jest wystarczająco dużo wolnego miejsca. W przypadku braku miejsca praca programu może być niemożliwa lub może być nagle przerwana.

## ∫ **Środowisko pracy czytnika kart (pamięć masowa)**

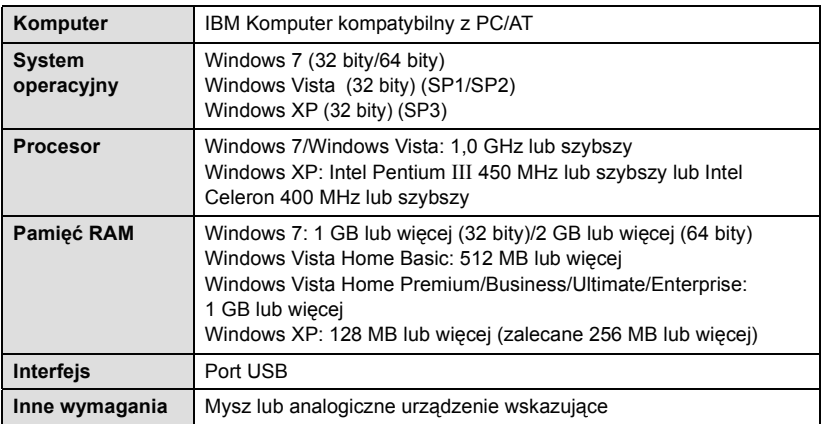

≥ Urządzenie USB współpracuje ze standardowym sterownikiem będącym częścią systemu operacyjnego.

#### [Praca z komputerem](#page-120-1)

# **Instalacja**

Aby zainstalować oprogramowanie, zaloguj się na komputerze jako administrator lub jako użytkownik z takimi uprawnieniami. (Jeśli nie możesz tego zrobić, skontaktuj się z administratorem komputera.)

- ≥ Przed rozpoczęciem instalacji zamknij wszystkie programy, które są uruchomione.
- ≥ Nie wykonuj żadnych innych czynności, gdy instalujesz oprogramowanie.
- ≥ Opis działań i ekranów oparty jest na systemie Windows 7.

## *1* **<sup>W</sup>łóż płytę CD-ROM do komputera.**

- Nastepujący ekran wyświetlany jest automatycznie. Kliknij [Run setup.exe]  $\rightarrow$  [Yes].
- ≥ Jeśli używany jest system Windows 7 lub jeśli następujący ekran nie wyświetla się automatycznie, wybierz [Start]  $\rightarrow$  [Computer] (lub dwukrotnie kliknij [Computer] na pulpicie), a nastpnie dwukrotnie kliknij [Panasonic].

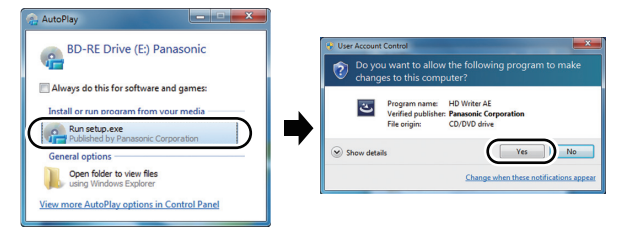

## *2* **Kliknij [Next].**

*3* **Zapoznaj się z [End User License Agreement], a następnie zaznacz [I accept the terms of the license agreement], jeśli akceptujesz warunki umowy i kliknij [Next].**

## *4* **Wybierz kraj lub region, w którym mieszkasz, a następnie kliknij [Next].**

- ≥ Jeżeli nie można wybrać kraju lub regionu, wybierz [PAL Area].
- ≥ Gdy pojawia się komunikat potwierdzający, kliknij [Yes].

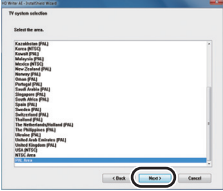

- *5* **Wybierz miejsce zainstalowania aplikacji, a następnie kliknij [Next].**
- *6* **Wybierz [Yes] albo [No], aby utworzyć ikon<sup>ę</sup> skrótu.**
- ≥ Może zostać wyświetlony komunikat dotyczący odtwarzania w danym środowisku, w zależności od wydajności używanego komputera. Po upewnieniu się, że spełnione są warunki w tym zakresie, należy kliknąć [OK].
- *7* Gdy instalacja jest zakończona, pojawi się kilka uwag. **Sprawdź ich treść, po czym zamknij okno.**
- *8* **Wybierz [Yes, I want to restart my computer now.], a następnie kliknij [Finish].**

Aby aplikacja zaczęła działać należy restartować komputer.

## ■ Odinstalowanie programu HD Writer AE 3.0

Wykonaj poniższe instrukcje, aby odinstalować oprogramowanie, którego już nie potrzebujesz.

**1** Wybierz [Start]  $\rightarrow$  [Control Panel]  $\rightarrow$ **[Uninstall a program].**

## *2* **Wybierz [HD Writer AE 3.0], a następnie kliknij [Uninstall].**

- ≥ Wykonuj polecenia pojawiające się na ekranie.
- ≥ Po odinstalowaniu programu, uruchom ponownie komputer.

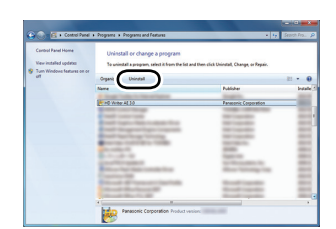

Q3

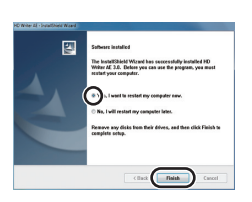

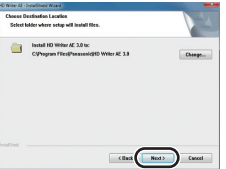

# **Podłączanie do komputera**

- ≥ Podłącz kamerę do komputera po zainstalowaniu oprogramowania.
- ≥ Wyjmij dołączoną płytę CD-ROM z komputera.

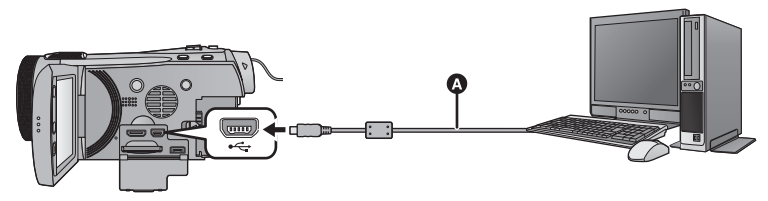

- A Kabel USB (w zestawie)
- ≥ Wkładaj wtyczki do oporu.

## *1* **Podłącz kamerę do zasilacza sieciowego.**

- ≥ Można korzystać z kamery podłączonej do komputera przy zasilaniu wyłącznie akumulatorowym. Aby nie martwić się o rozładowanie akumulatora, użyj zasilacza sieciowego.
- ≥ W przypadku używania funkcji wspomagania konwersji podłącz zasilacz sieciowy.

## *2* **<sup>W</sup>łącz kamerę.**

≥ Funkcja ta jest dostępna we wszystkich trybach.

## <span id="page-128-0"></span>*3* **Podłącz kamerę do komputera.**

≥ Wyświetlony zostanie ekran wyboru funkcji USB.

## *4* **Dotknij [PC] na ekranie urządzenia.**

- ≥ Ekran kreatora inteligentnego zostaje automatycznie wyświetlony po zainstalowaniu HD Writer AE 3.0.
- Kamera jest automatycznie rozpoznawana jako zewnętrzny napęd komputera. (→ [131\)](#page-130-0)
- ≥ W przypadku wybrania opcji innej niż [PC] należy ponownie podłączyć kabel USB.
- ≥ Podczas używania akumulatora, ekran LCD zostanie wyłączony po około 5 sekundach. Dotknij ekranu, aby włączyć ekran LCD.
- ≥ Użyj tylko kabla USB, który jest dołączony do kamery. (Nie gwarantujemy prawidłowego działania komputera z innymi kabla USB.)
- ≥ **Gdy kamera jest podłączona do komputera, nie można wyłączyć zasilania. Odłącz kabel USB, a następnie wyłącz kamerę.**
- ≥ W przypadku odczytywania/zapisywania danych pomiędzy komputerem a kartą SD, należy pamiętać, że niektóre gniazda kart SD w komputerze oraz niektóre czytniki kart SD nie są kompatybilne z kartami pamięci SDHC lub SDXC.
- ≥ W przypadku korzystania z karty pamięci SDXC, sprawdź informacje na poniższej stronie. **http://panasonic.net/avc/sdcard/information/SDXC.html**

#### **Wskazania na ekranie urządzenia - informacje**

- <span id="page-129-0"></span>≥ Nie odłączaj kabla USB, akumulatora ani zasilacza sieciowego, gdy świeci się kontrolka dostępu lub ikona dostępu do karty (4) jest widoczna na ekranie kamery.
- HDC-TM900

Nie odłączaj kabla USB, akumulatora ani zasilacza sieciowego, gdy świeci się kontrolka dostępu lub ikona dostępu do pamięci wewnętrznej ( $\triangleq$ ) jest widoczna na ekranie kamery.

#### ● HDC-HS900

Nie odłączaj kabla USB, akumulatora ani zasilacza sieciowego, gdy świeci się kontrolka dostępu do dysku twardego lub ikona dostępu do dysku twardego ( $\bullet$ ) jest widoczna na ekranie kamery.

≥ Jeśli podczas obsługi urządzenia podłączonego do komputera obraz na wyświetlaczu się nie zmienia, odłącz akumulator i/lub zasilacz, poczekaj ok. 1 minuty, podłącz ponownie akumulator i/lub zasilacz, poczekaj znowu ok. 1 minuty i włącz urządzenie. (Jeśli zostanie to wykonane, gdy urządzenie zapisuje dane na karcie SD, w pamięci wewnętrznej lub na dysku twardym albo odczytuje dane z tych nośników, może dojść do utraty danych.)

## ∫ **Bezpieczne odłączanie kabla USB**

#### **Wybierz ikonę na pasku zadań komputera, a następnie kliknij [Eject Panasonic Camcorder].**

≥ Ikona ta może nie być widoczna, w zależności od ustawień komputera.

## <span id="page-130-0"></span>**Informacje dotyczące sposobu wyświetlania na komputerze**

Gdy kamera jest podłączona do komputera, komputer rozpoznaje ją jako zewnętrzny napęd.

● Wyjmowany dysk (Przykład: Element \_ CAM SD (G:)) jest wyświetlany w [Computer].

Zalecamy korzystanie z programu HD Writer AE 3.0 w celu kopiowania filmów. Kopiowanie, przenoszenie lub zmienianie nazw plików bądź folderów nagranych w kamerze za pośrednictwem Windows Explorer lub innych programów w komputerze spowoduje, że nie będą się one nadawać do użytku w programie HD Writer AE 3.0. Niemożliwe jest zapisywanie danych z komputera w pamięci wewnętrznej lub na wbudowanym dysku twardym kamery.

**Przykładowa struktura folderów na karcie SD:**

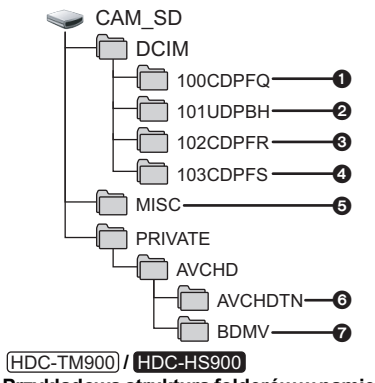

**Przykładowa struktura folderów w pamięci wewnętrznej lub na dysku twardym:**

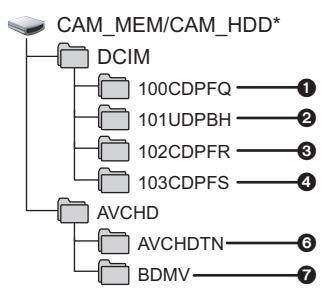

\* [CAM\_MEM] jest wyświetlana w przypadku używania [HDC-TM900], a [CAM\_HDD] jest wyświetlana w przypadku używania **HDC-HS900**.

Nagrywane będą następujące dane:

- 1 **Maksymalnie 999 zdjęć w formacie JPEG ([S1000001.JPG] itd.)**
- 2 **Pliki z filmami w formacie iFrame ([S1000001.MP4] itd.)**
- 3 **Zdjęcia w formacie JPEG zapisane w trybie szybkich zdjęć seryjnych**
- 4 **Zdjęcia w formacie JPEG wyodrębnione z filmu**
- 5 **Pliki konfiguracji DPOF**
- 6 **Miniatury filmów**
- 7 **Pliki z filmami w formacie AVCHD ([00000.MTS] itd.)**
- ∫ **Kopiowanie zdjęć nagranych na karcie SD do komputera**

**Funkcja czytnika kart (pamięć masowa)** Zdjęcia nagrane kamerą można skopiować do komputera za pomocą Eksploratora lub innych programów.

- **1 Kliknij dwa razy folder zawierający**  *zdjęcia.* **([DCIM] → [100CDPFQ] itd.)**
- **2 Przeciągnij zdjęcia do folderu docelowego (na dysku twardym komputera).**
- ≥ Nie kasuj folderów na karcie SD, gdyż może to sprawić, że karta będzie niezdatna do użytku na tej kamerze.
- ≥ Gdy dane nie obsługiwane przez kamerę zostały zapisane na komputerze, nie będą one rozpoznane przez kamerę.
- ≥ Do formatowania kart SD należy zawsze używać tej kamery.

#### [Praca z komputerem](#page-120-1)

# <span id="page-131-0"></span>**Uruchamianie programu HD Writer AE 3.0**

≥ Aby korzystać z oprogramowania, zaloguj się na konto Administratora lub standardowe konto użytkownika (tylko w Windows 7/Windows Vista). Z oprogramowania nie można korzystać, gdy użytkownik jest zalogowany na koncie gościa.

(W komputerze)

**Wybierz [Start] → [All Programs] → [Panasonic] → [HD Writer AE 3.0] → [HD Writer AE].**

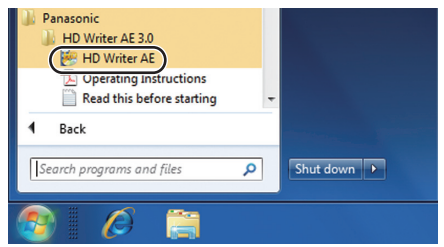

≥ W celu uzyskania informacji o używaniu programów należy zapoznać się z instrukcjami obsługi oprogramowania w formacie PDF.

## **Czytanie instrukcji obsługi programów**

≥ Musisz zainstalować program Adobe Acrobat Reader 5.0 lub nowszy bądź Adobe Reader 7.0 lub nowszy, aby przeczytać instrukcje obsługi w formacie PDF.

**Wybierz [Start] → [All Programs] → [Panasonic] → [HD Writer AE 3.0] → [Operating Instructions].**

# <span id="page-132-0"></span>**Korzystanie z komputera Mac**

- ≥ Program HD Writer AE 3.0 nie jest dostępny dla komputerów Mac.
- ≥ Program iMovie'11 jest obsługiwany. W celu uzyskania szczegółowych informacji dotyczących iMovie'11 prosimy skontaktować się z firmą Apple Inc.
- ≥ iMovie'11 nie jest zgodny z 1080/50p. Scen 1080/50p nie można zaimportować do Mac. - W przypadku posiadaczy [HDC-SD900] / [HDC-SD909], program nie może pobrać scen nagranych w 1080/50p. Aby importować do Mac, należy nagrywać w normalnym trybie.
	- W przypadku posiadaczy <sup>[HDC-TM900]</sup>, należy wykonać import po konwersji na normalą scenę przy użyciu  $[1080/50<sub>0</sub>$   $\mathbb{I}$   $\Rightarrow$   $\mathbb{R}$  AVCHD].  $(\rightarrow 106)$  $(\rightarrow 106)$  $(\rightarrow 106)$
	- W przypadku posiadaczy (HDC-HS900), należy wykonać import po konwersji na normalą scenę przy użyciu  $[1080/50p] \rightarrow NCHD$ ]. ( $\rightarrow$  [106\)](#page-105-0)
- ≥ Podczas korzystania z iMovie'11 niektóre funkcje są ograniczone. Szczegóły patrz str. [144.](#page-143-0)

## <span id="page-132-1"></span>∫ **Wymagania systemowe**

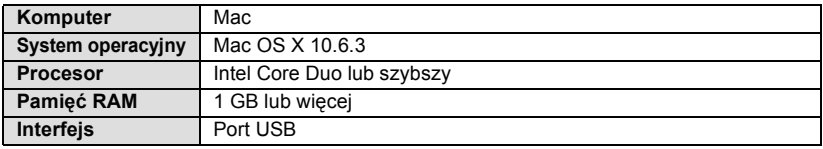

- ≥ Nie wszystkie komputery mogą zostać użyte, nawet jeśli wymienione wymagania systemowe są spełnione.
- ≥ Urządzenie USB współpracuje ze standardowym sterownikiem będącym częścią systemu operacyjnego.
- ≥ Dołączona płyta CD-ROM jest dostępna wyłącznie dla systemu Windows.

## ∫ **Kopiowanie zdjęć do komputera**

- *1* **Podłącz kamerę do komputera przy użyciu kabla USB dołączonego do kamery.**
- ≥ Wyświetlony zostanie ekran wyboru funkcji USB.

## *2* **Dotknij [PC] na ekranie urządzenia.**

- ≥ Urządzenie jest automatycznie rozpoznawane jako napęd zewnętrzny w komputerze Mac.
- ≥ W przypadku wybrania opcji innej niż [PC] należy ponownie podłączyć kabel USB.
- ≥ Podczas używania akumulatora, ekran LCD zostanie wyłączony po około 5 sekundach. Dotknij ekranu, aby włączyć ekran LCD.

## *3* **Kliknij dwa razy [CAM\_SD] na pulpicie.**

- W przypadku modelu HDC-TM900 [CAM\_SD] i [CAM\_MEM] są wyświetlane na pulpicie, a w przypadku modelu [HDC-HS900], [CAM\_SD] i [CAM\_HDD] są wyświetlane na pulpicie.
- ≥ Pliki zapisywane są w folderze [100CDPFQ] lub [102CDPFR] itd. w folderze [DCIM].

## *4* **Przeciągając przenieś zdjęcia lub zawierający je folder do dowolnego innego folderu w komputerze.**

## ∫ **Bezpieczne odłączanie kabla USB**

Przeciągnij ikonę dysku [CAM\_SD] do [Trash] i odłącz kabel USB.

- W przypadku modelu HDC-TM900 [CAM\_SD] i [CAM\_MEM] są wyświetlane na pulpicie, a w przypadku modelu [[DC-HS900], [CAM\_SD] i [CAM\_HDD] są wyświetlane na pulpicie.
- ≥ W przypadku, gdy urządzenie podłączone jest do komputera za pomocą kabla USB, nie należy wyjmować karty SD z urządzenia.

<span id="page-134-0"></span>Inne

# **Symbole i wskaźniki**

\*1 Tylko HDC-TM900

\*2 Tylko HDC-HS900

∫ **Symbole podczas nagrywania**

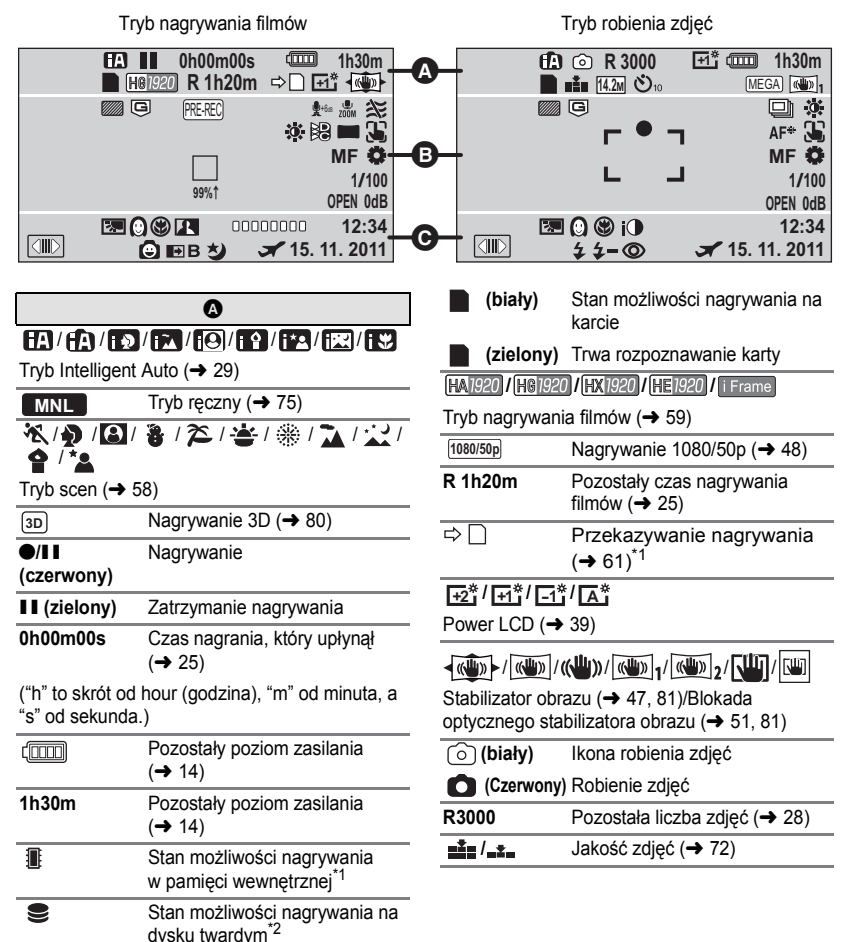

#### **12.2M 1 7.7M 1 4.9M 1 0.3M 1 14.2M 1 8.6M 1 5.5M 1 13.3M 1 8.3M 1 / 5.3 <sup>M</sup> 2.1 <sup>M</sup>**

Liczba pikseli (rozdzielczość) zdjęć (→ [28,](#page-27-0) [71](#page-70-0), [73](#page-72-0), [83\)](#page-82-0)

W trybie odtwarzania rozmiar zdjęcia nie wyświetla się w przypadku zdjęć nagranych przy użyciu innych produktów, które używają rozmiarów zdjęć innych niż wymienione powyżej.

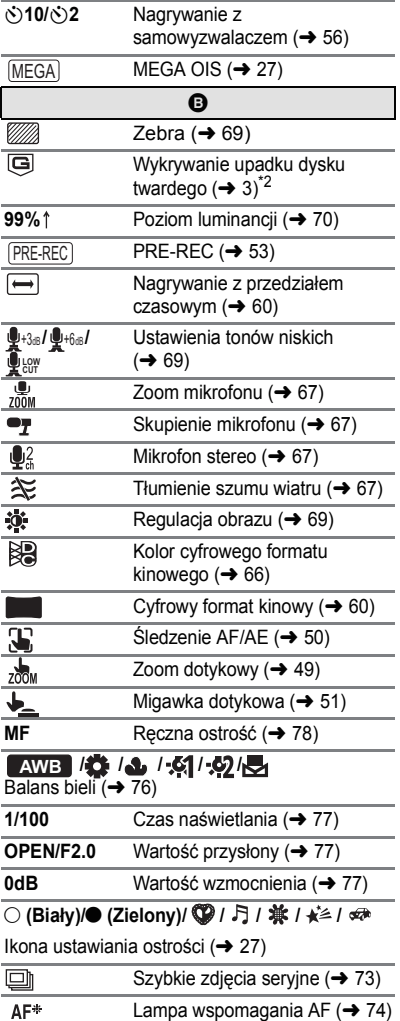

AF\*

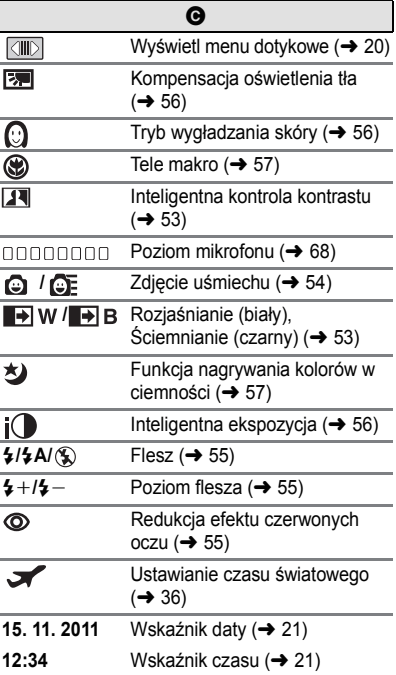

### ∫ **Symbole i wskaźniki odtwarzania**

#### 1**/**;**/**5**/ /**6**/ /**7**/**8**/**9**/**:**/** D**/**E**/**;1**/**2;

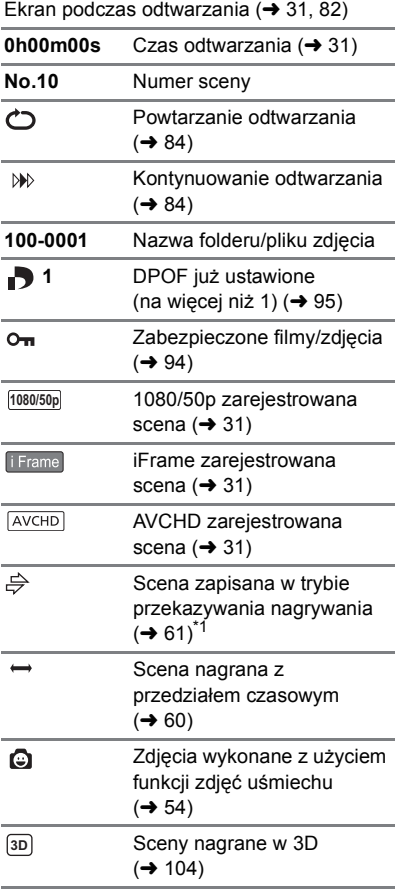

### ∫ **Symbole podłączenia innych urządzeń**

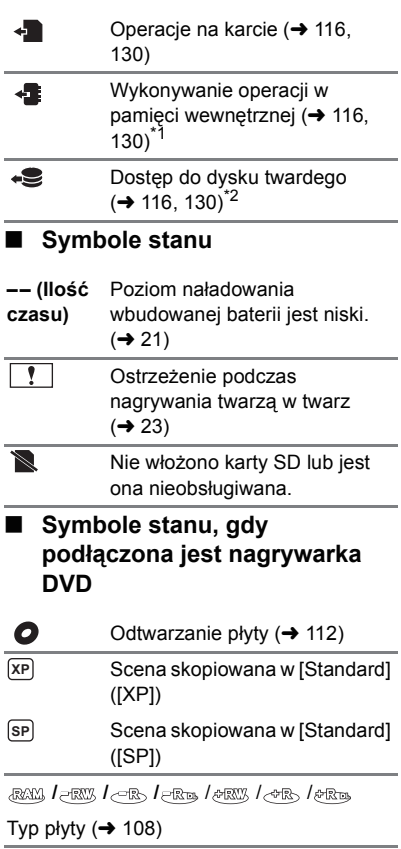

#### [Inne](#page-134-0)

# **Komunikaty**

Najważniejsze komunikaty zatwierdzenia/komunikaty o błędach wyświetlane na ekranie.

\*1 Tylko HDC-TM900

#### \*2 Tylko HDC-HS900

#### **TWORZENIE OKRESOWYCH ZAPAS. KOPII DANYCH W PAMIĘCI WEWNĘTRZNEJ.**\*1 **ZALECA SIĘ OKRESOWĄ KOPIĘ ZAPASOWĄ DANYCH.**\*2

Zaleca się regularne sporządzanie kopii zapasowych ważnych filmów i zdjęć na komputerze, płycie DVD itp. (→ [108](#page-107-0), [121\)](#page-120-0) w celu ich ochrony. Komunikat ten nie wskazuje na usterkę kamery.

#### **ZALECA SIĘ KOPIĘ ZAPASOWĄ DYSKU.**\*2

Możliwa usterka dysku twardego. Niezwłocznie skopiuj filmy i zdjęcia zapisane na dysku twardym do komputera lub na płytę DVD  $\rightarrow$  [108](#page-107-0), [121\)](#page-120-0) i wyłącz zasilanie, a następnie skontaktuj się ze sprzedawcą.

#### **BŁĄD TWARDEGO DYSKU. WYŁĄCZ URZĄDZENIE I WŁĄCZ JE PONOWNIE.**\*2

Błąd operacji na dysku twardym. Ponownie włącz zasilanie. Chroń kamerę przed silnymi wstrząsami i uderzeniami.

#### **OPERACJA NIEMOŻLIWA. TEMPERATURA ZA NISKA.**\*2

Temperatura wewnątrz kamery jest zbyt niska i nie można z niej korzystać. Jeżeli po tym komunikacie wyświetlony zostanie komunikat "Proszę czekać.", należy odczekać chwilę, nie wyłączając kamery. Przywrócenie kamery do stanu używalności może zająć trochę czasu.

#### **SPRAWDŹ KARTĘ.**

Ta karta nie jest kompatybilna lub kamera nie może jej rozpoznać. Jeżeli zostanie wyświetlony ten komunikat, mimo że filmy i zdjęcia są nagrane na karcie SD, może ona być niestabilna. Włóż ponownie kartę SD, a następnie wyłącz kamerę i włącz ją ponownie.

#### **BATERIA NIE NADAJE SIĘ DO UŻYTKU.**

- Użyi odpowiedniego akumulatora. (→ [10](#page-9-0)) W przypadku używania akumulatora Panasonic kompatybilnego z kamerą, wyjmij akumulator i włóż go ponownie. Jeżeli komunikat jest nadal wyświetlany po kilkukrotnym powtórzeniu tych czynności, kamera wymaga naprawy. Odłącz zasilanie i skontaktuj się ze sprzedawcą, od którego zakupiłeś kamerę. Nie próbuj dokonywać naprawy samodzielnie.
- ≥ Próbujesz korzystać z zasilacza sieciowego niezgodnego z kamerą. Użyj zasilacza dołączonego do zestawu.  $(\rightarrow 11)$  $(\rightarrow 11)$

#### **SPRAWDŹ NAPĘD ZEWNĘTRZNY LUB PŁYTĘ.**

Po podłączeniu urządzenia do nagrywarki DVD włożono płytę, której nie można użyć, lub nagrywarka DVD nie została poprawnie rozpoznana. Odłącz kabel połączeniowy USB, podłącz go znowu i włóż płytę, na którą zostaną skopiowane dane. (→ [108\)](#page-107-2)

# **O odzyskiwaniu**

Jeśli dojdzie do odczytu błędnych danych, na ekranie mogą pojawić się komunikaty i rozpoczyna się naprawa. (Czas trwania naprawy zależy od rodzaju błędu.)

**NIEKTÓRE SCENY WYMAG. NAPR. ODTWÓRZ SCENY W CELU NAPR. (NIENAPRAW. SCENY ZOSTANĄ USUN.)**

- ≥ Poniższy komunikat zostaje wyświetlony w przypadku wykrycia błędnych danych podczas wyświetlania miniatur scen. W celu naprawy należy dotknąć sceny ze wskaźnikiem na miniaturze i rozpocząć odtwarzanie. **Należy pamiętać, że w przypadku niemożności naprawy, sceny ze wskaźnikiem zostaną usunięte.**
- ≥ Podłącz naładowany akumulator lub zasilacz sieciowy.
- ≥ W zależności od stanu danych, ich całkowita naprawa może być niemożliwa.
- ≥ Jeśli odzyskiwanie się nie uda, nie będzie możliwe odtwarzanie scen nagranych przed wyłączeniem urządzenia.
- ≥ W przypadku odzyskiwania danych nagranych na innym urządzeniu, ich odtworzenie na tej kamerze lub w innym urządzeniu może być niemożliwe.
- ≥ Jeżeli odzyskiwanie się nie powiedzie, wyłącz zasilanie kamery i włącz je ponownie po odczekaniu chwili. Jeżeli odzyskiwanie nie powiedzie się ponownie, sformatuj nośnik w kamerze. Należy pamiętać, że podczas formatowania nośnika usuwane są wszystkie dane na nim nagrane.
- ≥ W przypadku odzyskiwania danych miniatur, wyświetlanie miniatur może trwać dłużej.

# **Rozwiązywanie problemów**

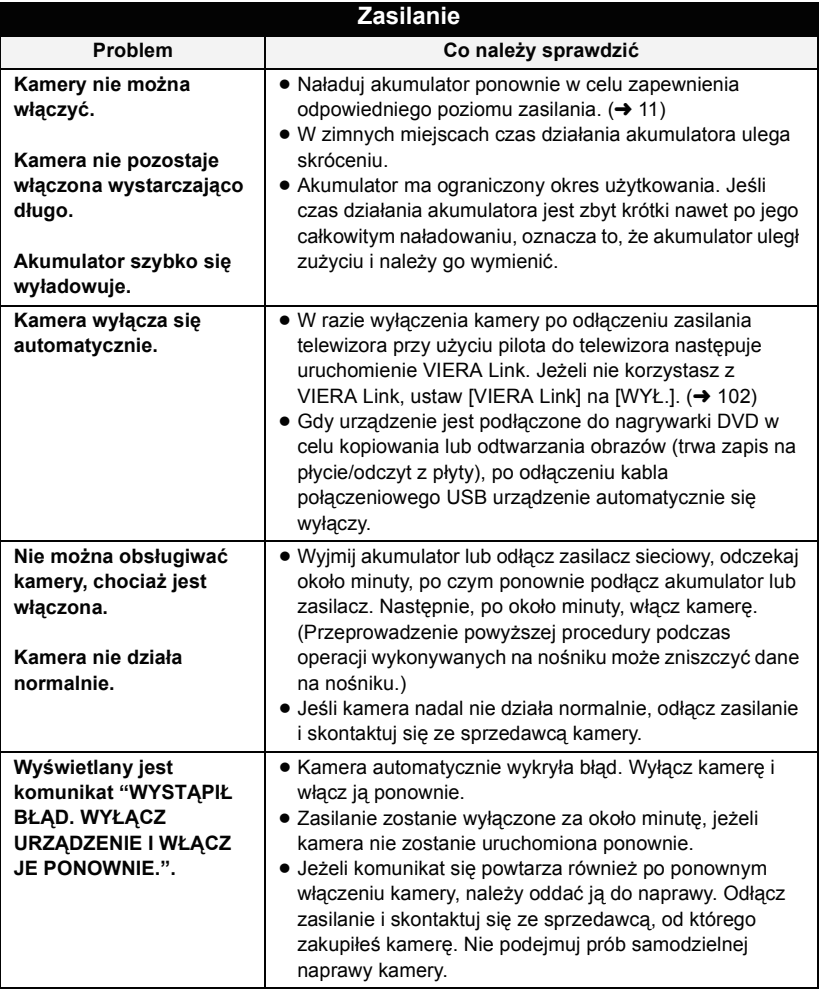

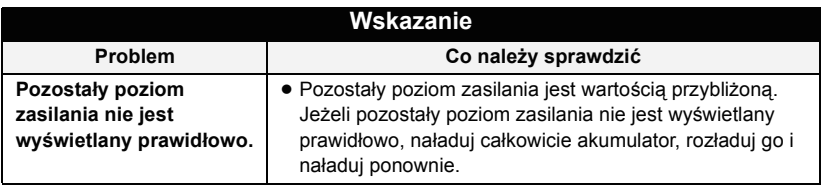

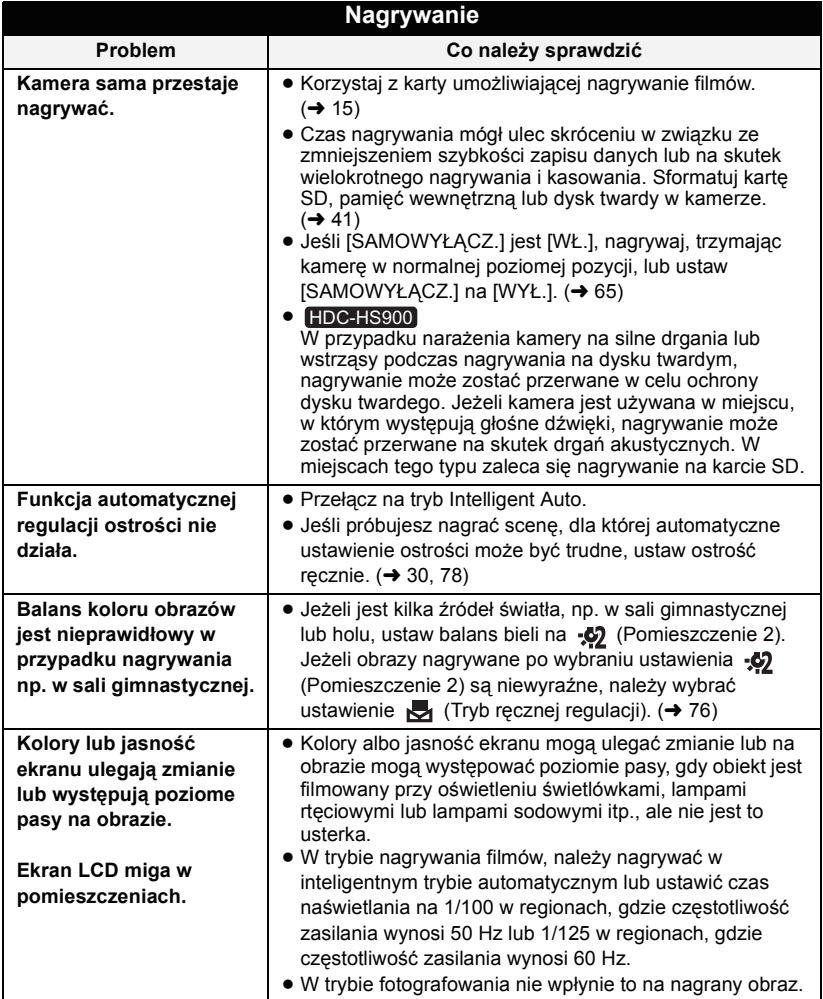

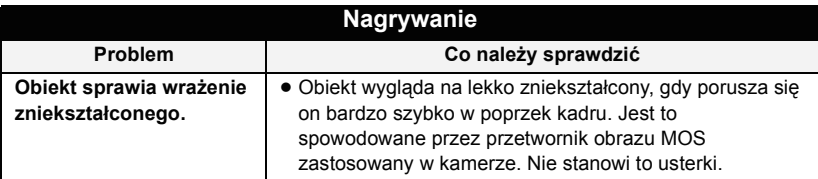

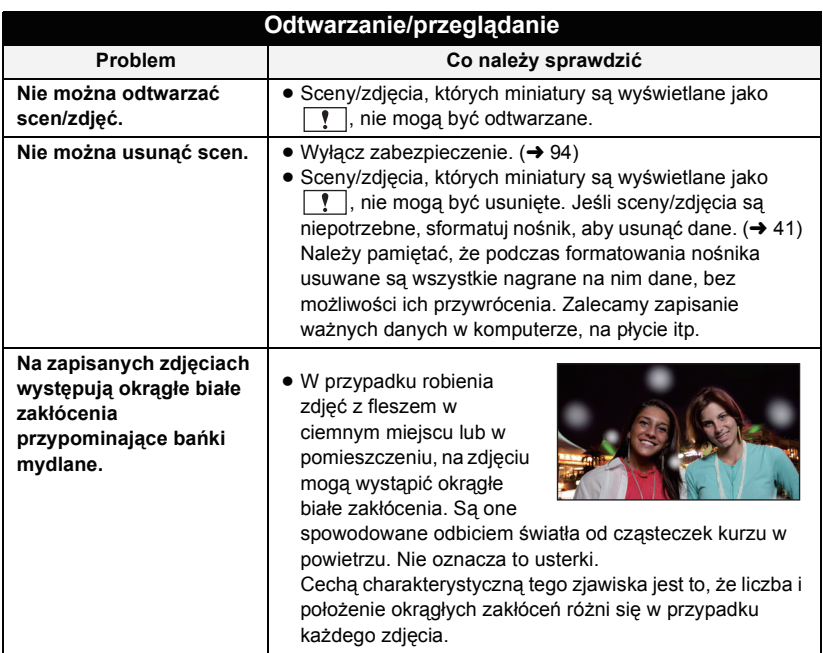

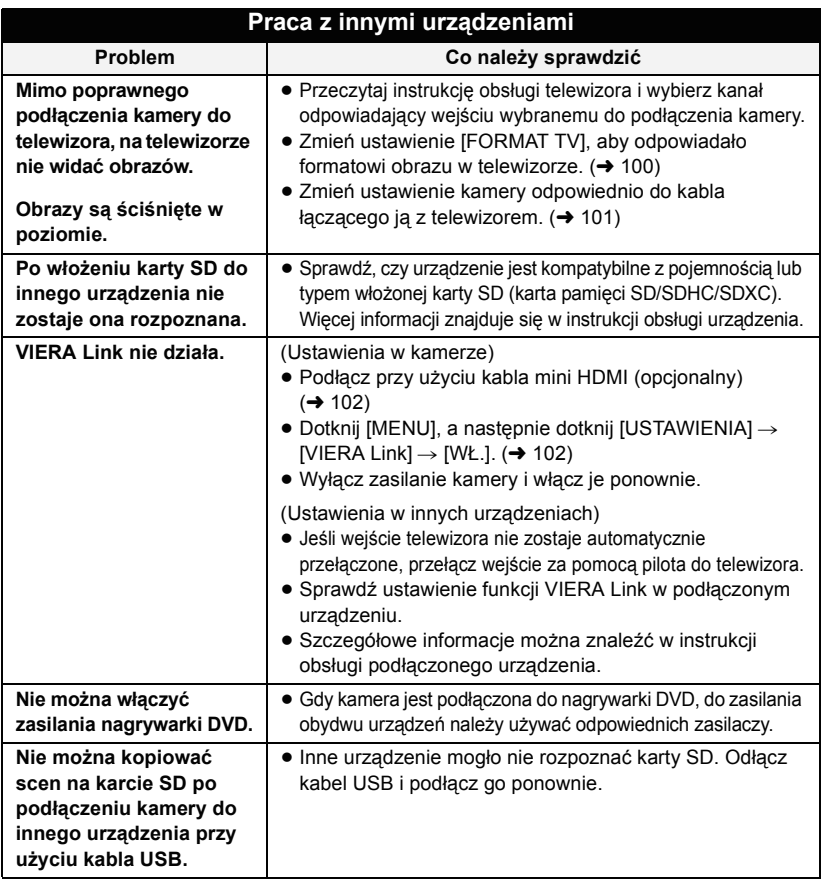

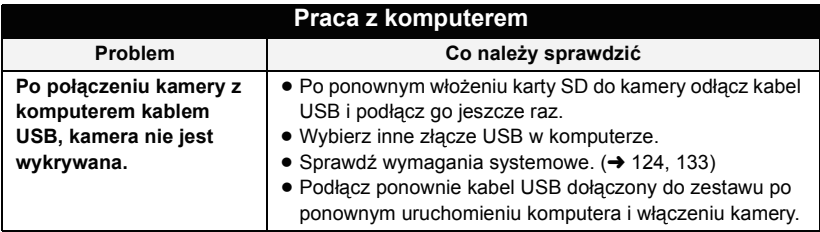

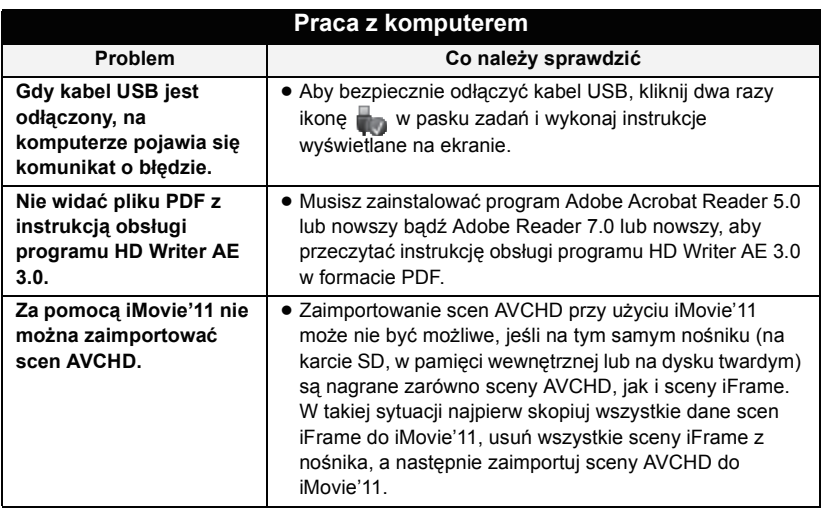

<span id="page-143-0"></span>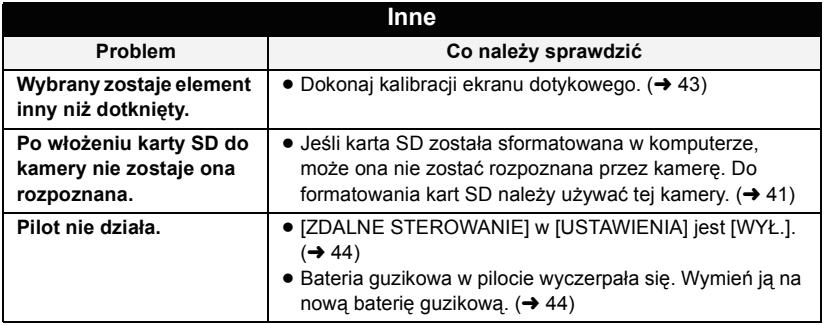
## ∫ **Jeśli odtwarzanie scen nie jest płynne podczas odtwarzania w innym urządzeniu (AVCHD, 1080/50p)**

Obraz może zostać zatrzymany na kilka sekund w punktach przejścia między scenami podczas ciągłego odtwarzania wielu scen w innym urządzeniu, jeżeli wykonywane były opisane poniżej czynności.

- ≥ Płynność odtwarzania scen zależy od urządzenia użytego do odtwarzania. Obraz może zostać zatrzymany na chwilę, nawet jeżeli żaden z poniższych warunków nie ma zastosowania.
- ≥ W przypadku ciągłego nagrywania filmu do rozmiaru powyżej 4 GB i późniejszego odtwarzania go w innym urządzeniu, obraz może zostać na chwilę zatrzymany po dotarciu do punktu, w którym rozmiar wynosi 4 GB.
- ≥ Obraz może nie być odtwarzany płynnie w przypadku edytowania scen w programie HD Writer AE 3.0, ale płynność odtwarzania zostanie zapewniona po dokonaniu ustawień w programie HD Writer AE 3.0. Więcej informacji można znaleźć w instrukcji obsługi programu HD Writer AE 3.0.

#### **Główne przyczyny braku płynności odtwarzania**

- ≥ **Gdy sceny zostały nagrane z różnymi datami**
- ≥ **Gdy nagrane zostały sceny trwające krócej niż 3 sekundy**
- ≥ **Gdy funkcja PRE-REC została użyta do nagrywania**
- ≥ **Podczas korzystania z nagrywania z przedziałem czasowym**
- ≥ **W przypadku usuwania scen**
- ≥ **Gdy wybrane sceny są kopiowane z karty SD do pamięci wewnętrznej/na dysk twardy**
- ≥ **Gdy wybrane sceny są kopiowane na płytę w podłączonej nagrywarce DVD**
- ≥ **Gdy ponad 99 scen zostało nagranych z tą samą datą**

#### [Inne](#page-134-0)

# **Ostrzeżenia dotyczące użytkowania**

## **Informacje dotyczące kamery**

**Kamera i karta SD rozgrzewają się po długim działaniu, ale nie jest to usterka.**

**Trzymaj urządzenie z dala od urządzeń naładowanych magnetycznie (np. kuchenek mikrofalowych, telewizorów, konsol do gier).**

- ≥ W przypadku umieszczenia urządzenia w pobliżu telewizora lub na nim, promieniowanie elektromagnetyczne może powodować zakłócenia obrazu oraz/lub dźwięku.
- ≥ Nie używaj urządzenia w pobliżu telefonów komórkowych, ponieważ może to powodować zakłócenia mające negatywny wpływ na obraz oraz/lub dźwięk.
- ≥ Nagrania mogą być uszkodzone, a obrazy zniekształcone przez silne pole magnetyczne generowane przez głośniki lub duże silniki.
- ≥ Promieniowanie elektromagnetyczne generowane przez mikroprocesory może mieć negatywny wpływ na urządzenie, powodując zakłócenia obrazu oraz/lub dźwięku.
- ≥ Jeśli urządzenie znajdzie się pod negatywnym wpływem urządzeń elektromagnetycznych i nie działa poprawnie, wyłącz urządzenie i wyjmij akumulator lub odłącz zasilacz sieciowy. Następnie ponownie podłącz akumulator lub zasilacz sieciowy i włącz urządzenie.

#### **Nie używaj urządzenia w pobliżu nadajników radiowych lub linii wysokiego napięcia.**

≥ Nagrywanie w pobliżu nadajników radiowych lub przewodów wysokiego napięcia może mieć negatywny wpływ na nagrywany obraz oraz/lub dźwięk.

**Zawsze stosuj tylko przewody i kable dołączone do zestawu. Jeśli stosujesz akcesoria opcjonalne, używaj tylko dołączonych do nich przewodów i kabli. Nie przedłużaj kabli ani przewodów.**

#### **Nie spryskuj kamery środkami owadobójczymi ani innymi lotnymi substancjami chemicznymi.**

- ≥ Po spryskaniu kamery takimi substancjami chemicznymi, jej obudowa może zostać uszkodzona a wykończenie powierzchni kamery może zacząć odchodzić.
- ≥ Nie pozwól by przedmioty z tworzyw sztucznych lub gumy długo stykały się z kamerą.

**Podczas używania kamery w miejscach z dużą ilością piasku lub pyłu – np. na plaży – nie pozwól by piasek lub pył dostał się do obudowy lub gniazd kamery. Chroń kamerę przed wodą morską.**

- ≥ Piasek i pył mogą uszkodzić kamerę. (Uważaj podczas wkładania i wyjmowania karty.)
- ≥ Jeśli na kamerę pryśnie woda morska, zetrzyj wodę szmatką. Następnie wytrzyj kamerę szmatką do sucha.

#### **Podczas przenoszenia kamery, uważaj aby w nią nie uderzać lub jej nie upuścić.**

≥ Silne uderzenie może spowodować pęknięcie obudowy i usterkę.

#### **Czyszczenie**

- ≥ Przed rozpoczęciem czyszczenia odłącz akumulator lub kabel zasilania z gniazda zasilania. Następnie wytrzyj kamerę miękką i suchą szmatką.
- ≥ Jeżeli kamera jest mocno zabrudzona, zamocz szmatkę w wodzie i po jej dokładnym wyżęciu wytrzyj kamerę. Następnie wytrzyj kamerę suchą szmatką.
- ≥ Czyszczenie przy użyciu benzyny, rozcieńczalnika, alkoholu lub płynu do mycia naczyń może spowodować zniekształcenia korpusu kamery lub odchodzenie wykończenia powierzchni kamery. Nie używaj tych rozpuszczalników.
- ≥ W przypadku korzystania ze szmatki do usuwania kurzu nasyconej środkiem chemicznym, przestrzegaj instrukcji dołączonych do szmatki.

#### **Nie należy używać kamery w celu śledzenia i obserwacji lub innych zastosowań komercyjnych.**

- Kamera jest przeznaczona do nieciągłego użytku prywatnego. Nie jest ona przeznaczona do użytku ciągłego lub zastosowań przemysłowych bądź komercyjnych związanych z długotrwałym użytkowaniem.
- W pewnych sytuaciach, nieprzerwana praca może być przyczyną przegrzania kamery i usterki. Nie należy użytkować kamery w ten sposób.

#### **Jeśli nie korzysta się z kamery przez dłuższy czas**

≥ W przypadku przechowywania kamery w szafce lub na półce, zaleca się umieszczenie środka osuszającego (żelu krzemionkowego) obok kamery.

#### **/** HDC-TM900 HDC-HS900

#### **W przypadku utylizacji lub pozbywania się kamery, należy zwrócić uwagę na następujące kwestie:**

- ≥ Formatowanie i usuwanie po prostu zmienia informacje dotyczące zarządzania plikami i nie może być używane do całkowitego usuwania danych z pamięci wewnętrznej lub dysku twardego w kamerze. Istnieje możliwość odzyskania danych przy użyciu dostępnego na rynku oprogramowania itp.
- Zaleca się fizyczne sformatowanie pamięci wewnętrznej i dysku twardego przez utylizacją lub pozbyciem się kamery. HDC-TM900

W celu fizycznego sformatowania pamięci wewnętrznej, podłącz urządzenie przy użyciu zasilacza sieciowego, wybierz  $[USTAWIENIA] \rightarrow [FORM.NOŠNIKA] \rightarrow$ [PAMIĘĆ WEW.] w menu, a następnie naciśnij i przytrzymaj przez około 3 sekundy przycisk rozpoczynania/ kończenia nagrywania na ekranie przedstawionym poniżej. Gdy wyświetlony zostanie ekran usuwania danych z pamięci wewnętrznej, wybierz [TAK], a następnie wykonaj instrukcje wyświetlane na ekranie.

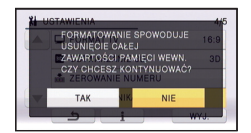

#### HDC-HS900

W celu fizycznego sformatowania dysku twardego, podłącz urządzenie przy użyciu zasilacza sieciowego, wybierz  $I$ USTAWIENIA]  $\rightarrow$  [FORM.NOŚNIKA]  $\rightarrow$ [DYSK TWARDY] w menu, a następnie naciśnij i przytrzymaj przez około 3 sekundy przycisk rozpoczynania/ kończenia nagrywania na ekranie przedstawionym poniżej. Gdy wyświetlony zostanie ekran usuwania danych z dysku twardego, wybierz [TAK], a następnie wykonaj instrukcje wyświetlane na ekranie.

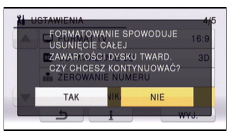

● Chroń dane zapisane w pamięci wewnętrznej i na dysku twardym. Panasonic nie ponosi odpowiedzialności w przypadku ujawnienia prywatnych danych; jednak sytuacje takie są mało prawdopodobne.

## <span id="page-147-0"></span>**Informacje dotyczące akumulatora**

Akumulator stosowany w tej kamerze to akumulator litowo-jonowy. Akumulator jest podatny na wpływ wilgotności i temperatury, a ich wpływ wzrasta wraz z amplitudą zmian temperatury. W niskiej temperaturze, symbol pełnego naładowania akumulatora może się nie pojawiać lub też symbol niskiego poziomu naładowania akumulatora może pojawić się około 5 minut po włączeniu kamery. W wysokiej temperaturze może włączyć się funkcja ochrony kamery, uniemożliwiając jej używanie.

#### **Po zakończeniu użytkowania pamiętaj o odłączeniu akumulatora od kamery.**

- ≥ Jeśli akumulator pozostanie podłączony, minimalne ilości prądu nadal przepływają do kamery, chociaż jest ona wyłączona. Taki stan może prowadzić do nadmiernego wyładowania akumulatora. Może to uniemożliwić korzystanie z akumulatora, nawet po jego naładowaniu.
- Akumulator powinien być przechowywany w torebce winylowej, tak aby końcówki akumulatora nie stykały się z metalowymi przedmiotami.
- ≥ Akumulator należy przechowywać w chłodnym i suchym miejscu, z możliwie stałą temperaturą. (Zalecana temperatura: 15 °C do 25 °C, Zalecana wilgotność: 40%RH do 60%RH)
- Skrajnie wysoka lub niska temperatura skraca okres użytkowania akumulatora.
- ≥ W przypadku przechowywania akumulatora w wysokiej temperaturze, wysokiej wilgotności lub zadymionym i tłustym miejscu, końcówki mogą zardzewieć i wywołać usterkę.
- Aby długo przechowywać akumulator, zalecamy jego ładowanie raz do roku i kontynuowanie przechowywania po jego całkowitym wyładowaniu.
- ≥ Należy usuwać kurz, brud i inne nieczystości z końcówek akumulatora.

#### **W przypadku wyjścia poza dom w celu nagrywania przygotuj zapasowe akumulatory.**

≥ Przygotuj akumulatory, które wytrzymają 3 do 4 razy dłużej niż czas, przez który planujesz nagrywać filmy. W miejscach o niskiej temperaturze, np. w ośrodkach narciarskich, czas, w którym możesz nagrywać jest skrócony.

#### **Jeśli przypadkowo upuścisz akumulator, sprawdź czy końcówki nie uległy uszkodzeniu.**

≥ Gdy włożysz do kamery akumulator z uszkodzonymi końcówkami, mogą one uszkodzić kamerę.

#### **Nie wrzucaj zużytych akumulatorów do ognia.**

≥ Ogrzewanie akumulatora lub wrzucenie go do ognia może wywołać wybuch.

**Jeśli czas działania akumulatora jest bardzo krótki nawet po jego naładowaniu, akumulator uległ zużyciu. Zakup nowy akumulator.**

## **Informacje dotyczące zasilacza sieciowego**

- ≥ Jeśli akumulator jest bardzo gorący lub zimny, ładowanie może trwać dłużej niż zwykle lub akumulator może nie zostać naładowany.
- ≥ W przypadku korzystania z zasilacza w pobliżu radia, odbiór fal radiowych może być zakłócony. Trzymaj zasilacz 1 m lub więcej od radia.
- ≥ Podczas korzystania z zasilacza, może z niego dobiegać szum. To normalne i nie jest to usterka.
- ≥ Po zakończeniu używania zasilacza, pamiętaj by go odłączyć. (Jeśli zostanie on podłączony, będzie cały czas zużywał minimalną ilość prądu.)
- ≥ Zawsze utrzymuj elektrody zasilacza i akumulatora w czystości.

## **Informacje na temat wskaźnika statusu podczas ładowania**

**Gdy wskaźnik stanu miga bardzo szybko lub bardzo wolno, należy wziąć pod uwagę poniższe ewentualności.**

#### **Miganie z okresem około 4-sekundowym (gaśnie na około 2 sekund, świeci przez około 2 sekund)**

- ≥ Gdy akumulator nadmiernie się rozładuje lub gdy jego temperatura jest zbyt niska albo zbyt wysoka. Można go naładować, ale pełne naładowanie może potrwać nawet kilka godzin.
- ≥ Kontrolka będzie migała co 2 sekundy po wznowieniu normalnego ładowania. Nawet w takiej sytuacji może zacząć migać co 4 sekundy do momentu zakończenia ładowania, zależnie od warunków pracy.

#### **Miganie z okresem około 0,5-sekundowym (gaśnie na około 0,25 sekund, świeci przez około 0,25 sekund)**

- ≥ Akumulator nie jest naładowany. Wyjmij akumulator z kamery i spróbuj naładować go ponownie.
- ≥ Upewnij się, że styki kamery i akumulatora są wolne od zabrudzeń i ciał obcych, a następnie podłącz akumulator ponownie we właściwy sposób. W przypadku wystąpienia zabrudzeń lub ciał obcych, oczyść je po uprzednim wyłączeniu kamery.
- ≥ Temperatura akumulatora lub otoczenia jest wyjątkowo wysoka lub niska. Odczekaj aż temperatura spadnie do odpowiedniego poziomu i ponownie rozpocznij ładowanie. Jeżeli dalej nie można rozpocząć ładowania, może to oznaczać usterkę urządzenia, akumulatora lub zasilacza sieciowego.

#### **Off:**

- ≥ Ładowanie zakończone.
- ≥ Jeżeli wskaźnik stanu pozostaje wyłączony przed zakończeniem ładowania, może to oznaczać usterkę urządzenia, akumulatora lub zasilacza sieciowego. Szczegółowe informacje dotyczące akumulatora znajdują się na stronie [148.](#page-147-0)

# **3D – informacje**

**Nagrywanie 3D - informacje Dokładnie zamontuj konwerter 3D. Nie można go używać, gdy nie jest prawidłowo zamocowany. Nie używaj konwertera 3D, dopóki go najpierw nie wyregulujesz.**

- ≥ Prawidłowe nagrywanie wideo 3D nie będzie możliwe i może doprowadzić do zmęczenia i nieprzyjemnych odczuć podczas oglądania.
- ≥ Jeśli zdemontujesz konwerter 3D i zamontujesz go ponownie, zalecamy ponowne wykonanie regulacji.

#### **Gdy konwerter 3D jest zamontowany, nie nagrywaj obiektu znajdującego się bliżej niż minimalna odległość nagrywania.**

- ≥ Efekty 3D mogą się stać zbyt wyraźne, co spowoduje zmęczenie oczu i inne nieprzyjemne odczucia podczas oglądania.
- ≥ Minimalna odległość ustawienia ostrości to ok. 1,2 m.

#### **Podczas nagrywania z zamontowanym konwerterem 3D, uważaj aby nie potrząsać urządzeniem.**

- ≥ Jeśli potrząsanie w wyniku jazdy na rowerze, spaceru itp. zostanie wzmocnione na filmie, to podczas oglądania może wystąpić zmęczenie oczu i inne nieprzyjemne odczucia.
- ≥ Przenosząc kamerę podczas nagrywania, próbuj to wykonać to powoli.
- ≥ Zalecane jest użycie statywu.

#### **Oglądanie 3D - informacje Oglądania wideo 3D powinny unikać osoby z nadwrażliwością na światło, cierpiące na schorzenia serca lub inne dolegliwości.**

≥ Oglądanie wideo 3D może pogorszyć stan chorego.

#### **Jeśli podczas oglądania wideo 3D czujesz się zmęczony, rozdrażniony albo**

#### **masz jakiekolwiek inne nietypowe odczucia, natychmiast wyłącz film.**

- ≥ W przeciwnym razie może dojść do wystąpienia albo nasilenia choroby.
- ≥ Po obejrzeniu filmu odpocznij.

#### **Zalecamy, aby podczas oglądania wideo nagranego w 3D robić sobie przerwę co 30 do 60 minut.**

≥ Oglądanie przez dłuższy czas może doprowadzić do przemęczenia oczu.

#### **Krótko- i dalekowidze, osoby o różnych wadach w każdym oku, a także astygmatycy powinni nosić okulary albo soczewki kontaktowe.**

**Jeśli podczas oglądania wideo 3D wyraźnie widzisz podwójny obraz, wyłącz film.**

- ≥ Każda osoba inaczej odbiera obrazy wideo 3D. Przed oglądaniem wideo 3D w odpowiedni sposób skoryguj wady wzroku.
- ≥ Możesz zmienić ustawienie 3D telewizora lub ustawienie wyjścia 3D urządzenia na 2D.

#### **Podczas oglądania wideo 3D na telewizorze obsługującym 3D, zajmij pozycję w odległości równej przynajmniej potrójnej efektywnej wysokości telewizora.**

- ≥ (Zalecana odległość): Telewizor  $42$ "; ok.  $1,6$  m, telewizor  $46$ "; ok.  $1.7$  m. telewizor 50"; ok.  $1,9$  m, telewizor 54"; ok. 2,0 m.
- ≥ Oglądanie z odległości bliższej niż zalecana może doprowadzić do przemęczenia oczu.

#### **Dzieci młodsze niż 5 do 6 lat nie powinny oglądać wideo nagranego w 3D.**

- ≥ Nie wiadomo, jak dzieci zareagują na zmęczenie i nieprzyjemne odczucia. Może się u nich nagle ujawnić choroba.
- ≥ Dzieci oglądające wideo 3D powinny być zawsze pod nadzorem dorosłej osoby, która zadba o to, żeby nie doszło do przemęczenia oczu.

# **Informacje dotyczące karty SD**

#### **W przypadku utylizacji lub pozbywania się karty SD, należy zwrócić uwagę na następujące kwestie:**

- ≥ Formatowanie i usuwanie kamery lub komputera zmienia tylko informacje dotyczące zarządzania plikami i nie usuwa zupełnie danych na karcie SD.
- ≥ Zaleca się fizyczne zniszczenie karty SD lub fizyczne formatowanie karty SD za pomocą tego urządzenia przed pozbyciem się lub oddaniem karty SD. / HDC-SD900 HDC-SD909

W celu fizycznego sformatowania karty SD, podłącz urządzenie przy użyciu zasilacza sieciowego, wybierz [USTAWIENIA]  $\rightarrow$  $[FORM.KARTY] \rightarrow [TAK]$  w menu, a następnie naciśnij i przytrzymaj przez około 3 sekundy przycisk rozpoczynania/kończenia nagrywania na ekranie przedstawionym poniżej. Gdy wyświetlony zostanie ekran usuwania danych z karty SD, wybierz [TAK], a nastepnie wykonaj instrukcje wyświetlane na ekranie.

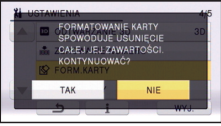

#### HDC-TM900 HDC-HS900

W celu fizycznego sformatowania karty SD, podłącz urządzenie przy użyciu zasilacza sieciowego, wybierz [USTAWIENIA]  $\rightarrow$  [FORM.NOŚNIKA]  $\rightarrow$ [KARTA SD] w menu, a następnie naciśnij i przytrzymaj przez około 3 sekundy przycisk rozpoczynania/kończenia nagrywania na ekranie przedstawionym poniżej. Gdy wyświetlony zostanie ekran usuwania danych z karty SD, wybierz [TAK], a następnie wykonaj instrukcje wyświetlane na ekranie.

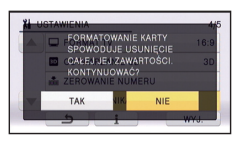

≥ Klient jest odpowiedzialny za zarządzanie danymi na karcie SD.

# **Ekran LCD/wizjer**

- ≥ Jeśli ekran LCD się zabrudzi, należy wytrzeć go miękką szmatką, np. do czyszczenia okularów.
- ≥ Nie należy dotykać ekranu LCD paznokciami ani wywierać nadmiernego nacisku.
- ≥ Po założeniu folii ochronnej obraz na ekranie LCD może być nieczytelny lub obsługa dotykowa może być utrudniona.
- ≥ W miejscu ze skrajnie dużymi zmianami temperatury, na ekranie LCD może skraplać się para. Zetrzyj ją miękką szmatką, np. do czyszczenia okularów.
- ≥ Kiedy kamera jest bardzo zimna, np. z powodu jej przechowywania w niskiej temperaturze, ekran LCD będzie ciemniejszy niż zwykle zaraz po włączeniu kamery. Kiedy wzrośnie temperatura wewnątrz kamery, ekran LCD uzyska normalną jasność.

Podczas produkcji ekranów LCD stosuje się technologię o niezwykle wysokim stopniu precyzji. Każdy taki ekran składa się z około 460.000 punktów. Ponad 99,99% z nich to punkty efektywne, czyli sprawne. Zaledwie 0,01% punktów jest nieaktywnych lub zawsze zapalonych. Nie jest to usterka i nie ma wpływu na nagrywany obraz.

Podczas produkcji ekranu wizjera stosuje się technologię o niezwykle wysokim stopniu precyzji. Każdy taki ekran składa się z około 263.000 punktów. Ponad 99,99% z nich to punkty efektywne, czyli sprawne. Zaledwie 0,01% punktów jest nieaktywnych lub zawsze zapalonych. Nie jest to jednak usterka i nie ma wpływu na nagrywany obraz.

## **O informacjach osobistych**

Po ustawieniu funkcji rozpoznawania twarzy, informacje osobiste będą przechowywane w kamerze i umieszczane w nagranych obrazach.

● Gdy kamera jest serwisowana, przekazywana do zniszczenia/utylizacji, należy usunąć informacje osobiste w celu ochrony danych osobowych.  $(\rightarrow 94)$  $(\rightarrow 94)$  $(\rightarrow 94)$ 

#### **Odpowiedzialność**

● Informacje, w tym informacje osobiste, podlegają zmianom lub utracie wskutek błędów, oddziaływania elektrostatycznego, wypadków, awarii, napraw lub innych czynności. Należy pamiętać, że firma Panasonic nie ponosi odpowiedzialności za problemy bezpośrednie lub pośrednie wynikające ze zmiany lub utraty danych zawierających informacie osobiste.

# **Informacje dotyczące skraplającej się pary**

Kiedy na kamerze skropli się para, obiektyw może być zamglony a kamera może nie działać poprawnie. Staraj się unikać skraplania się pary wodnej, ale jeśli do tego dojdzie, podejmij poniższe działania.

## **Powody skraplania się pary wodnej**

**Do skraplania dochodzi, kiedy temperatura lub wilgotność otoczenia zmieniają się jak opisano poniżej.**

- ≥ Po przyniesieniu kamery do ciepłego pomieszczenia z niskiej temperatury (np. po powrocie ze stoku narciarskiego).
- ≥ Po przeniesieniu kamery z samochodu z włączoną klimatyzacją na zewnątrz.
- ≥ Po szybkim ogrzaniu zimnego pomieszczenia.
- ≥ Kiedy zimne powietrze z klimatyzatora dmucha bezpośrednio na kamerę.
- Po letniei ulewie.
- ≥ Po umieszczeniu kamery w zaparowanym miejscu o dużej wilgotności. (np. przy ogrzewanym basenie)

### **Przydatna wskazówka**

Jeśli np. kamera była używana do nagrywania na stoku narciarskim i jest przenoszona do ogrzewanego pomieszczenia, należy ją umieścić w torbie z tworzywa sztucznego, usunąć z torby jak najwięcej powietrza i ją szczelnie zamknąć. Pozostaw kamerę na około godzinę w temperaturze pokojowej, tak aby jej temperatura zbliżyła się do temperatury w pomieszczeniu i wtedy ją włącz.

# **Informacje dotyczące praw autorskich**

### ∫ **Należy uważnie przestrzegać praw autorskich**

**Nagrywanie wcześniej nagranych kaset lub płyt lub innych opublikowanych lub nadawanych materiałów dla celów innych niż dla użytku prywatnego może prowadzić do naruszenia praw autorskich. Nagrywanie niektórych materiałów nawet dla użytku prywatnego może być ograniczone prawnie.**

# ∫ **Licencje**

- ≥ Logo SDXC jest znakiem towarowym SD-3C, LLC.
- ≥ "AVCHD" i "AVCHD" są znakami handlowymi firmy Panasonic Corporation i Sony Corporation.
- Wyprodukowano na licencji firmy Dolby Laboratories.

Dolby oraz symbol podwójnego D są znakami handlowymi firmy Dolby Laboratories.

- HDMI, logo HDMI oraz High-Definition Multimedia Interface są znakami towarowymi lub zarejestrowanymi znakami towarowymi HDMI Licensing LLC w Stanach Zjednoczonych i pozostałych krajach.
- ≥ HDAVI Control™ jest znakiem handlowym Panasonic Corporation.
- ≥ x.v.Colour™ jest znakiem towarowym.
- LEICA jest zarejestrowanym znakiem handlowym firmy Leica Microsystems IR GmbH, a DICOMAR jest zarejestrowanym znakiem handlowym firmy Leica Camera AG.
- $\bullet$  Microsoft®, Windows® i Windows Vista® są znakami towarowymi lub zarejestrowanymi znakami towarowymi firmy Microsoft Corporation w Stanach Zjednoczonych i/lub innych krajach.
- ≥ Zrzuty ekranu produktów Microsoft zostały użyte za pozwoleniem firmy Microsoft Corporation.
- ≥ IBM i PC/AT są zarejestrowanymi znakami towarowymi firmy International Business Machines Corporation w USA.
- ≥ Intel®, Core™, Pentium® i Celeron® są znakami towarowymi lub zarejestrowanymi znakami towarowymi firmy Intel Corporation w Stanach Zjednoczonych i innych krajach.
- ≥ AMD Athlon™ jest znakiem towarowym firmy Advanced Micro Devices, Inc.
- iMovie i Mac to znaki towarowe Apple Inc.. zarejestrowane w USA i innych krajach.
- ≥ Inne nazwy systemów lub produktów wspomniane w niniejszej instrukcji są zwykle znakami towarowymi lub zastrzeżonymi znakami towarowymi producentów tych systemów lub produktów.

Niniejszy produkt posiada licencję zbioru patentów AVC dla osobistego i niekomercyjnego wykorzystywania przez użytkownika w celu (1) kodowania wideo zgodnie ze standardem AVC ("AVC Video") i/ lub (2) dekodowania AVC Video, które zostało zakodowane przez użytkownika w celach osobistych i niekomercyjnych i/lub zostało uzyskane od dostawcy wideo, który posiada licencję na AVC Video. Nie przyznaje się ani nie zakłada przyznania licencji na jakiekolwiek inne użytkowanie. Dodatkowe informacje można uzyskać w MPEG LA, LLC.

Patrz http://www.mpegla.com.

# <span id="page-153-0"></span>**Tryby nagrywania/przybliżony czas nagrywania**

≥ Wymienione zostały tylko główne rozmiary kart pamięci SD. Podane czasy to przybliżone czasy nagrywania dla ciągłego nagrywania.

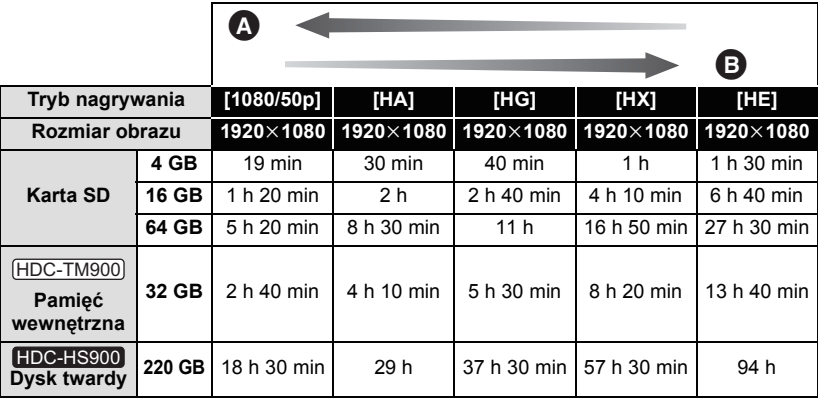

**A** Priorytet jakości obrazu

[Inne](#page-134-0)

**B** Priorytet czasu nagrywania

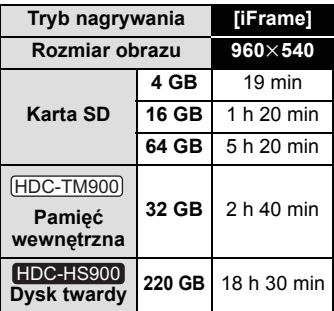

- ≥ W przypadku nagrywania przez dłuższy czas, przygotuj akumulatory wystarczające do zapisywania 3-4 dłużej niż czas, przez który zamierzasz nagrywać.  $\leftrightarrow$  [12](#page-11-0), [13\)](#page-12-0)
- ≥ Domyślnym ustawieniem jest tryb [HG].
- ≥ Dostępny czas nagrywania w trybie nagrywania 3D jest taki sam. (W trybie nagrywania 3D nie można używać trybu nagrywania 1080/50p i iFrame.)
- ≥ Maksymalny czas ciągłego nagrywania jednej sceny: 12 godzin
- ≥ Gdy czas nagrywania jednej sceny przekroczy 12 godzin, włączona zostaje pauza nagrywania i nagrywanie zostaje automatycznie wznowione po kilku sekundach.
- ≥ W przypadku nagrywania dużej ilości ruchu, czas nagrywania ulega skróceniu.
- ≥ Czas nagrywania może być krótszy, gdy powtarzane jest nagrywanie krótkich scen.
- ≥ Czas podany w wierszu dla 4 GB w tabeli na stronie [154](#page-153-0) służy jako wartość orientacyjna czasu potrzebnego na skopiowanie na płytę DVD (4,7 GB).

[Inne](#page-134-0)

# **Przybliżona liczba możliwych do zapisania zdjęć**

≥ Wymienione zostały tylko główne rozmiary kart pamięci SD. Podana liczba to przybliżona liczba możliwych do zapisania zdjęć.

#### **(Gdy [FORMAT OBRAZU] to [4:3], a [JAKOŚĆ] jest ustawiona na )**

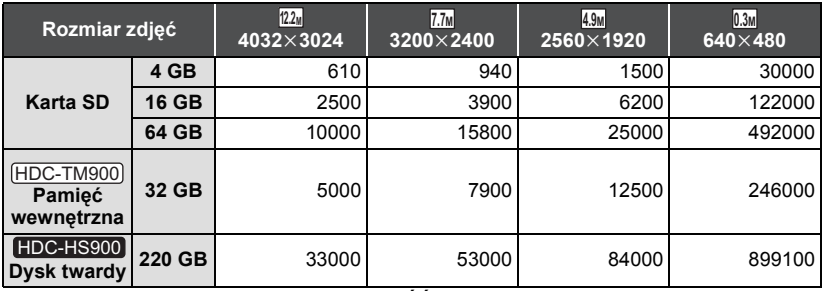

**(Gdy [FORMAT OBRAZU] to [3:2], a [JAKOŚĆ] jest ustawiona na )**

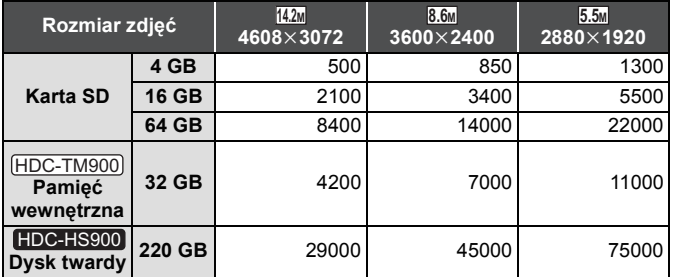

**(Gdy [FORMAT OBRAZU] to [16:9], a [JAKOŚĆ] jest ustawiona na )**

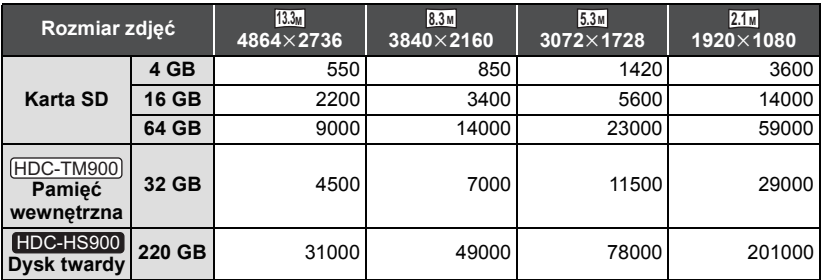

≥ Gdy [JAKOŚĆ] jest ustawiona na , liczba możliwych do zapisania zdjęć jest większa niż wartości podane w tabeli powyżej.

- ≥ **Liczba możliwych do zapisania zdjęć, zależy od tego, czy jednocześnie stosuje się i do robienia zdjęcia danego obiektu.**
- ≥ Maksymalna liczba możliwych do zapisania zdjęć, którą można wyświetlić, to 99999. Gdy liczba możliwych do zapisania zdjęć przekracza 99999, nie zmienia się ona po zrobieniu zdjęcia, aż będzie mniejsza niż 99999.
- ≥ Pojemność pamięci, podana na etykietce karty SD jest sumą pojemności dla ochrony praw autorskich i danych zarządzana, oraz pojemność pamięci, którą można spożytkować na kamerze, komputerze, itd.

#### [Inne](#page-134-0)

# **Wyposażenie opcjonalne**

#### ∫ **Podłączanie akcesoriów opcjonalnych na stopce**

HDC-SD900 / (HDC-SD909) / (HDC-TM900

**1** Otwórz pokrywę stopki.

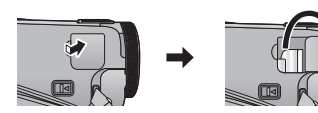

**2** Podłącz stopkę do urządzenia.

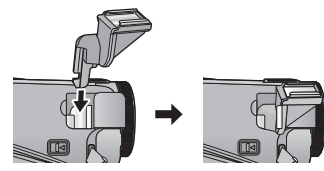

≥ Aby zdjąć stopkę, przesuń suwak SHOE ADAPTOR RELEASE i zdejmij stopke, przesuwając suwak.

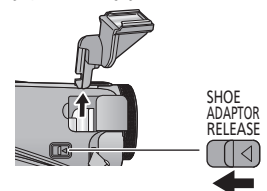

#### HDC-HS900

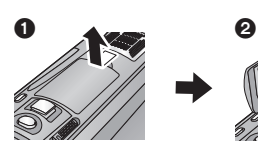

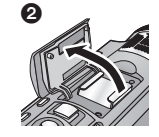

### ∫ **Zakładanie konwertera/ zestawu filtrów**

Zakładanie konwertera szerokokątnego (VW-W4607H; wyposażenie opcjonalne), konwertera szerokokątnego (VW-WE08H; wyposażenie opcjonalne), filtra ND lub filtra ochronnego MC z zestawu filtrów (VW-LF46NE; wyposażenie opcjonalne) z przodu obiektywu.

- ≥ Nie można tego założyć z przodu osłony przeciwsłonecznej.  $(423)$  $(423)$
- Nie będzie można używać lampy błyskowej. Należy ustawić lampę błyskową na $\mathcal{L}$  ([WYŁ.]). ( $\rightarrow$  [55\)](#page-54-0)

#### **Należy zwrócić uwagę na następujące kwestie.**

Gdy założone są 2 akcesoria obiektywu, takie jak filtr szary ND i konwerter szerokokątny, a suwak jest przesunięty w strone W, wtedy 4 rogi obrazu będą ściemnione. (Winietowanie)

## **Montaż pokrywy obiektywu zestawu filtrów (VW-LF46NE; wyposażenie opcjonalne)**

≥ W przypadku korzystania z zestawu filtrów (VW-LF46NE; opcjonalny), chroń powierzchnię obiektywu, gdy kamera nie jest używana, zakładając pokrywę obiektywu dołączoną do zestawu filtrów.

Panasonic Corporation<br>Web site: http://panasonic.net